www.ip-com.com.cn

# **User Guide**

## **ProFi Series AP**

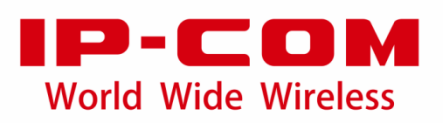

### **Copyright Statement**

© 2021 IP-COM Networks Co., Ltd. All rights reserved.

IP-COM is the registered trademark of IP-COM Networks Co., Ltd. Other brand and product names mentioned herein are trademarks or registered trademarks of their respective holders. Copyright of the whole product as integration, including its accessories and software, belongs to IP-COM Networks Co., Ltd. No part of this publication can be reproduced, transmitted, transcribed, stored in a retrieval system, or translated into any language in any form or by any means without the prior written permission of IP-COM Networks Co., Ltd.

### **Disclaimer**

Pictures, images and product specifications herein are for references only. To improve internal design, operational function, and/or reliability, IP-COM reserves the right to make changes to the products described in this document without obligation to notify any person or organization of such revisions or changes. IP-COM does not assume any liability that may occur due to the use or application of the product or circuit layout(s) described herein. Every effort has been made in the preparation of this document to ensure accuracy of the contents, but all statements, information and recommendations in this document do not constitute the warranty of any kind, express or implied.

## **Preface**

Thank you for choosing IP-COM! Please read this user guide before you start.

This user guide walks you through all functions on the web UI of ProFi series APs. All screenshots herein, unless otherwise specified, are taken from iUAP-AC-M.

## $-\left(\frac{m}{L}\right)$ - Tip

Web UI of different models may differ. The web UI of your model shall prevail.

## **Conventions**

The typographical elements that may be found in this document are defined as follows.

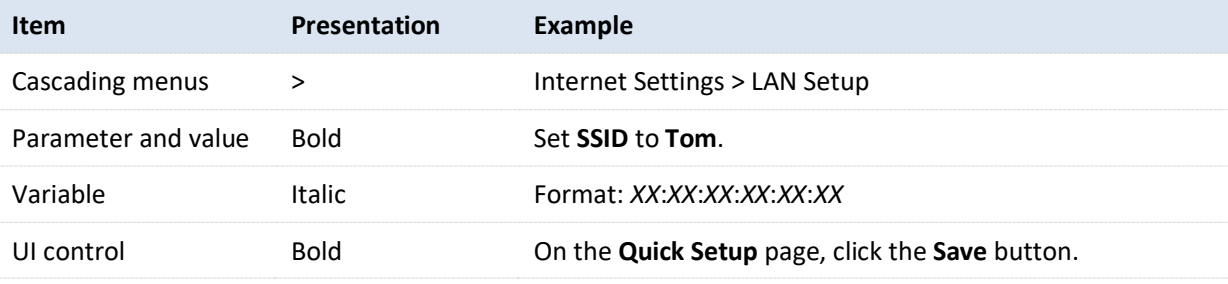

The symbols that may be found in this document are defined as follows.

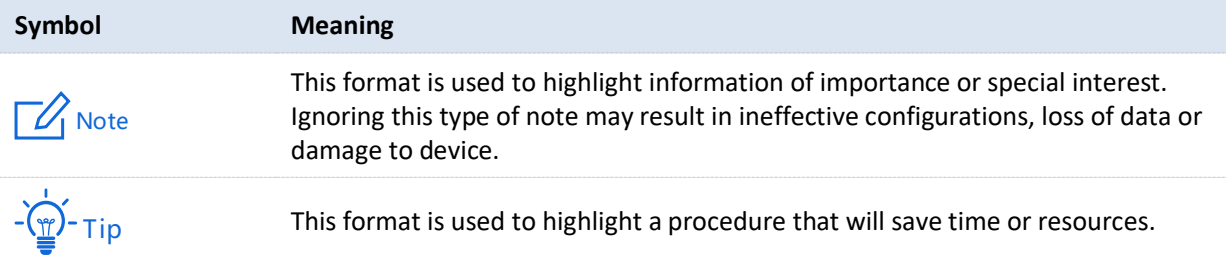

### **For More Documents**

APs of this series can all be managed by ProFi Software Controller in a unified manner. For detailed information, refer to the user guide of ProFi Software Controller.

Search target product models on our official website [www.ip-com.com.cn](http://www.ip-com.com.cn/) to obtain the latest product documents.

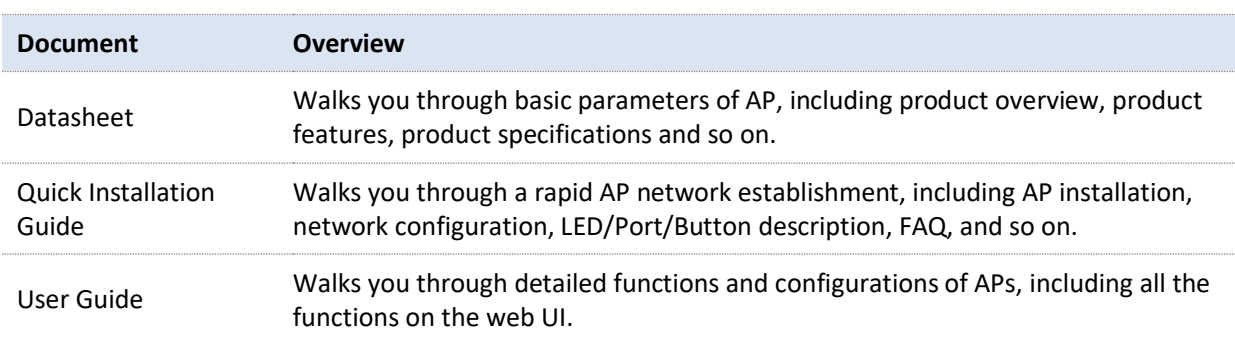

### Product document overview

## **Technical Support**

If you need more help, contact us by any of the following means. We will be glad to assist you as soon as possible.

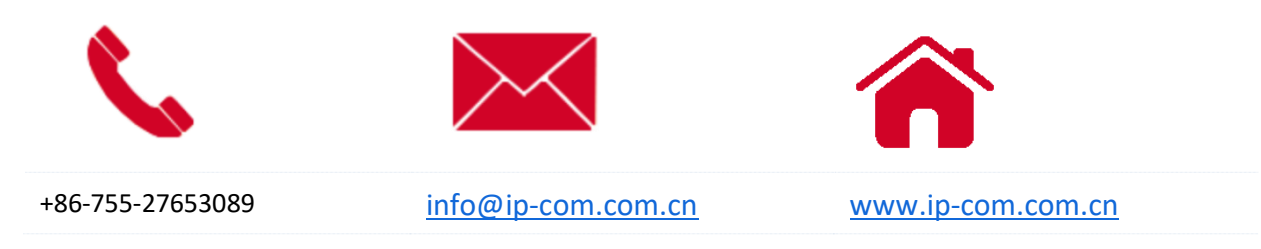

## **Revision History**

IP-COM is constantly searching for ways to improve its products and documentation. The following table indicates any changes that might have been made since the ProFi Series APs were introduced.

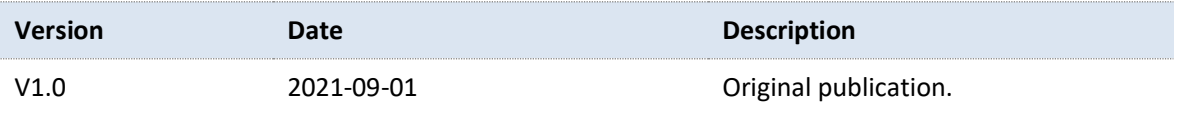

## **Contents**

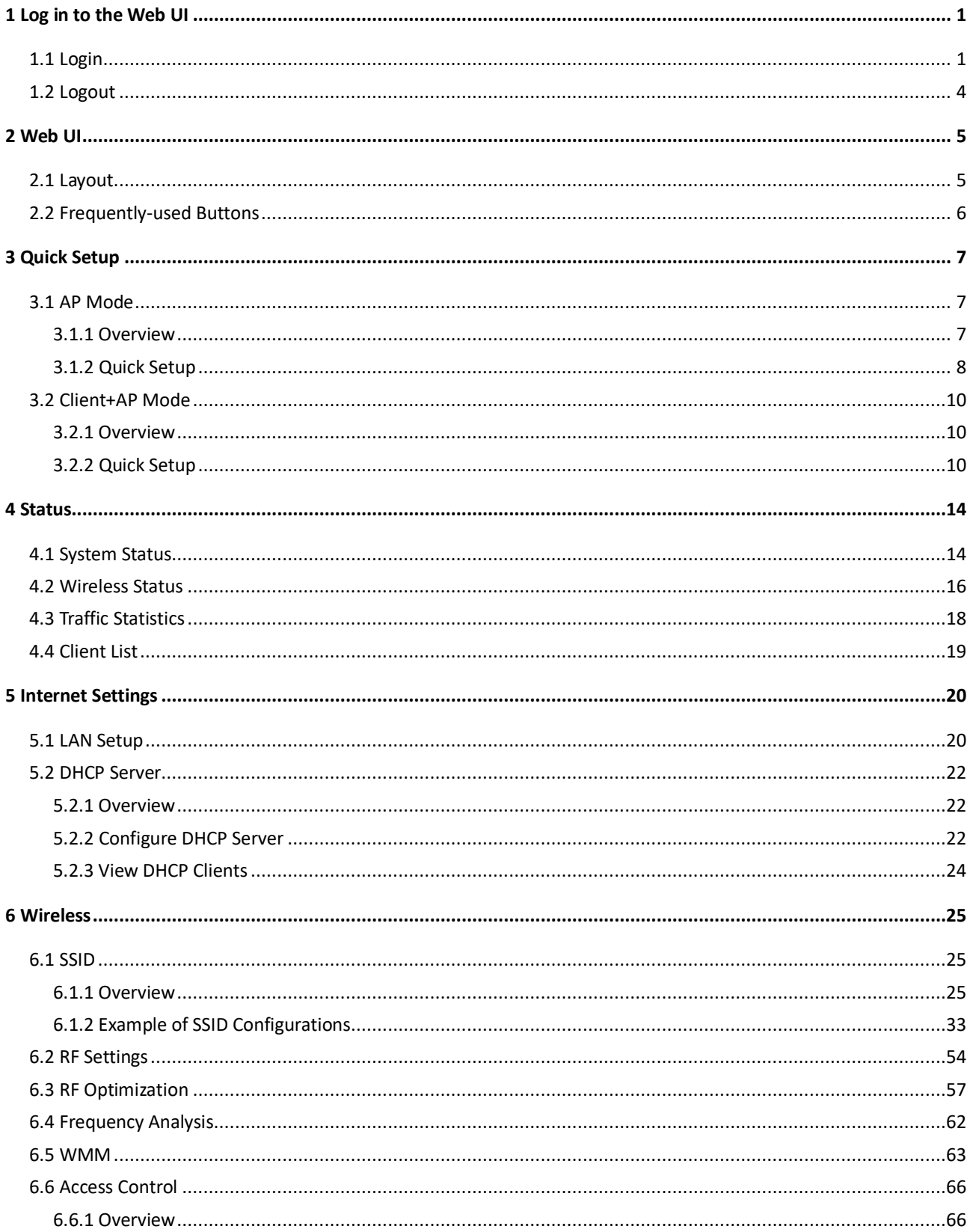

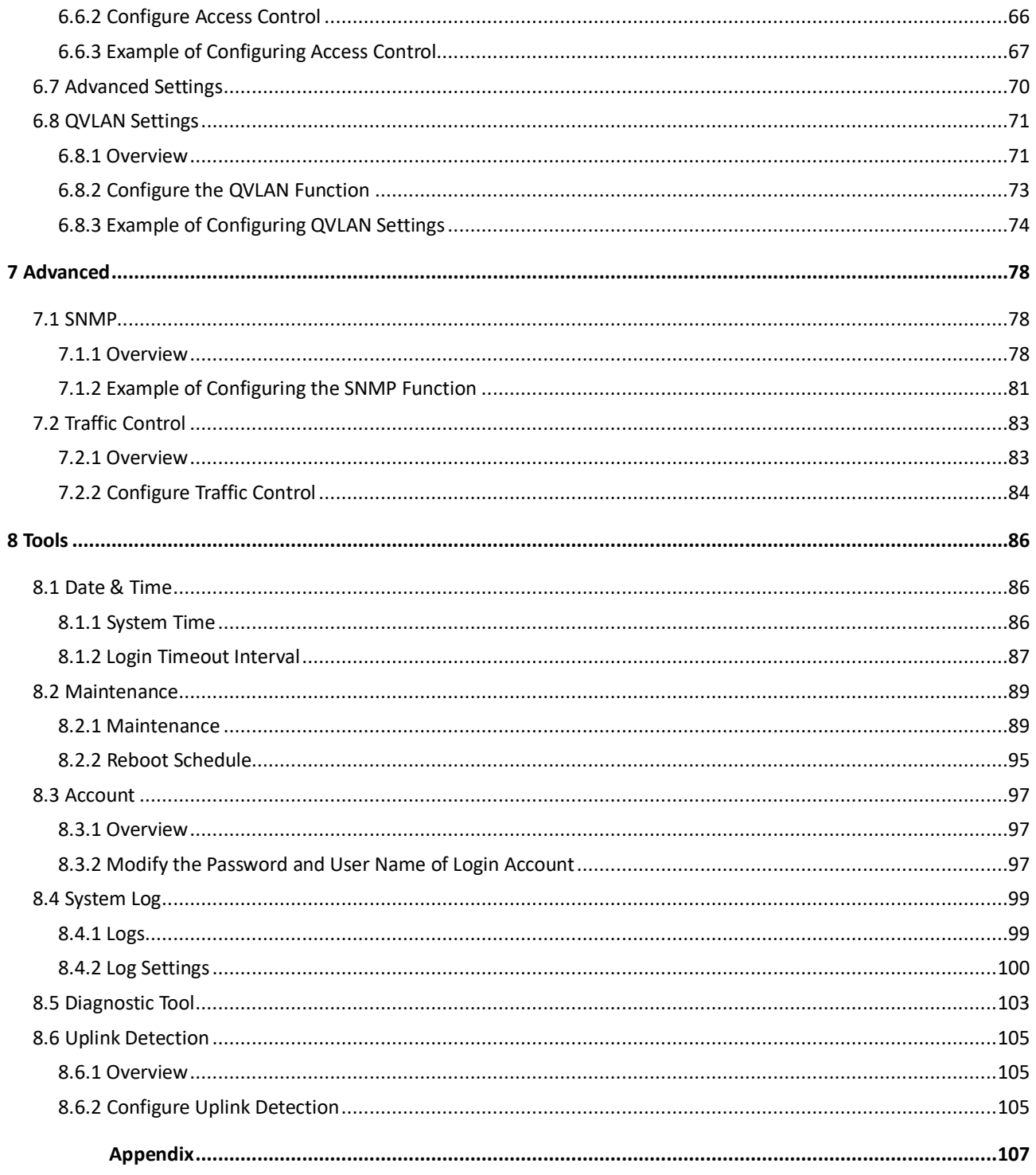

# <span id="page-6-0"></span>**1 Log in to the Web UI**

## <span id="page-6-1"></span>**1.1 Login**

- **1.** Use an Ethernet cable to connect the management computer to AP or the switch to which AP is connected.
- **2.** Configure the IP address of the management computer to ensure that its IP address is in the same network segment with AP.

For example, if IP address of the AP is **192.168.0.254**, then the IP address of the computer can be configured to **192.168.0.***X* (*X* ranges from 2 to 253 and is not occupied by other devices) and subnet mask should be configured to **255.255.255.0**.

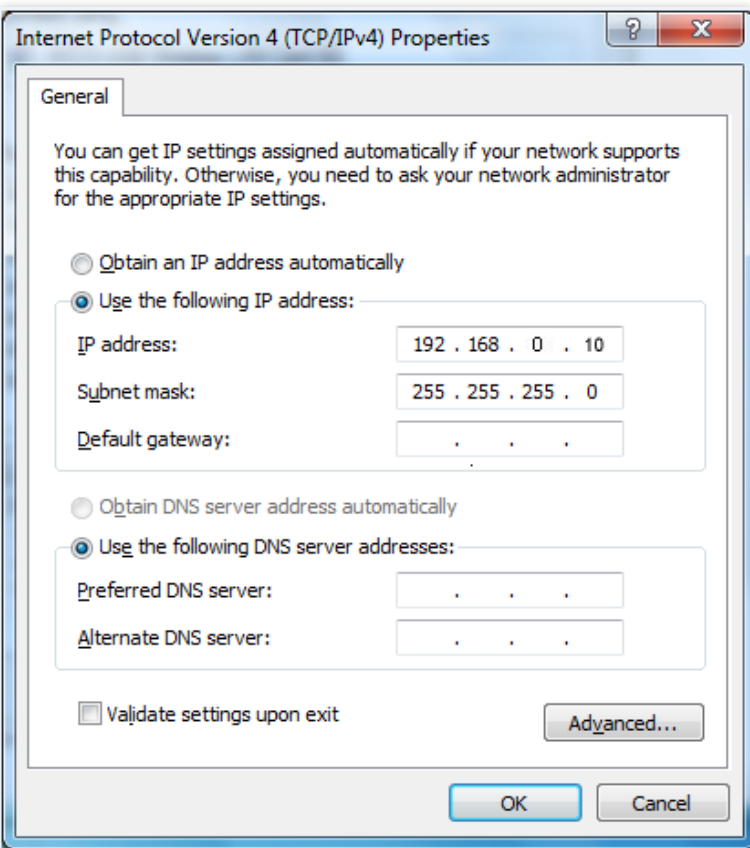

**3.** Start a browser on the computer and visit the IP address of AP (**192.168.0.254** by default).

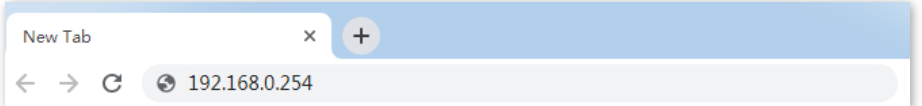

**4.** Enter the user name and password (default: **admin**/**admin**), and click **Login**.

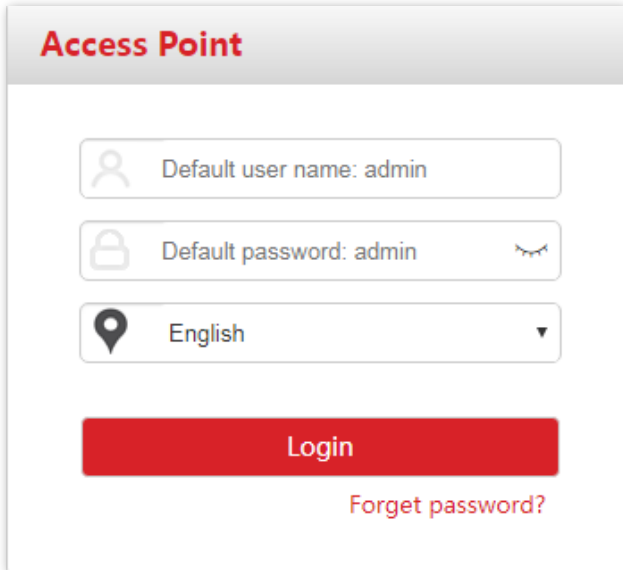

### **---End**

## $-\widehat{H}$ -Tip

If the above page does not appear, try the following solutions:

- If there is a DHCP server in the LAN where the AP is deployed, AP automatically obtains IP address from the DHCP server. Under such circumstance, check the new IP address of the AP at the client list of the DHCP server first, and use the new IP address to log in to the web UI of the AP.
- If ProFi Software Controller is deployed in the network, AP may be managed and therefore its IP address is no longer **192.168.0.254**. In this case, go to the web UI of the ProFi Software Controller to view the new IP address of the AP, and then log in to the AP's web UI using the new IP address.
- If two or more APs are connected in the network, IP address conflicts may occur. Please ensure that the IP address of the AP has been changed to one that is different from other APs.
- − Reset the AP and try logging in using the default IP address. How to reset: When the **SYS** LED indicator of the AP blinks, hold down the **Reset** button for about 8 seconds and release it. When the **SYS** LED indicator lights solid on, AP is restored to factory settings.

Log in to the web UI of the AP. You can configure the AP now.

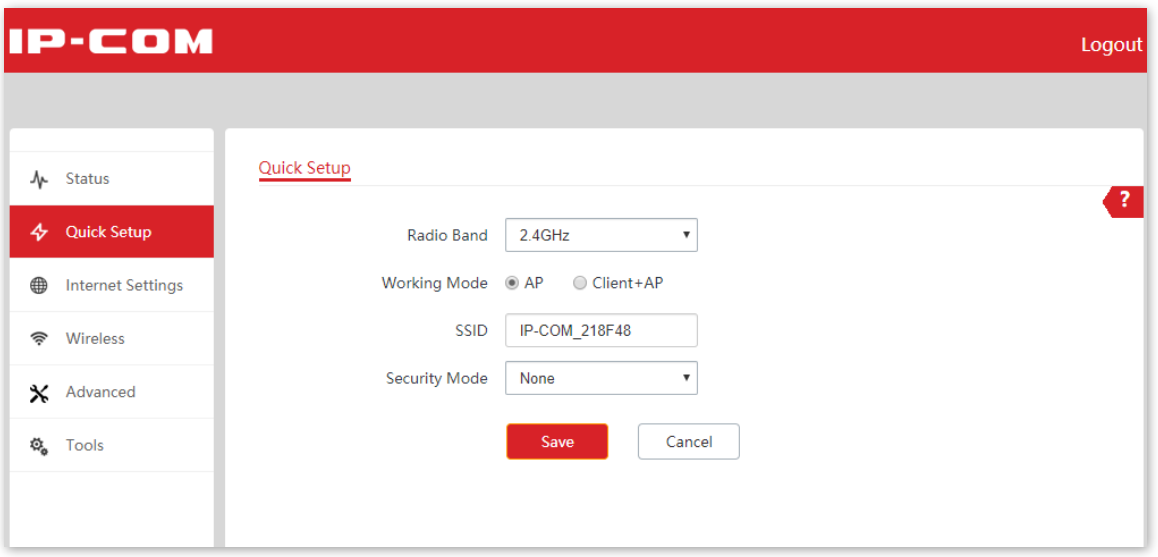

## <span id="page-9-0"></span>**1.2 Logout**

After logging in to the web UI of the AP, if no operations are performed during the login [timeout interval,](#page-92-0) the system will log out automatically. In addition, you can click **Logout** on the upper right corner to safely exit from the web UI.

# **2 Web UI**

## <span id="page-10-1"></span><span id="page-10-0"></span>**2.1 Layout**

The web UI of the AP consists of four sections, including the first-level navigation bar, second-level navigation bar, tab, and the configuration area. See the following figure.

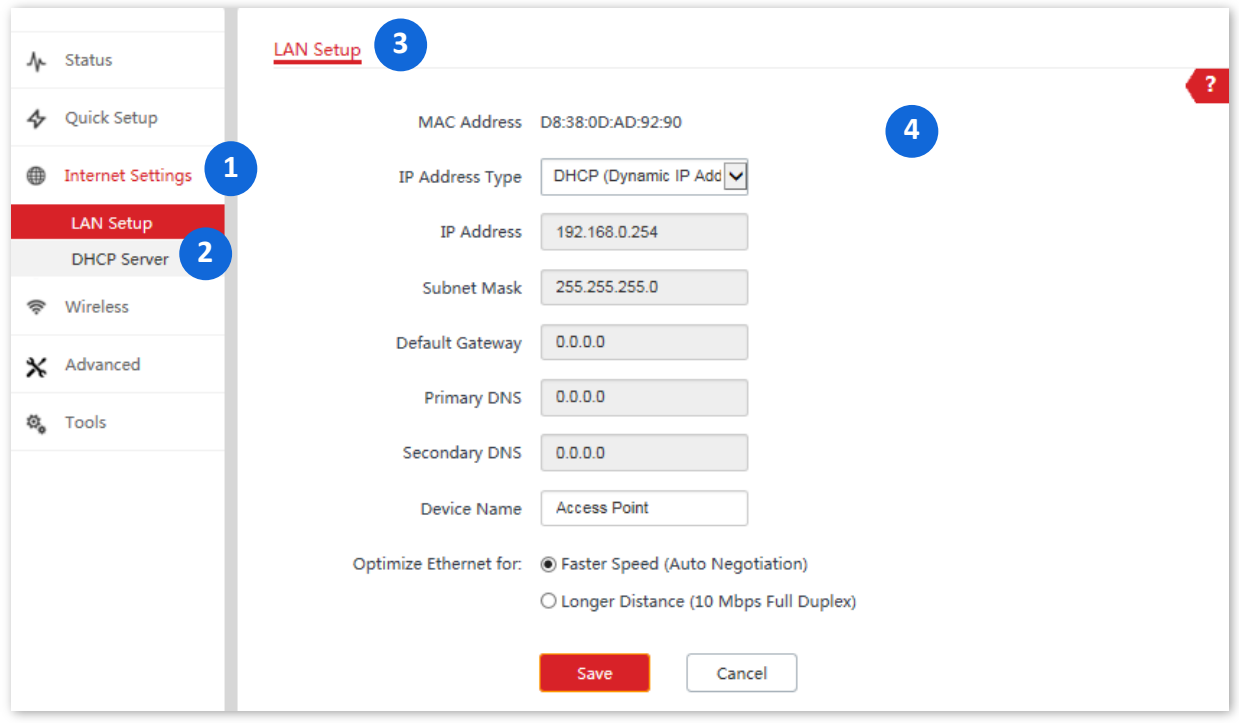

## $-\frac{1}{2}$

Functions or parameters displayed in gray on the web UI are not supported yet or cannot be modified under the current configurations.

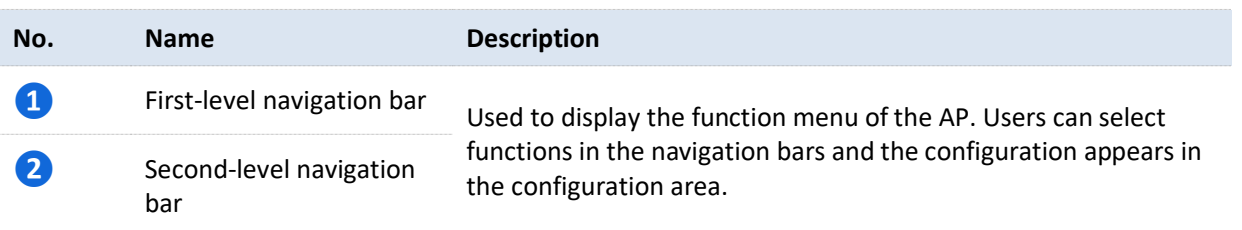

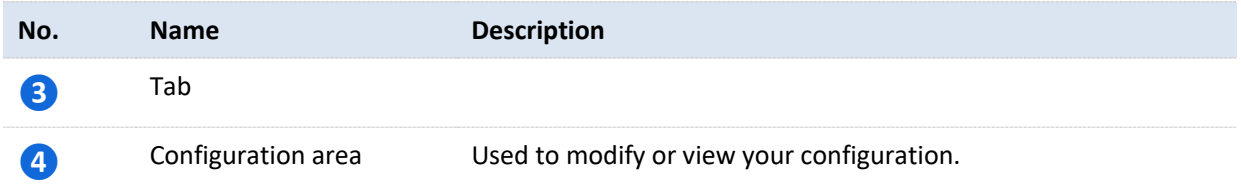

## <span id="page-11-0"></span>**2.2 Frequently-used Buttons**

The following table describes the frequently-used buttons available on the web UI of the AP.

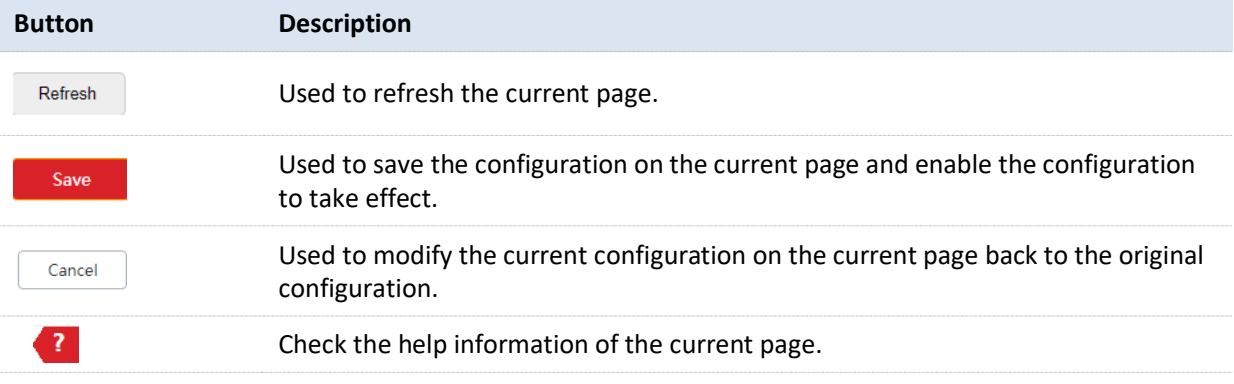

# **3 Quick Setup**

<span id="page-12-0"></span>In the **Quick Setup** module, you can set up the AP in a quick way to enable internet access for your wireless devices such as smart phones and tablets.

Some models support only the AP mode (their quick setup page does not have a working mode option). The web UI of the target model prevails.

## <span id="page-12-1"></span>**3.1 AP Mode**

## <span id="page-12-2"></span>**3.1.1 Overview**

In this mode, the AP connects to the internet in a wired manner, and converts wired network into wireless network. AP works in this mode by default. See the following typical network topology.

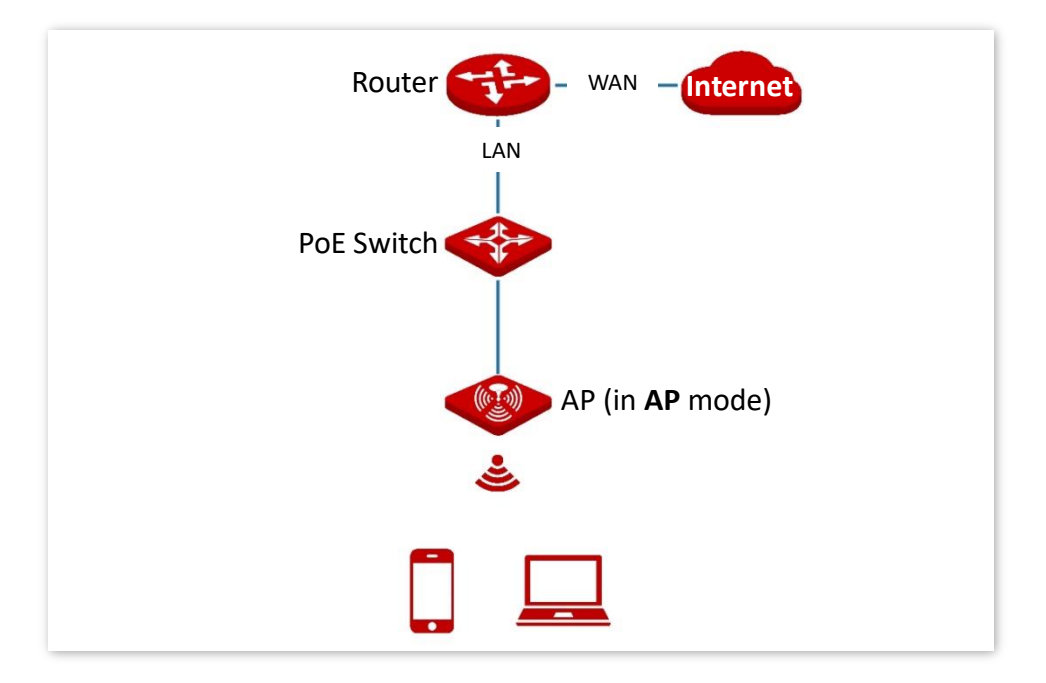

## <span id="page-13-0"></span>**3.1.2 Quick Setup**

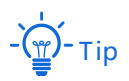

Before configuration, ensure that the upstream router has connected to the internet.

- **1.** Click **Quick Setup**.
- **2.** Select **2.4 GHz** from the **Radio Band** drop-down list menu.
- **3.** Set **Working Mode** to **AP**.
- **4.** Customize an SSID (wireless network name) in the **SSID** box, which is **IP-COM\_WiFi** in this example.

This SSID is also your [primary SSID](#page-31-0) on 2.4 GHz band.

- **5.** Select the security mode from the **Security Mode** drop-down list menu, which is **WPA2-PSK**  in this example.
- **6.** Select the **Encryption Algorithm**, which is **AES** in this example.
- **7.** Set a WiFi password in the **Key** box.
- <span id="page-13-1"></span>**8.** Click **Save** to apply your settings.

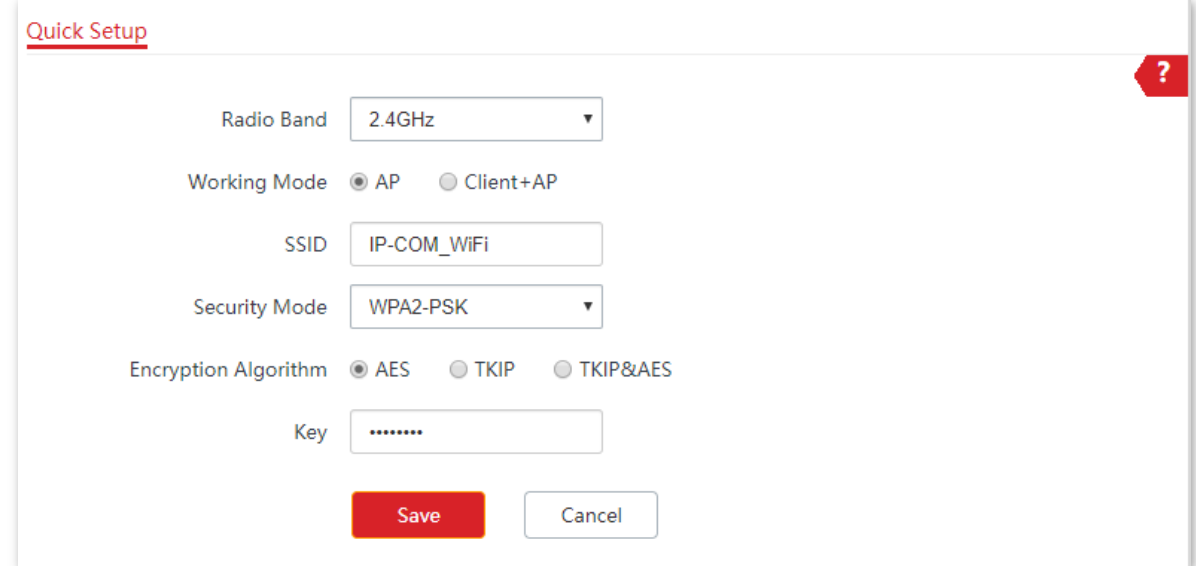

**9.** If you need to configure the **5GHz** radio band as well, repeat steps 2 to [8.](#page-13-1)

### **---End**

After configuration, you can connect wireless devices to the WiFi network of your AP using the SSID and WiFi password you set.

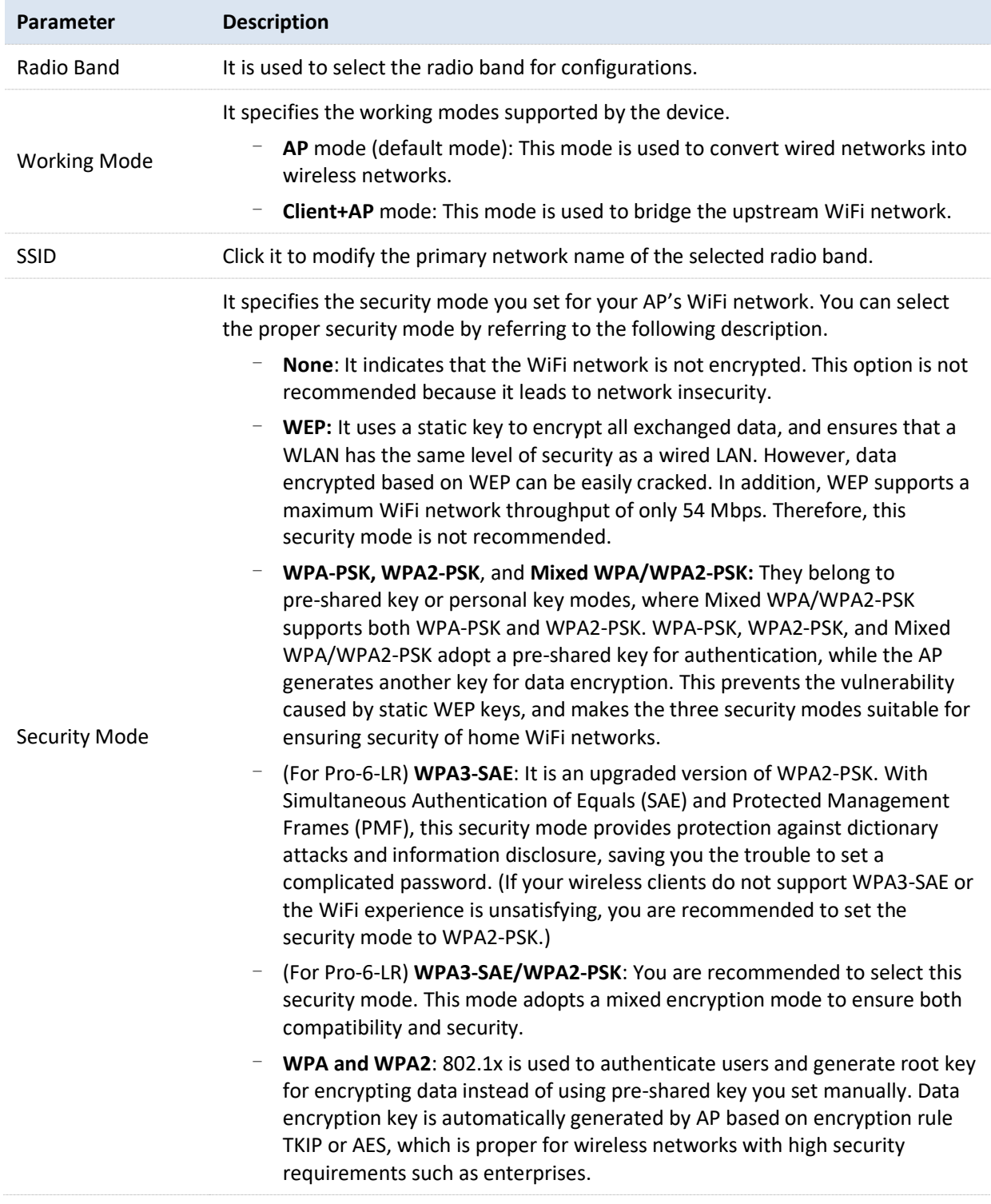

## <span id="page-15-0"></span>**3.2 Client+AP Mode**

## <span id="page-15-1"></span>**3.2.1 Overview**

In this mode, the AP extends the existing wireless network by bridging the upstream wireless signals. See the following typical network topology.

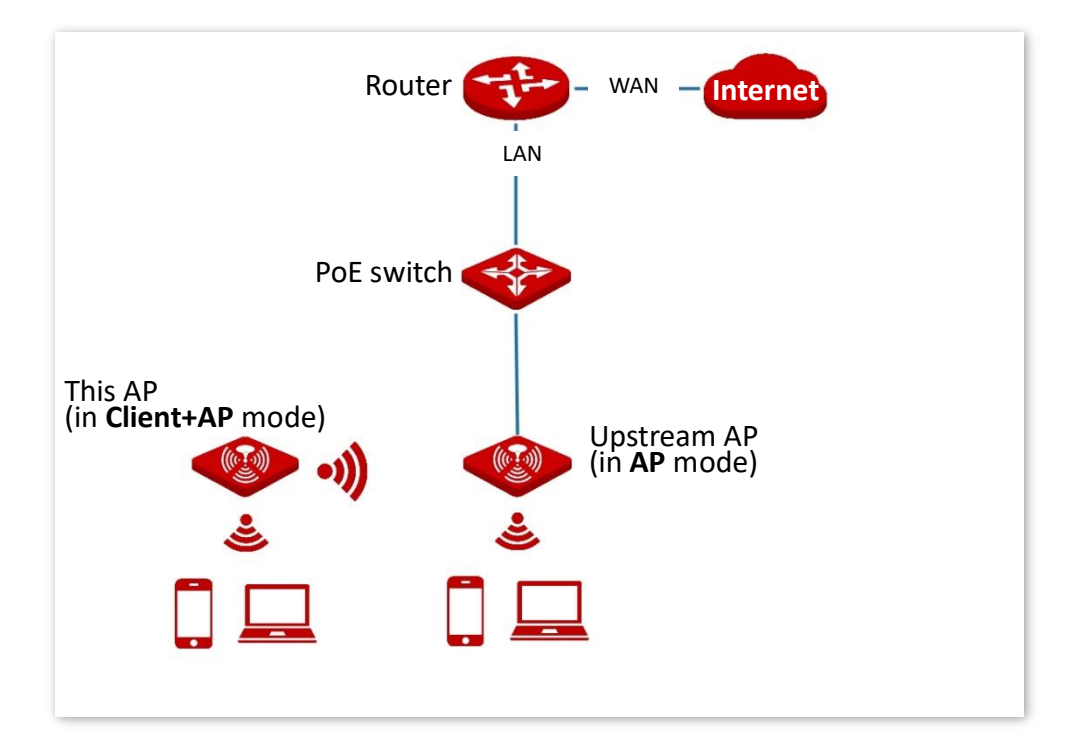

## <span id="page-15-2"></span>**3.2.2 Quick Setup**

## $-\frac{1}{2}$  $-\frac{1}{2}$

Before configuration, ensure that the upstream AP has connected to the internet.

- **1.** Click **Quick Setup**.
- **2.** Select the radio band to be configured from the **Radio Band** drop-down list menu, which is **2.4 GHz** in this example.
- **3.** Set **Working Mode** to **Client+AP**.
- **4.** Click **Scan**. The nearby available radio signals appear on the lower page.

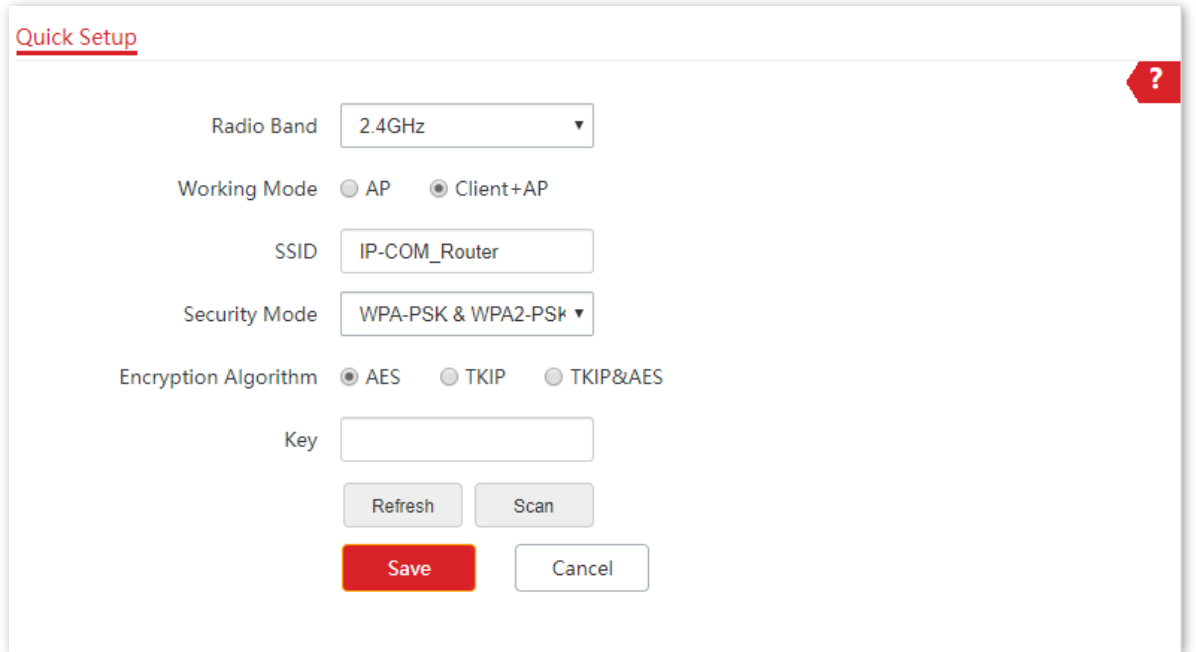

**5.** Select the WiFi network to bridge, which is **IP-COM\_Router** in this example.

## $\bigoplus$ - $_{\mathsf{Tip}}$

- − If the SSID for bridging is not displayed, check if your upstream **Wireless Network** is enabled by entering the **Wireless** > **RF Settings** page. If not, enable it. Then refresh the scan result.
- − The device detects and auto-fills **SSID, Security Mode**, and **Encryption Algorithm** of the upstream wireless network for you, except the **Key**, which requires you to enter manually.

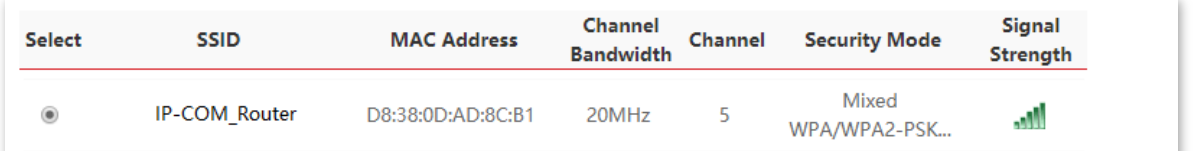

- **6.** Click **Disable**.
- **7.** If the upstream network is encrypted, enter the **Key**.
- **8.** Click **Save** to apply your settings.

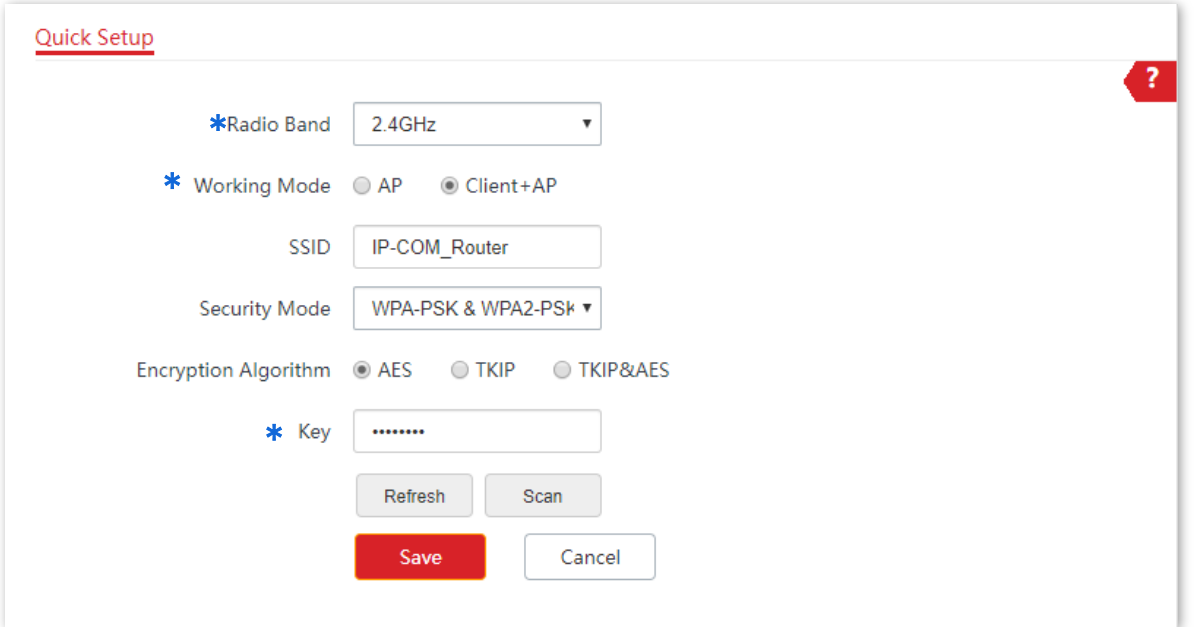

### **---End**

After the configuration, devices connected to the AP can access the upstream wireless network after entering the wireless password (Key).

## $-\frac{1}{2}$

You can enter the **Wireless** > **SSID** page to check the SSID and key of AP.

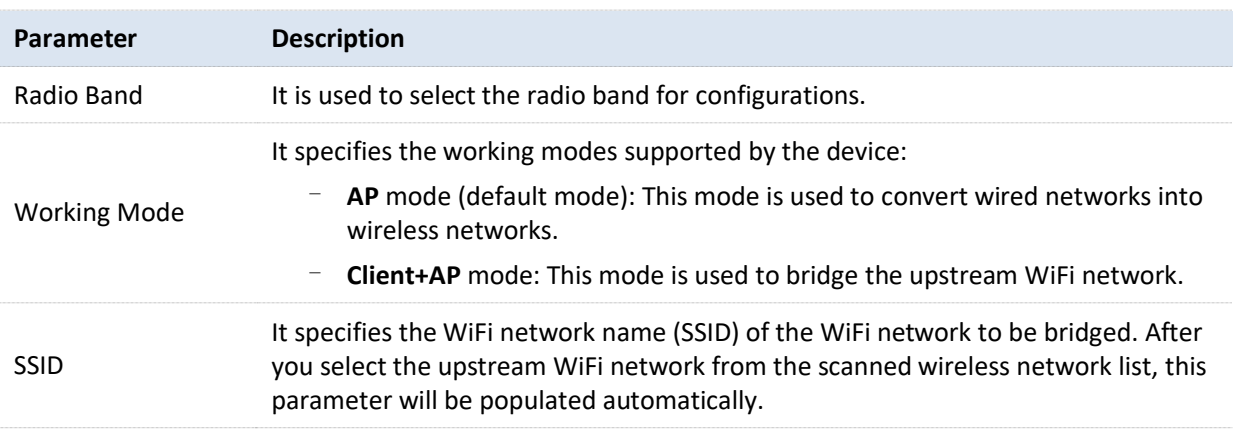

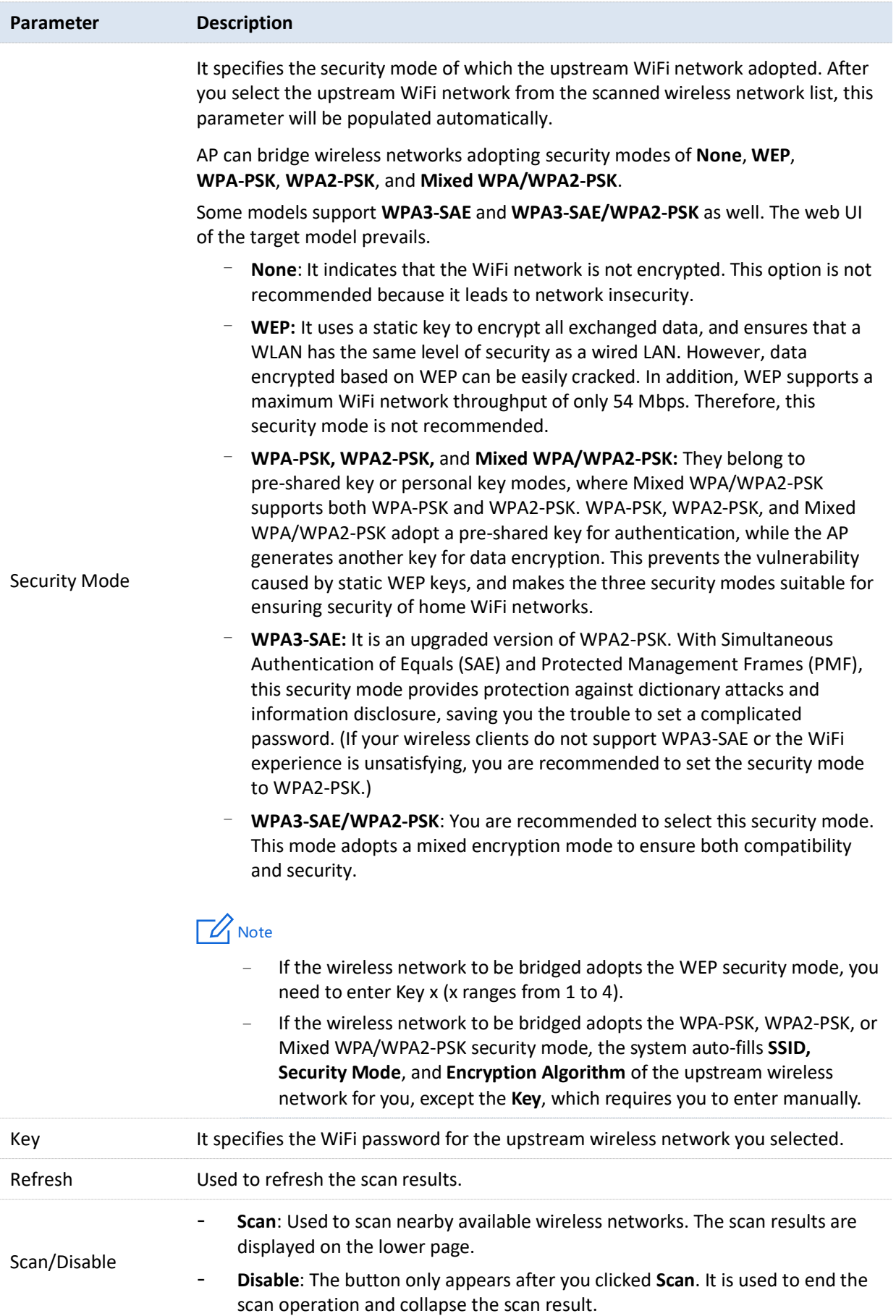

## **4 Status**

## <span id="page-19-1"></span><span id="page-19-0"></span>**4.1 System Status**

The System Status page allows you to check the **System Status** and **LAN Port Status** of the AP.

To access the page, choose **Status** > **System Status**.

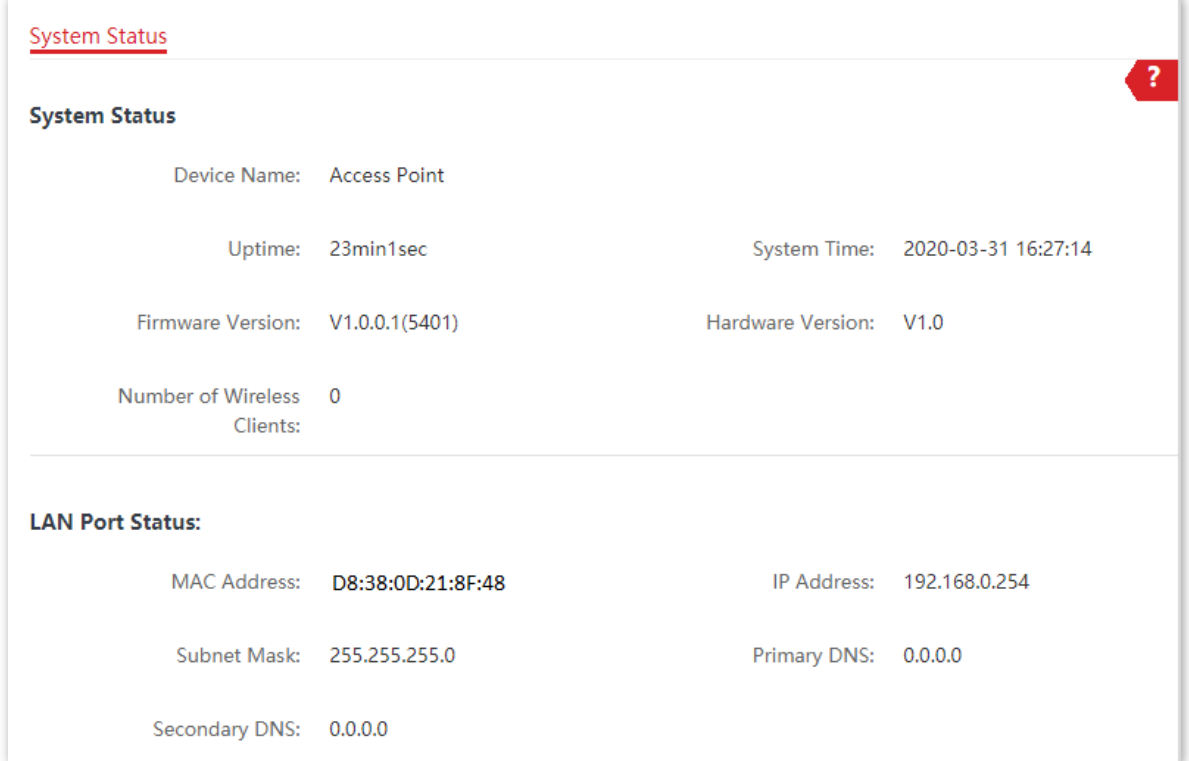

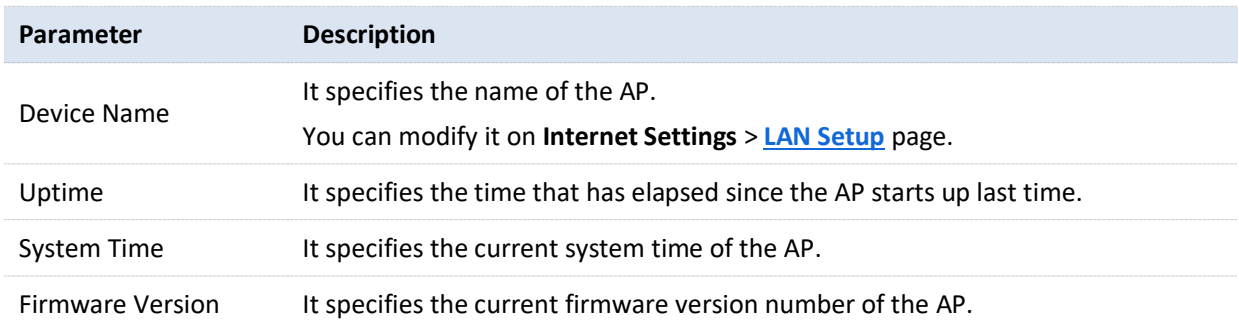

### Version V1.0

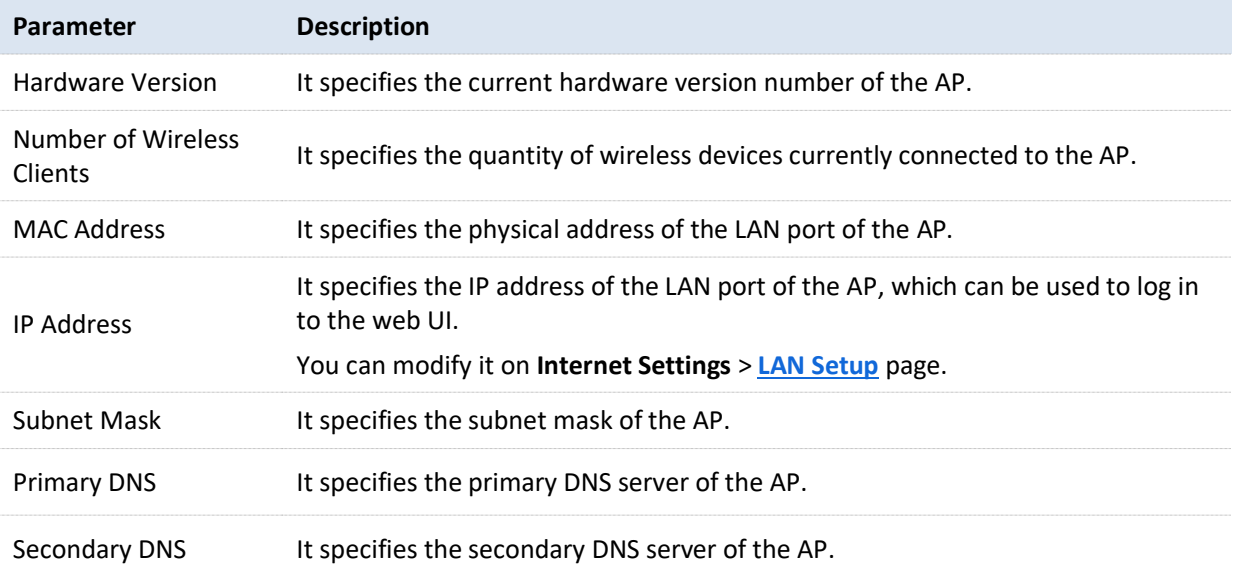

## <span id="page-21-0"></span>**4.2 Wireless Status**

The Wireless Status page allows you to check **RF Status** and **SSID Status**. By default, the page displays the information of 2.4 GHz wireless status. To view the wireless status of 5 GHz, click **5 GHz.**

To access the page, choose **Status** > **Wireless Status**.

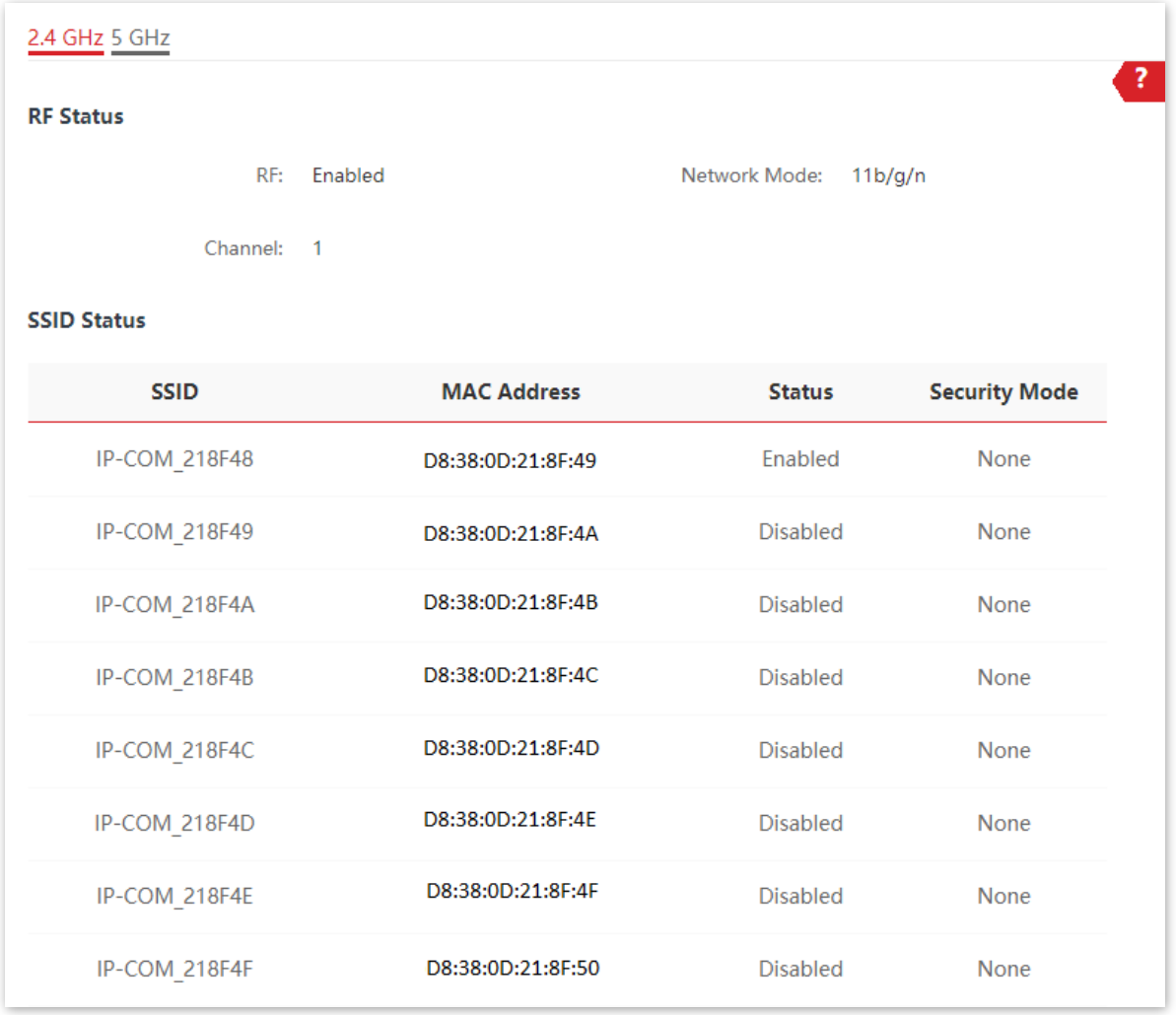

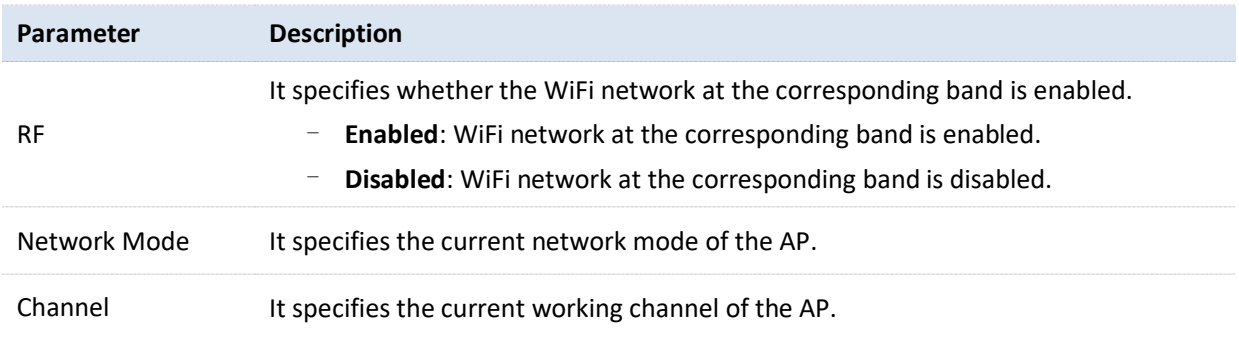

### Version V1.0

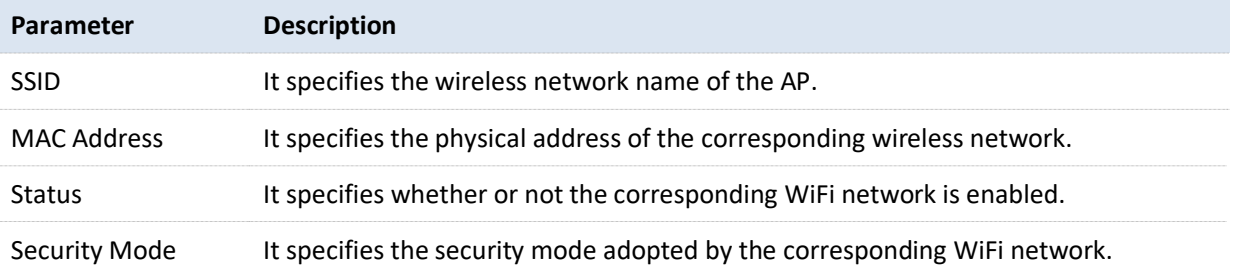

## <span id="page-23-0"></span>**4.3 Traffic Statistics**

The Traffic Statistics page allows you to check statistical information about traffic based on SSIDs.

By default, the page displays the traffic statistics information of 2.4 GHz. To view information about 5 GHz, click **5 GHz.**

To access the page, choose **Status** > **Traffic Statistics**.

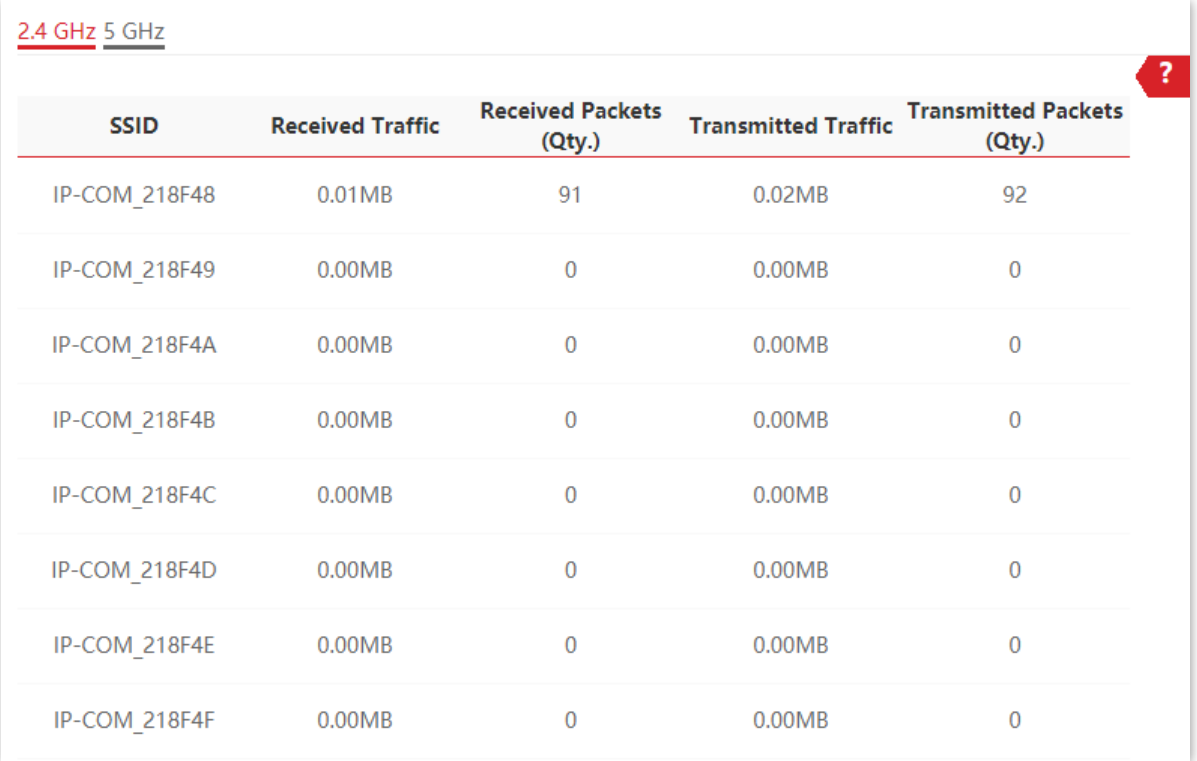

## <span id="page-24-0"></span>**4.4 Client List**

The Client List page allows you to check wireless clients connected to each SSID of the AP and their basic information, and block unknown wireless clients.

To access the page, choose **Status** > **Client List**.

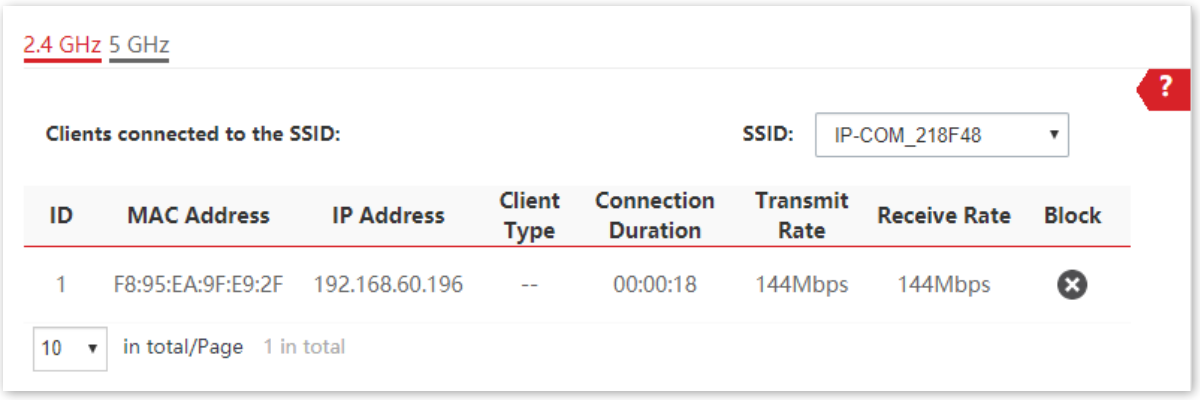

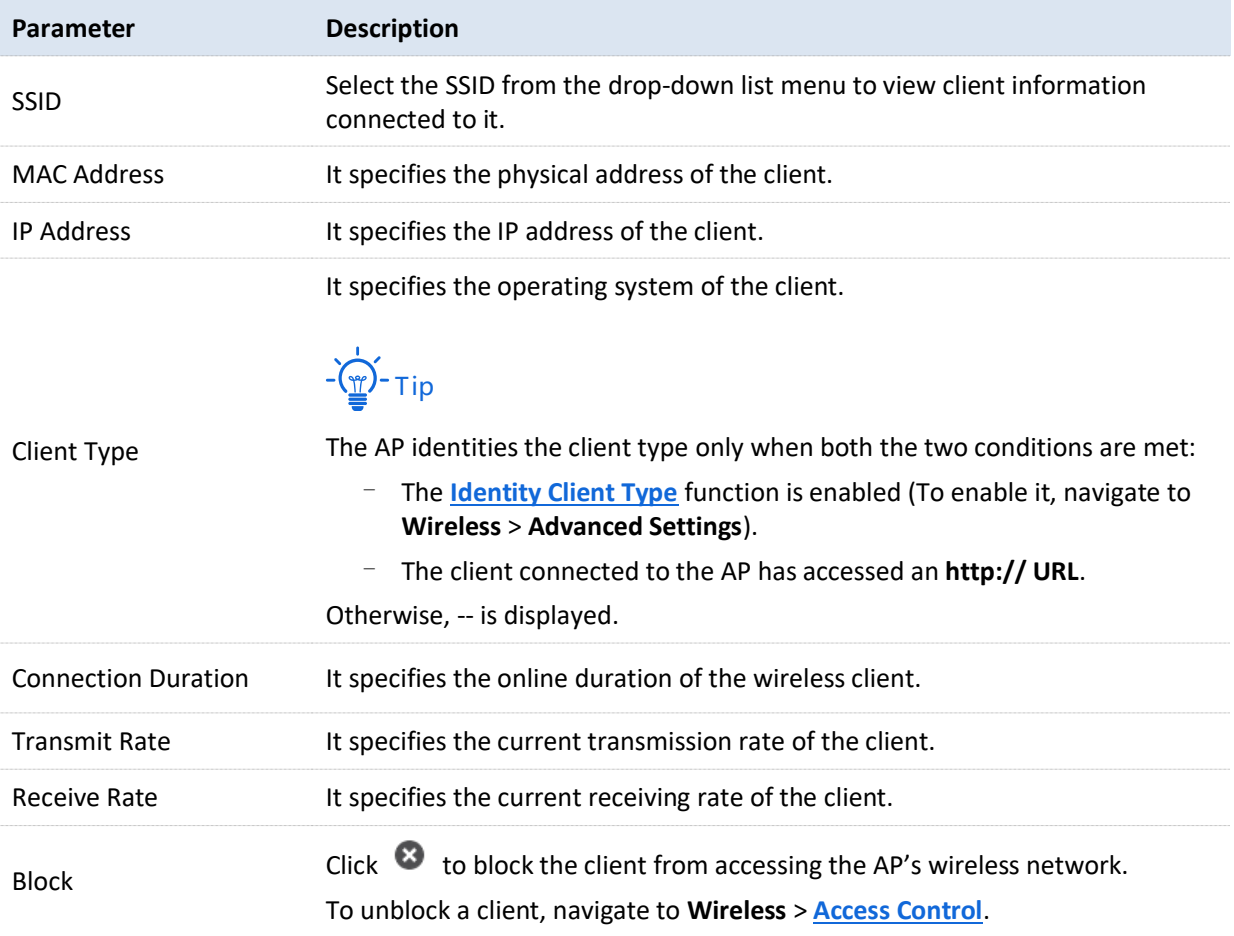

# <span id="page-25-0"></span>**5 Internet Settings**

## <span id="page-25-1"></span>**5.1 LAN Setup**

The LAN Setup page allows you to check the MAC address of the LAN port of AP, modify the IP address obtaining method of the AP, modify device name, and modify Ethernet mode.

To access the page, choose **Internet Settings** > **LAN Setup**.

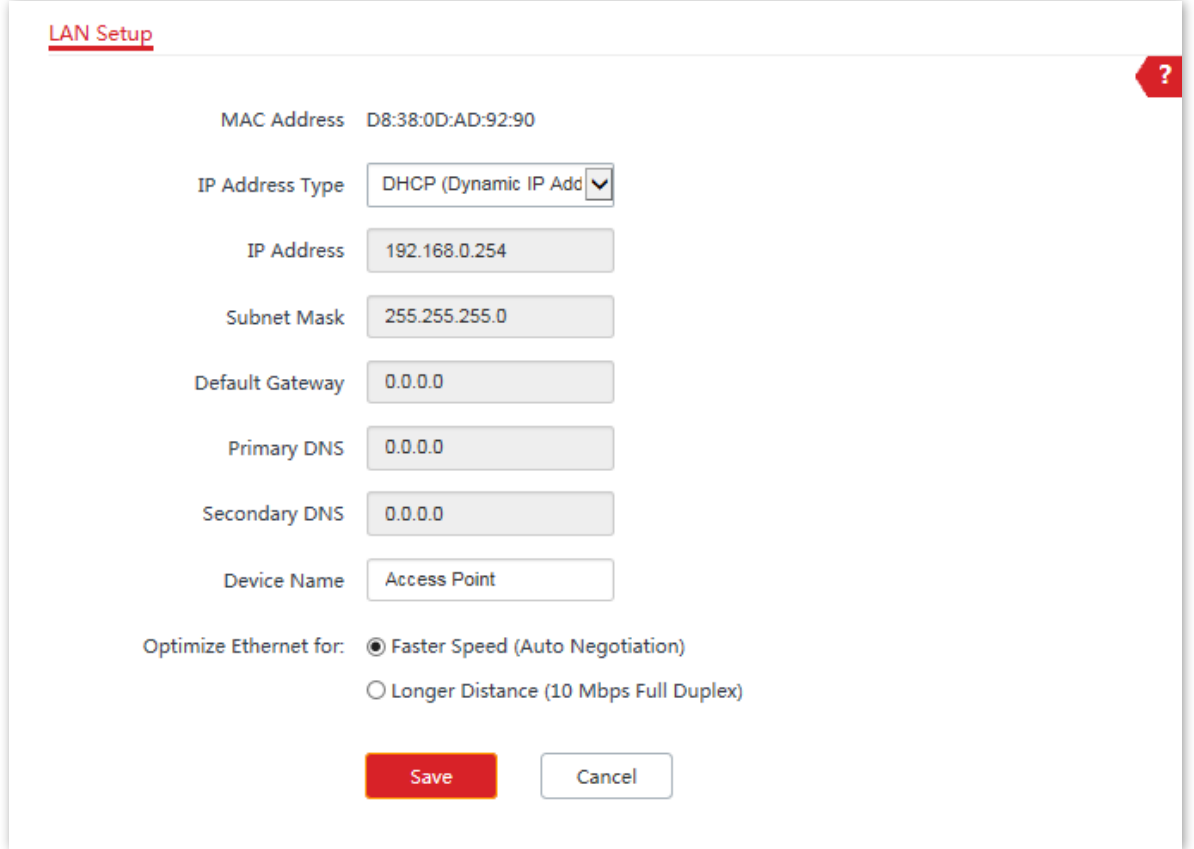

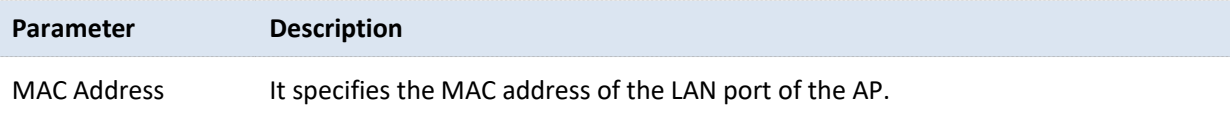

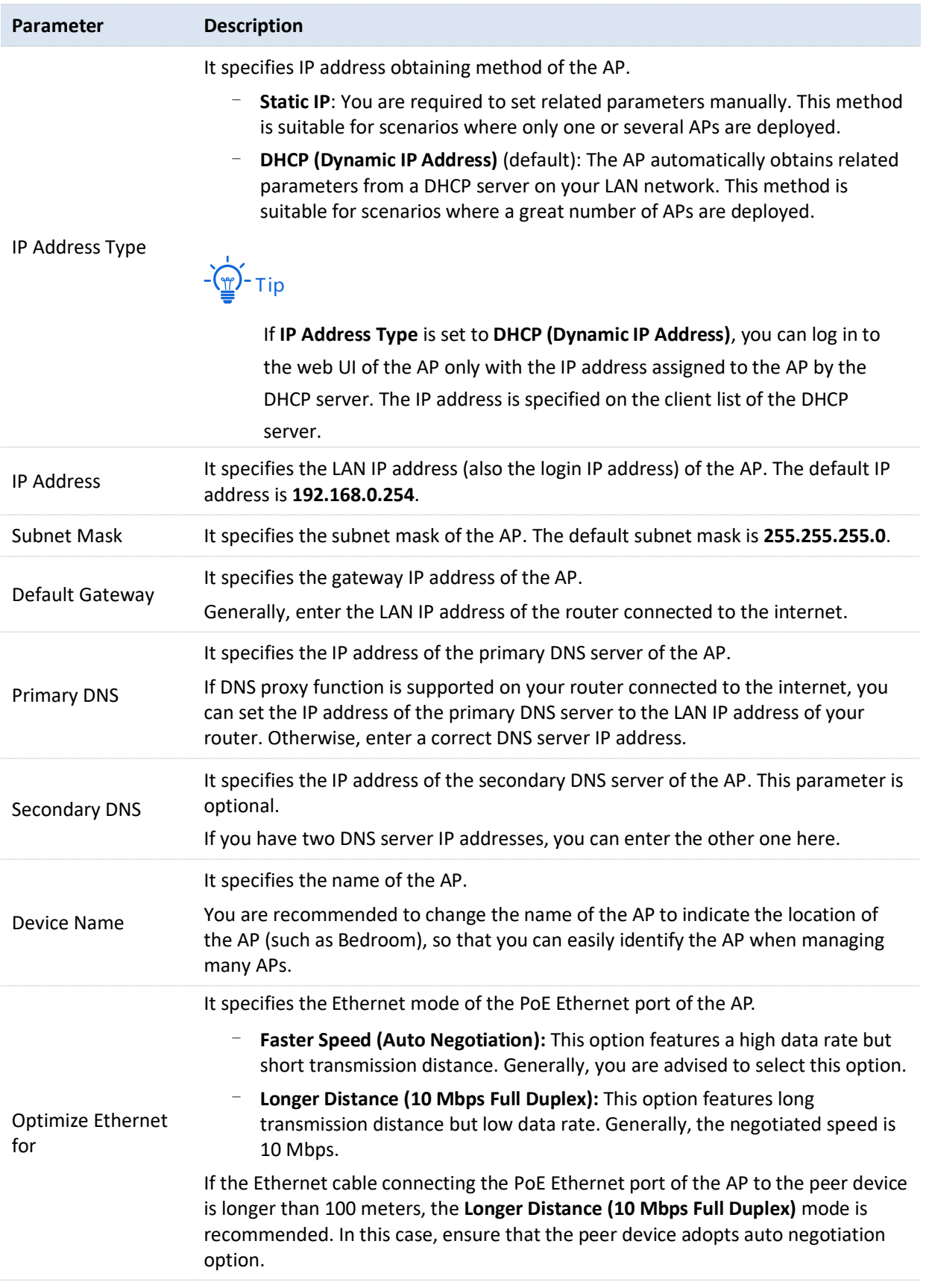

## <span id="page-27-0"></span>**5.2 DHCP Server**

## <span id="page-27-1"></span>**5.2.1 Overview**

The DHCP Server page allows you to assign IP addresses and other network configuration parameters to devices connected to it. By default, this function is disabled.

 $-\frac{1}{2}$ 

If the modified IP address of the LAN port is not in the same network segment with the original one, the system automatically modifies the DHCP address pool so that the pool is in the same network segment with the new IP address of the LAN port.

## <span id="page-27-2"></span>**5.2.2 Configure DHCP Server**

- **1.** Choose **Internet Settings** > **DHCP Server** > **DHCP Server**.
- **2.** Enable **DHCP Server** function.
- **3.** Customize required parameters (Generally, you only need to modify **Gateway Address** and **Primary DNS**).
- **4.** Click **Save** to apply your settings.

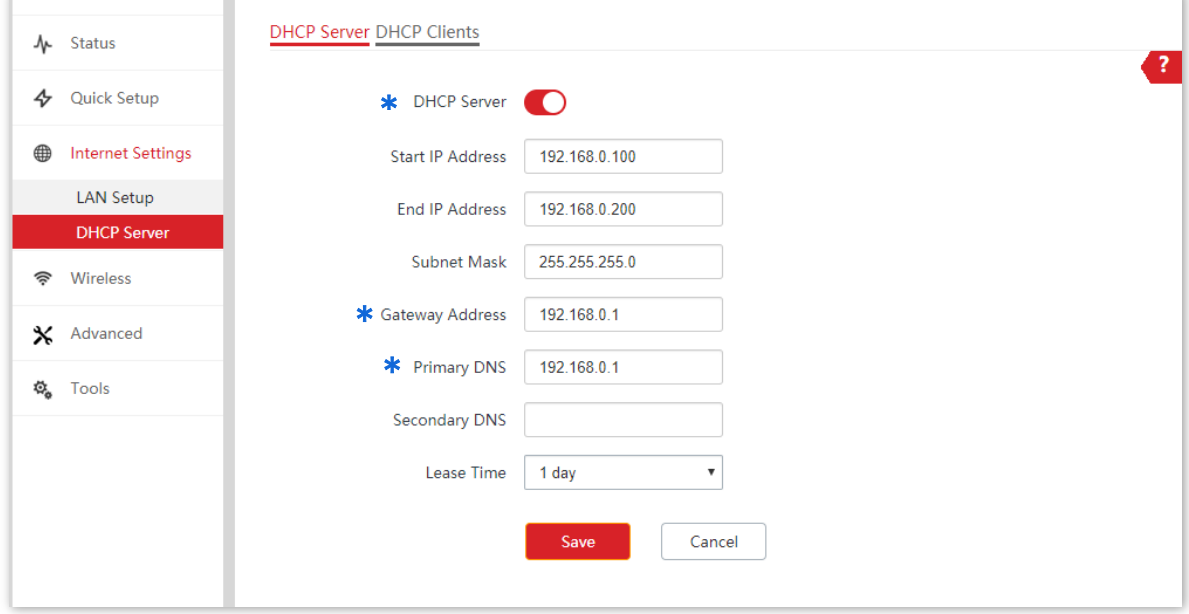

**---End**

If another DHCP server is available in your LAN, ensure that the IP address pool of the AP does not overlap with the IP address pool of that DHCP server. Otherwise, IP address conflicts may occur.

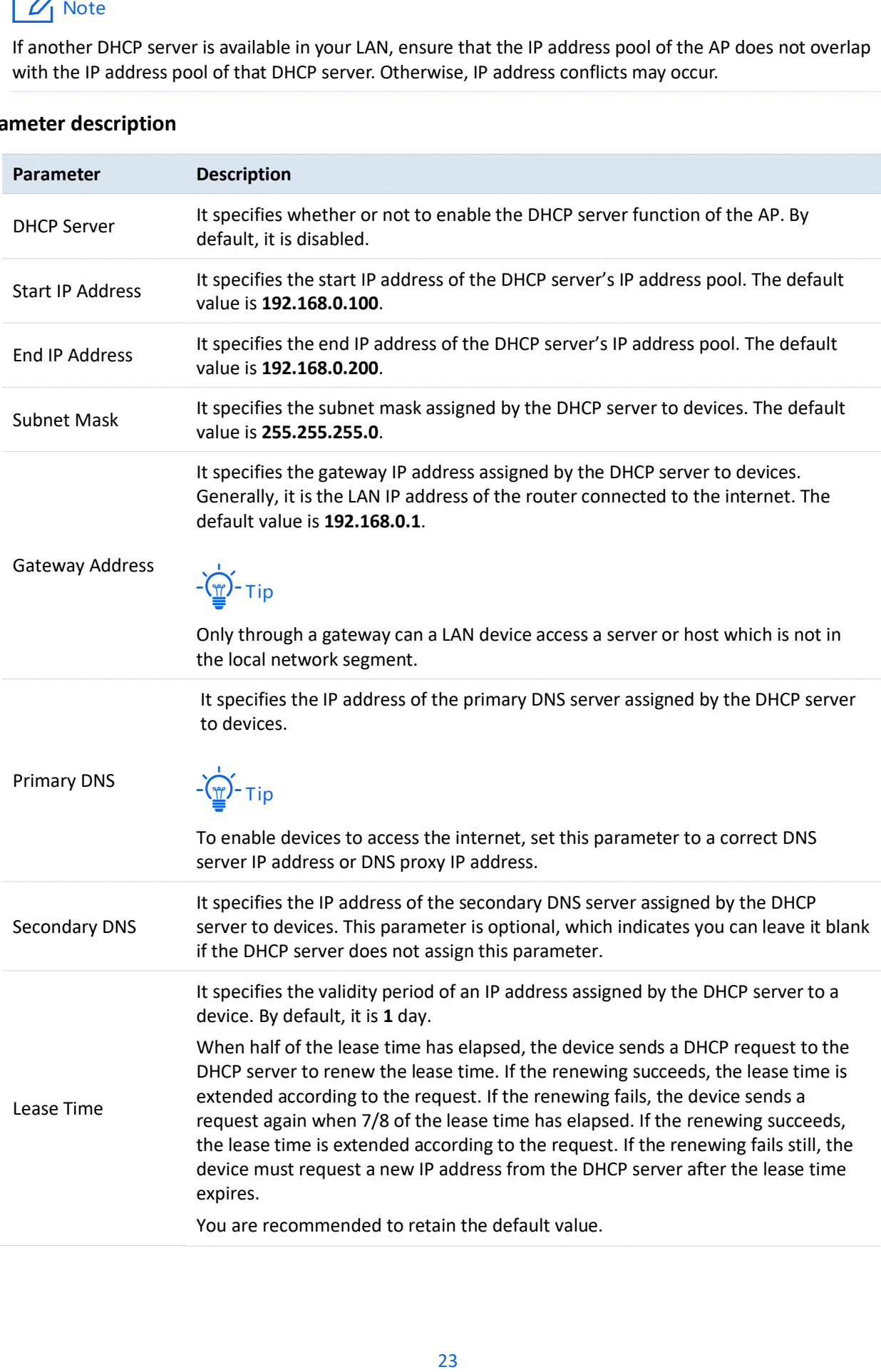

## <span id="page-29-0"></span>**5.2.3 View DHCP Clients**

The DHCP Clients page allows you to view DHCP clients and their connection information.

To access the page, choose **Internet Settings** > **DHCP Server** > **DHCP Clients**.

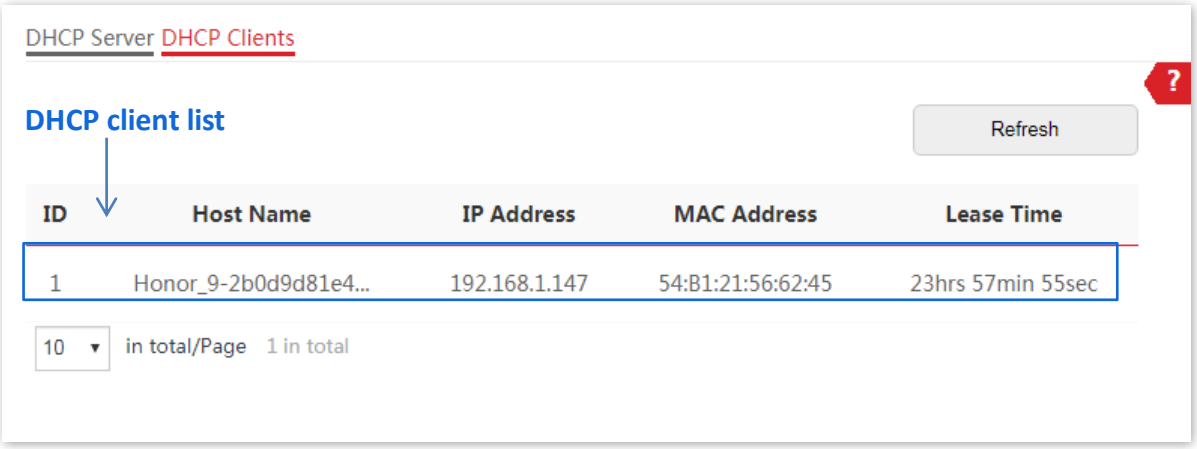

To view the latest DHCP client list, click **Refresh**.

# **6 Wireless**

## <span id="page-30-1"></span><span id="page-30-0"></span>**6.1 SSID**

## <span id="page-30-2"></span>**6.1.1 Overview**

The SSID page allows you to set SSID-related parameters of the AP.

To access the page, choose **Wireless** > **SSID**.

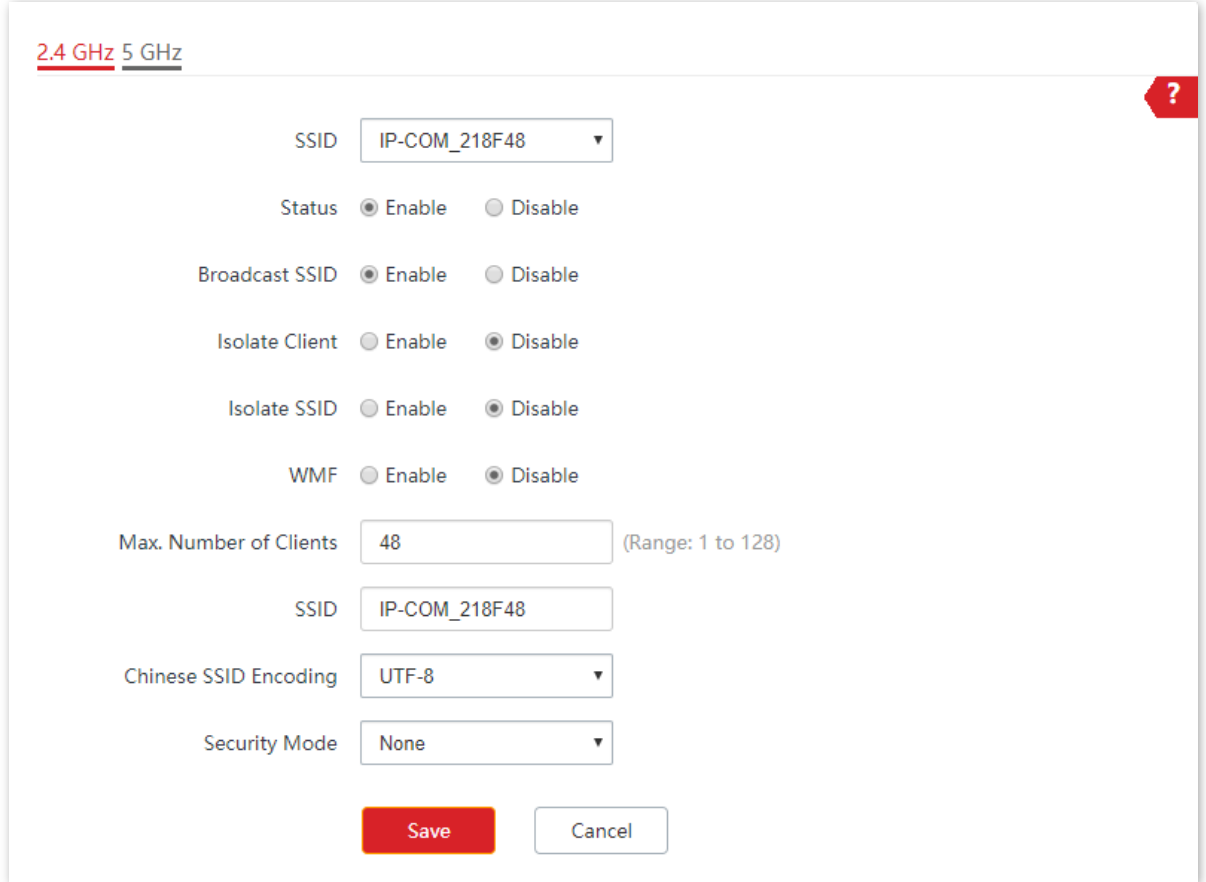

<span id="page-31-0"></span>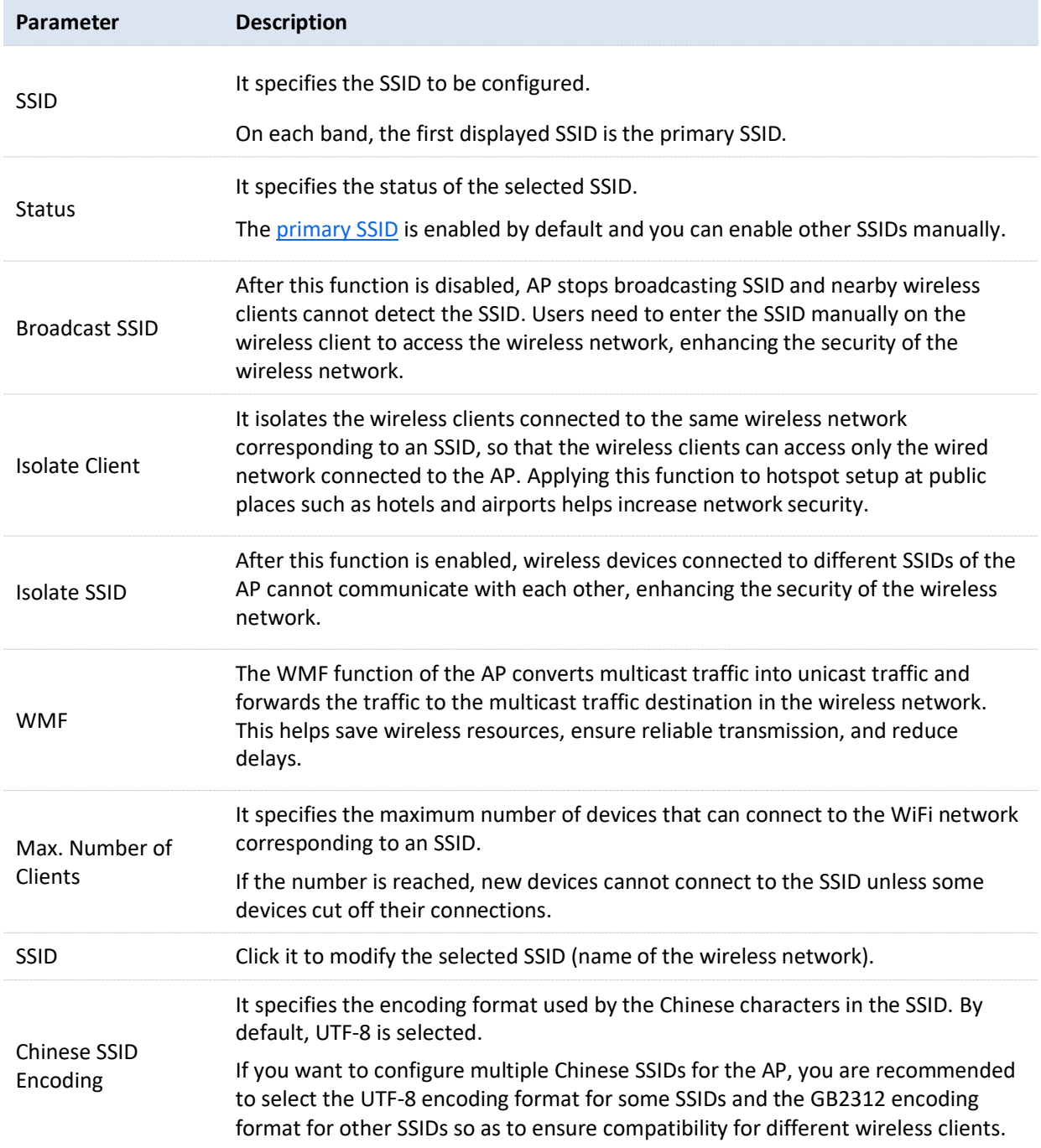

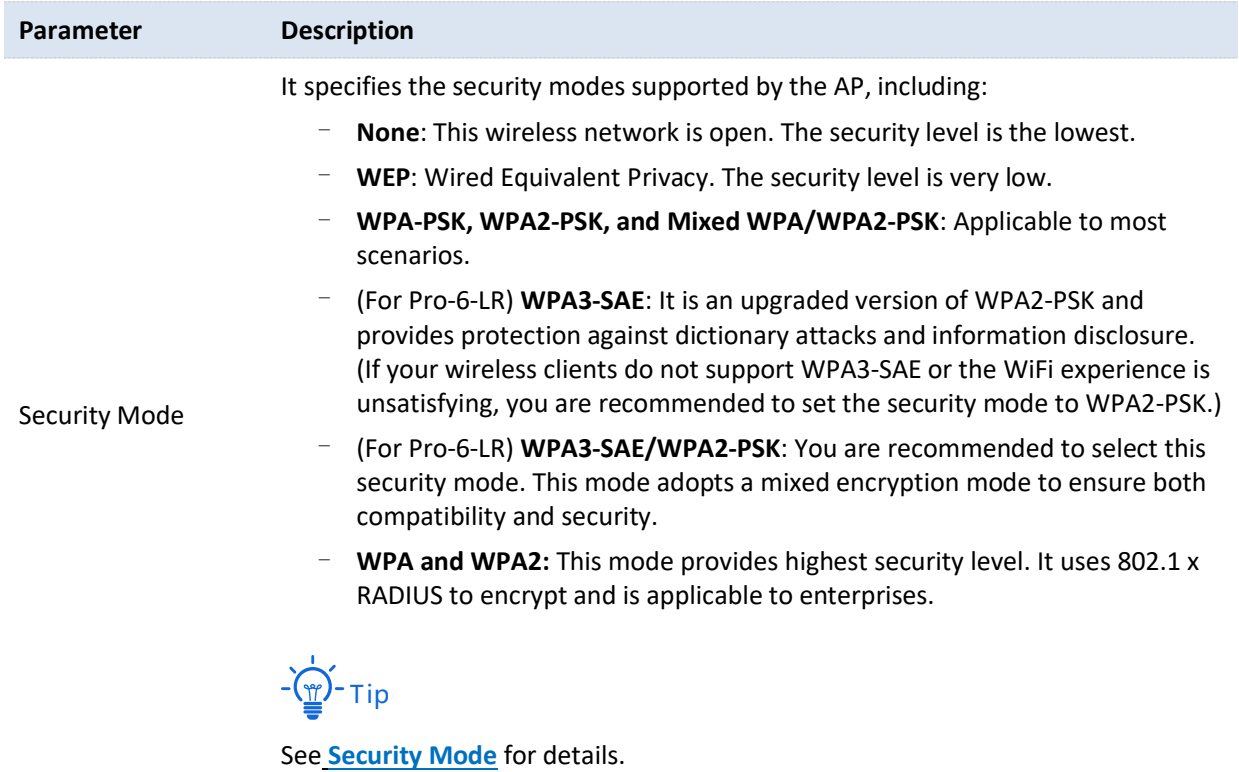

### <span id="page-32-0"></span>**Node** Security Mode

A wireless network uses radio, which is open to the public, as its data transmission medium. If the wireless network is not protected by necessary measures, any client can connect to the network to use the resources of the network or access unprotected data over the network. To ensure communication security, transmission links of wireless networks must be encrypted for protection.

The AP supports various security modes for network encryption, including **[None](#page-32-1)**, **[WEP](#page-32-2)**, **[WPA-PSK](#page-34-0)**, **[WPA2-PSK](#page-34-0)**, **[WPA3-SAE](#page-34-1)**, **[WPA3-SAE/WPA2-PSK](#page-35-0)**, **[Mixed WPA/WPA2-PSK](#page-34-0)**, and **WPA**/**[WPA2](#page-36-0)**.

<sup>−</sup> **None**

<span id="page-32-1"></span>It indicates that any wireless device can connect to the WiFi network. This option is not recommended because it leads to network insecurity.

### <sup>−</sup> **WEP**

<span id="page-32-2"></span>It uses a static key to encrypt all exchanged data, and ensures that a WLAN has the same level of security as a wired LAN. However, data encrypted based on WEP can be easily cracked. In addition, WEP supports a maximum WiFi network throughput of only 54 Mbps. Therefore, this security mode is not recommended.

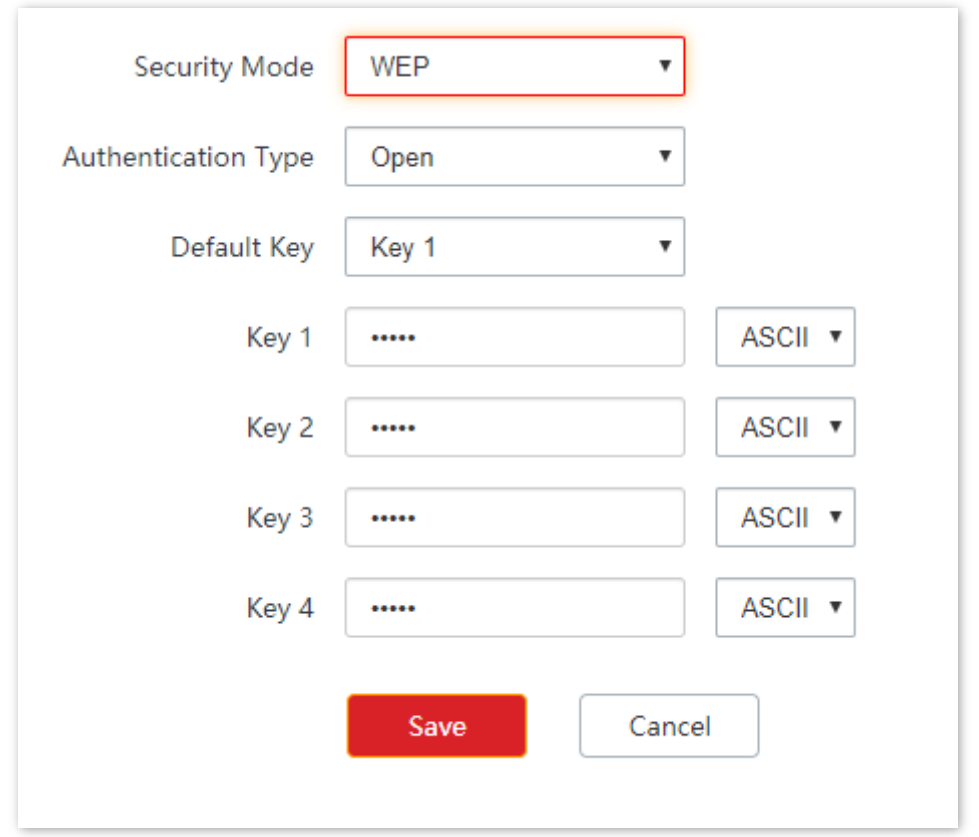

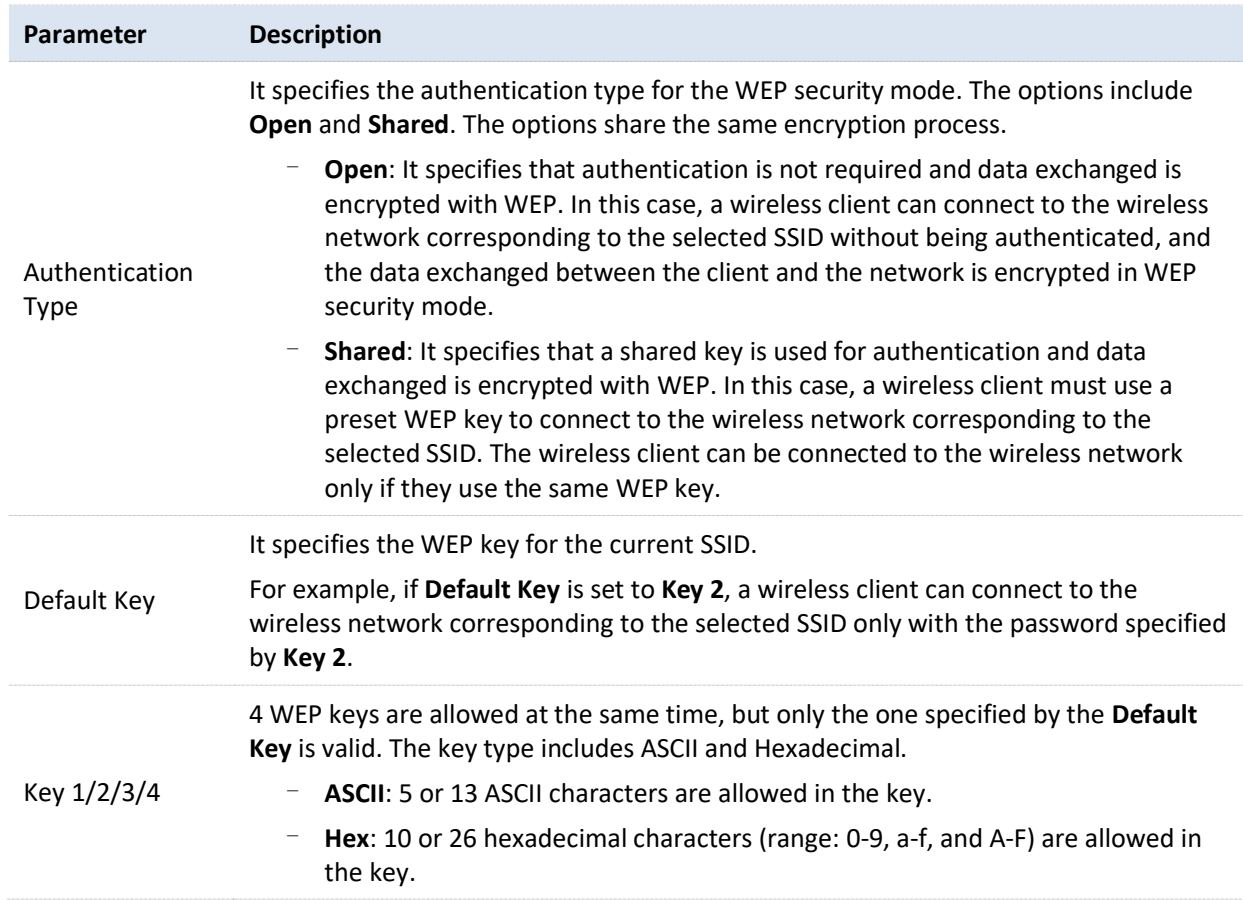

### <sup>−</sup> **WPA-PSK, WPA2-PSK, and Mixed WPA/WPA2-PSK**

<span id="page-34-0"></span>They belong to pre-shared key or personal key modes, where Mixed WPA/WPA2-PSK supports both WPA-PSK and WPA2-PSK.

WPA-PSK, WPA2-PSK, and Mixed WPA/WPA2-PSK adopt a pre-shared key for authentication, while the AP generates another key for data encryption. This prevents the vulnerability caused by static WEP keys, and makes the three security modes suitable for ensuring security of home WiFi networks. Nevertheless, because the initial pre-shared key for authentication is manually set and all devices use the same key to connect to the same AP, the key may be disclosed unexpectedly. This makes the security modes not suitable for scenarios where high security is required.

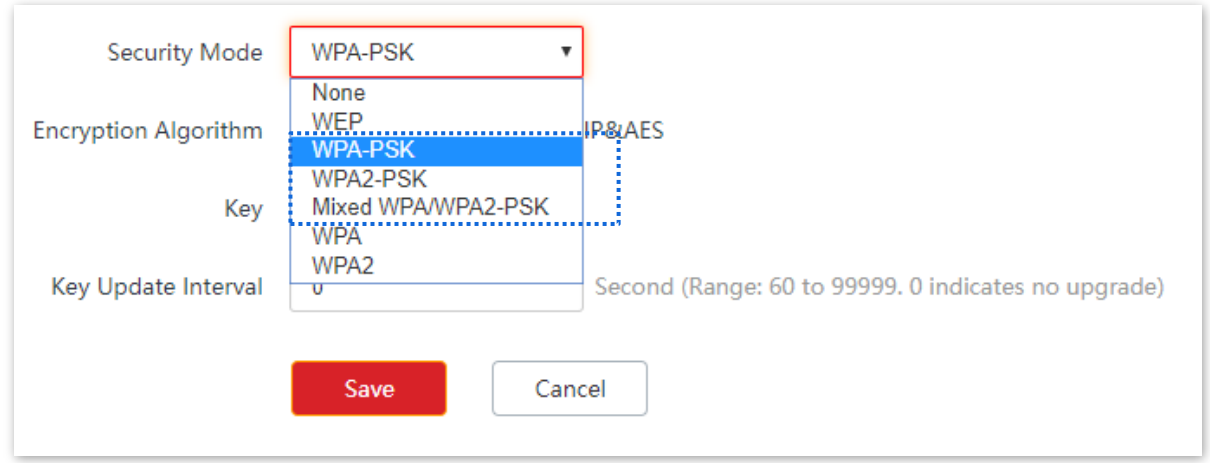

### <sup>−</sup> **WPA3-SAE**

<span id="page-34-1"></span>It is an upgraded version of WPA2-PSK. With Simultaneous Authentication of Equals (SAE) and Protected Management Frames (PMF), this security mode provides protection against dictionary attacks and information disclosure, saving you the trouble to set a complicated password.

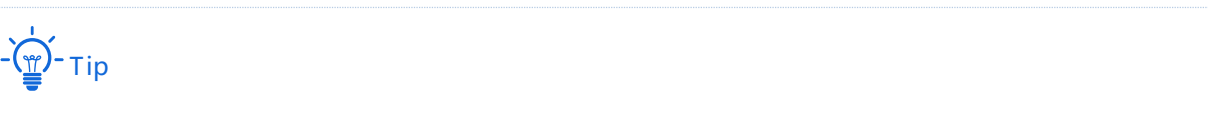

If your wireless clients do not support WPA3-SAE or the WiFi experience is unsatisfying, you are recommended to set the security mode to WPA2-PSK.

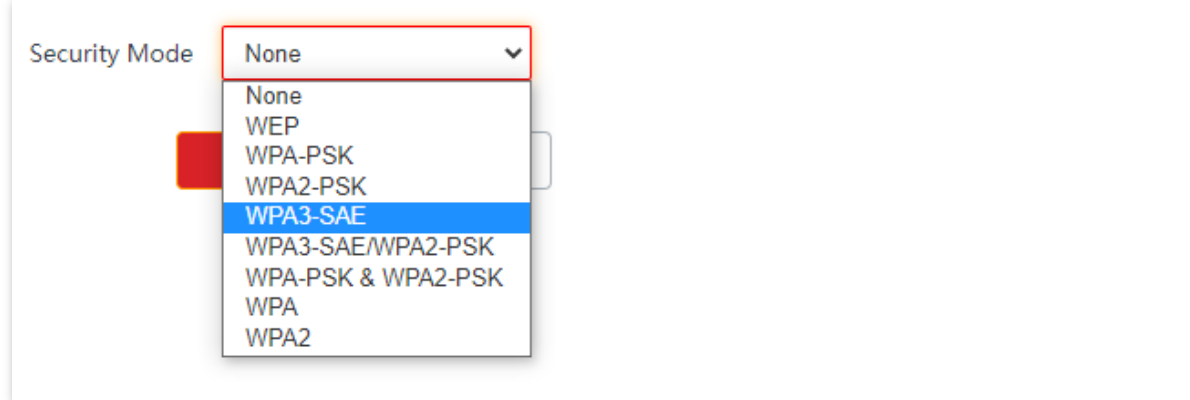

### <sup>−</sup> **WPA3-SAE/WPA2-PSK**

<span id="page-35-0"></span>It indicates that the mixed encryption mode of WPA2-PSK and WPA3-SAE is adopted to ensure both compatibility and security.

### **Parameter description**

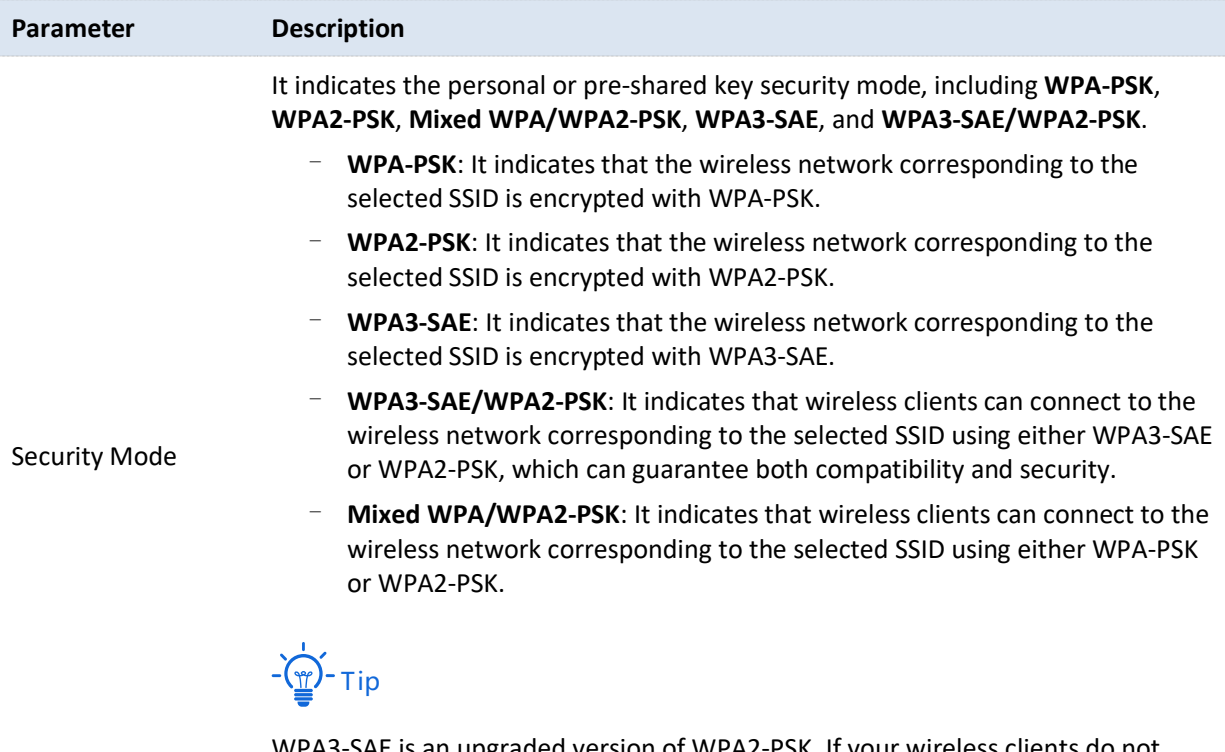

WPA3-SAE is an upgraded version of WPA2-PSK. If your wireless clients do not support WPA3-SAE or the WiFi experience is unsatisfying, you are recommended to set the security mode to WPA/WPA2-PSK (recommended).
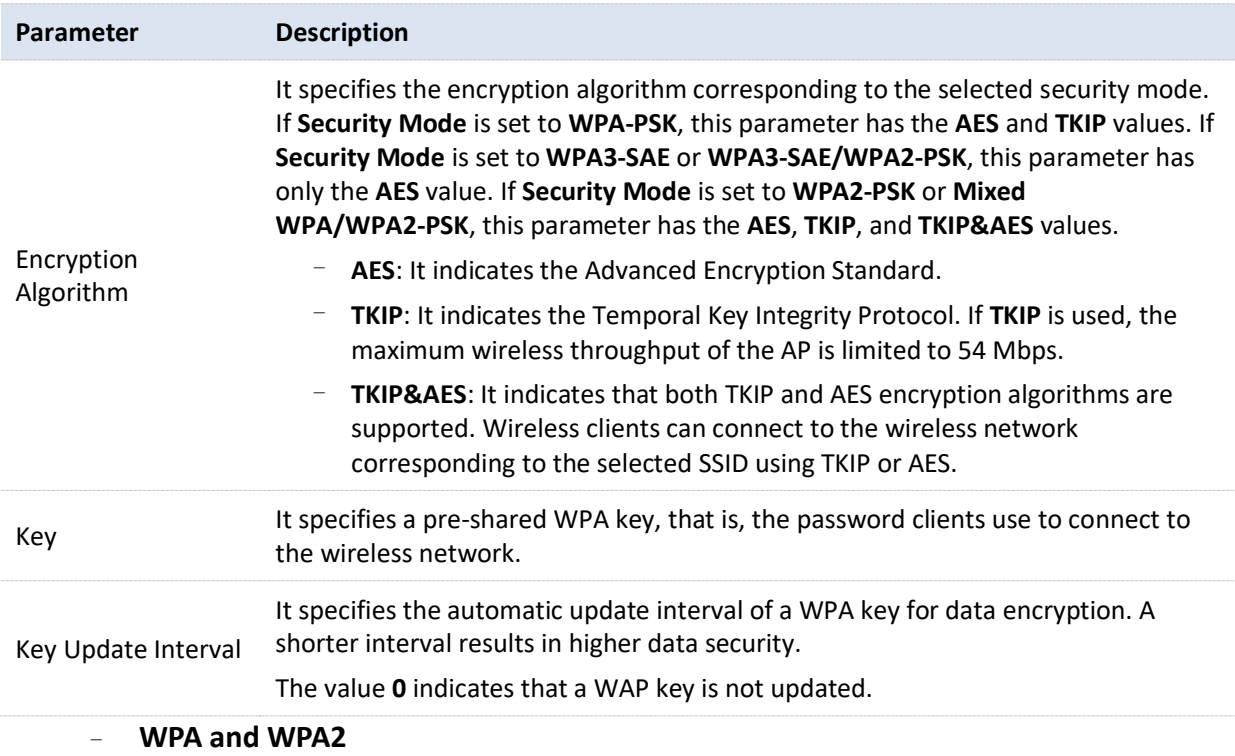

To address the key management weakness of WPA-PSK and WPA2-PSK, the WiFi Alliance puts forward WPA and WPA2, which use 802.1x to authenticate devices and generate data encryption–oriented root keys. WPA and WPA2 use the root keys to replace the pre-shared keys that set manually, but adopt the same encryption process as WPA-PSK and WPA2-PSK.

WPA and WPA2 use 802.1x to authenticate devices and the login information of a device is managed by the device. This effectively reduces the probability of information leakage. In addition, each time a device connects to an AP that adopts the WPA or WPA2 security mode, the RADIUS server generates a data encryption key and assigns it to the device, which makes it difficult for attackers to obtain the key. These features of WPA and WPA2 security modes help increase network security significantly, making WPA and WPA2 the preferred security modes of WiFi networks that require high security.

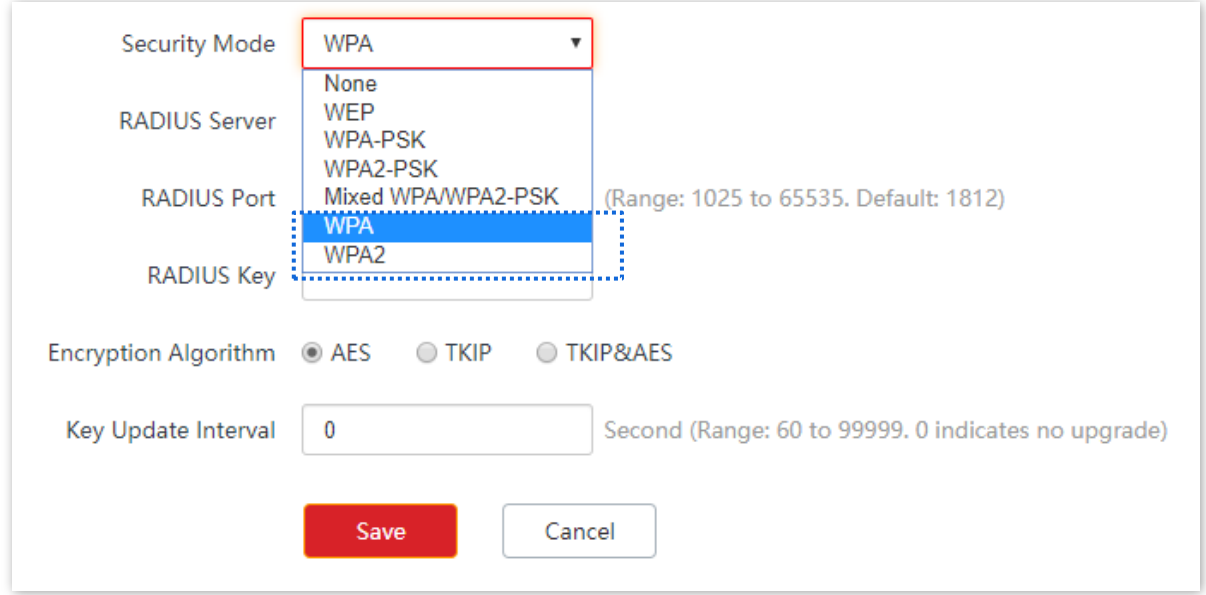

#### **Parameter description**

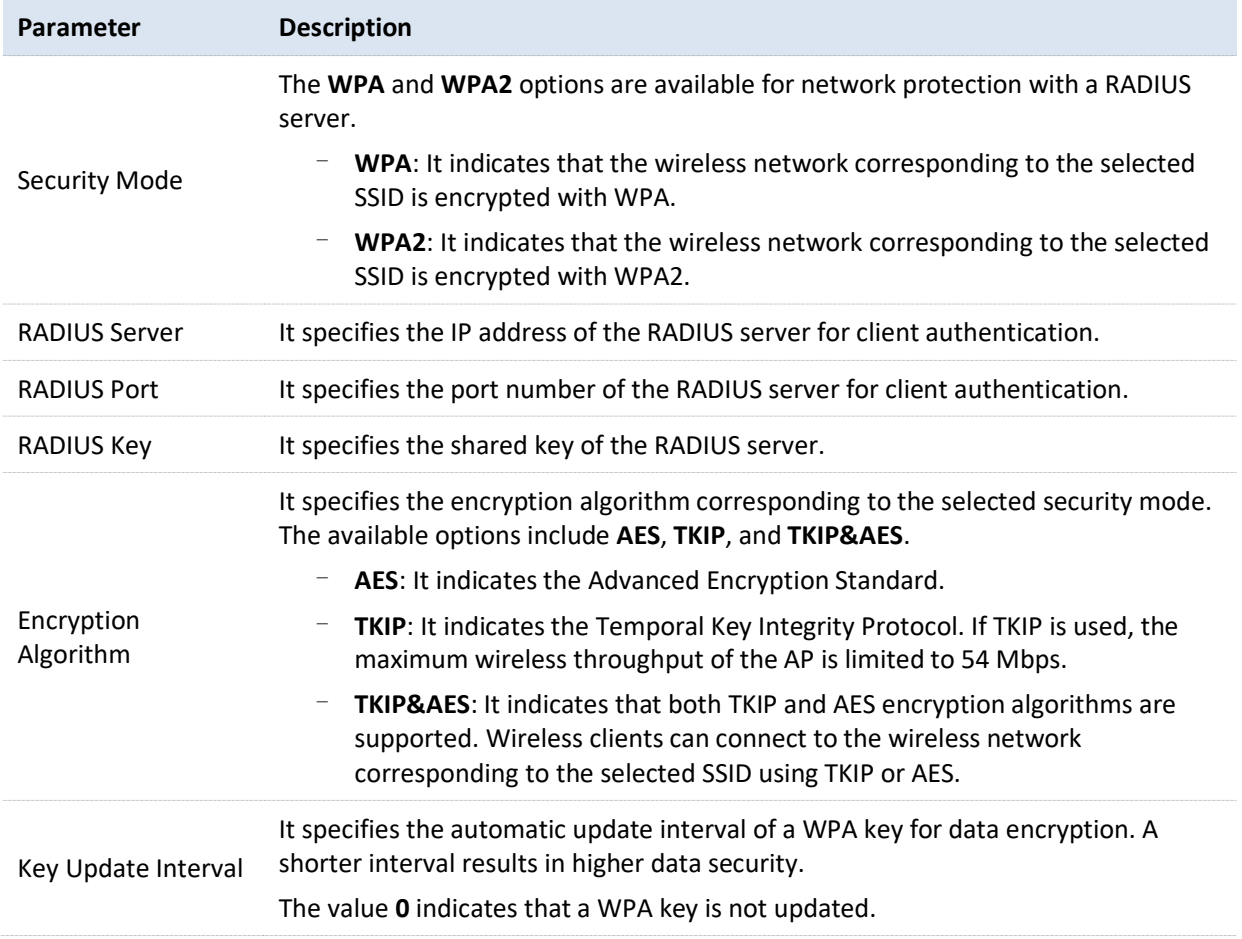

## **6.1.2 Example of SSID Configurations**

## **Example of Setting up an Open Wireless Network**

### **Networking requirement**

In a hotel lounge, guests can connect to the wireless network without a password and access the internet through the WiFi network.

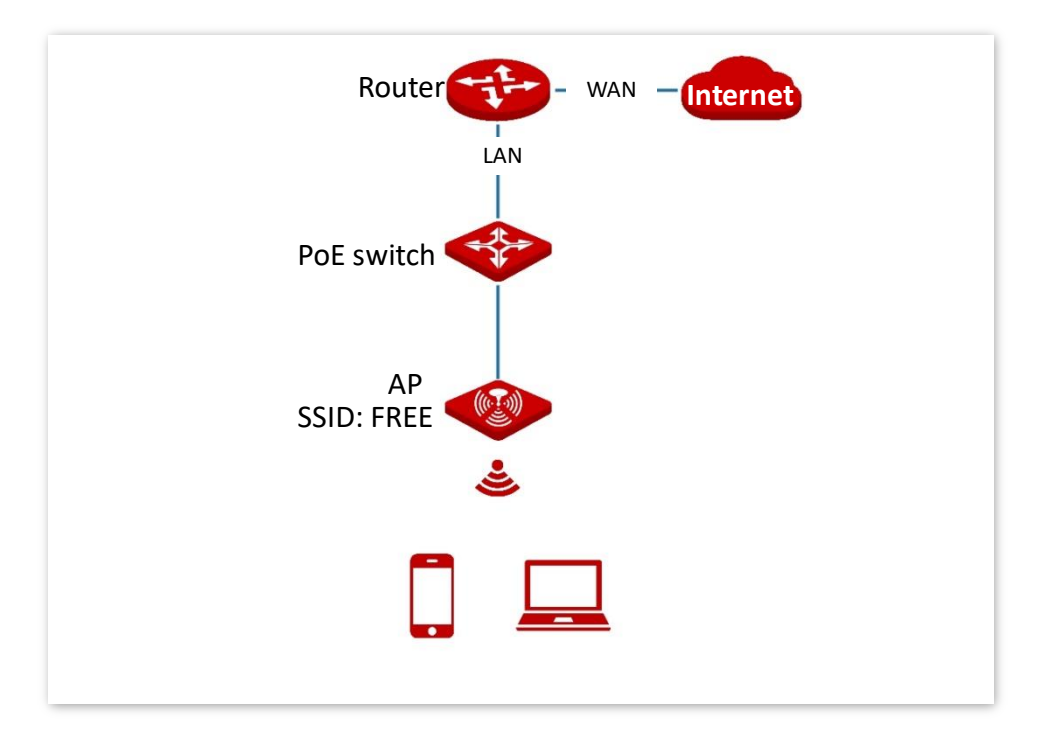

### **Configuration procedure**

Assume that the second SSID of the 2.4 GHz radio band of the AP is to be configured.

- **1.** Choose **Wireless** > **SSID**.
- **2.** Select the second SSID from the **SSID** drop-down list box.
- **3.** Set **Status** to **Enable**.
- **4.** Change the value of the **SSID** text box to **FREE**.
- **5.** Set **Security Mode** to **None**.
- **6.** Click **Save**.

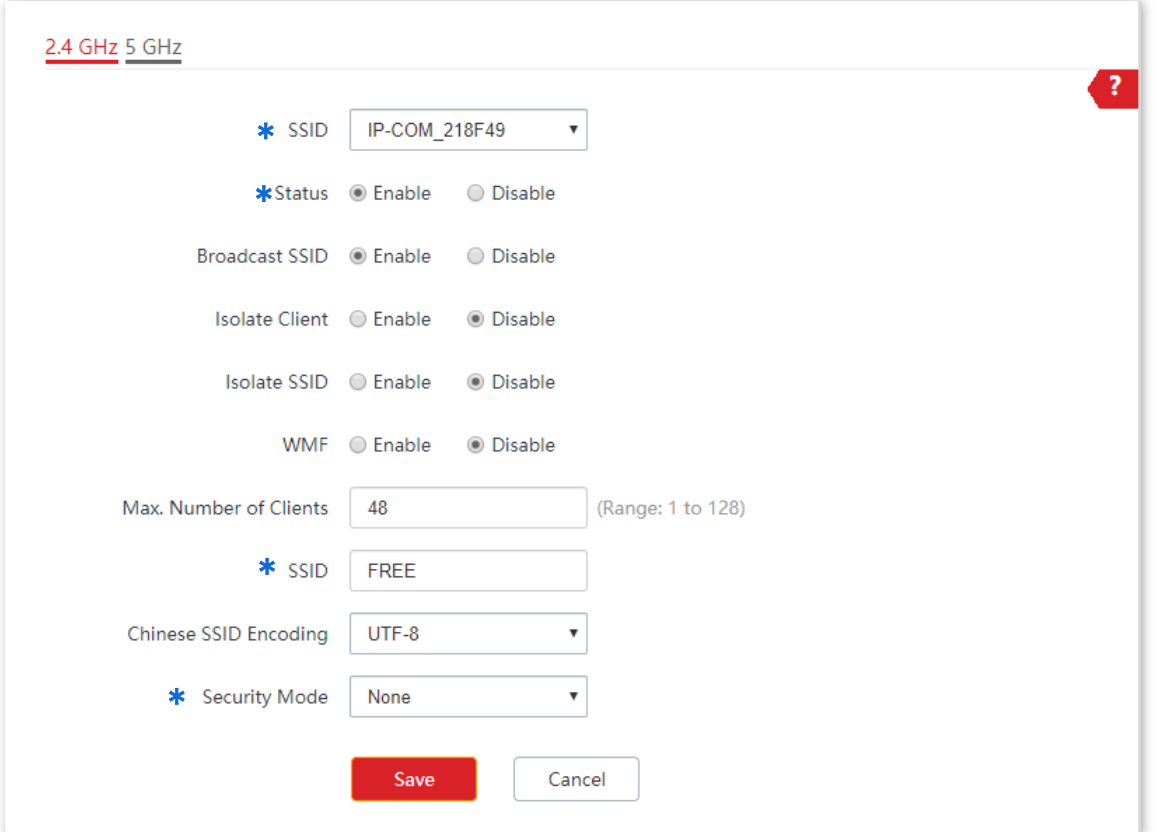

#### **---End**

#### **Verification**

Wireless devices can connect to the **FREE** wireless network without a password.

## **Example of Setting up a Wireless Network Encrypted with PSK**

#### **Networking requirement**

A hotel wireless network with a certain level of security must be set up through a simply procedure. In this case, WPA, WPA2-PSK, Mixed WPA/WPA2-PSK, WPA3-SAE, or WPA3-SAE/WPA2-PSK security mode is recommended. See the following figure.

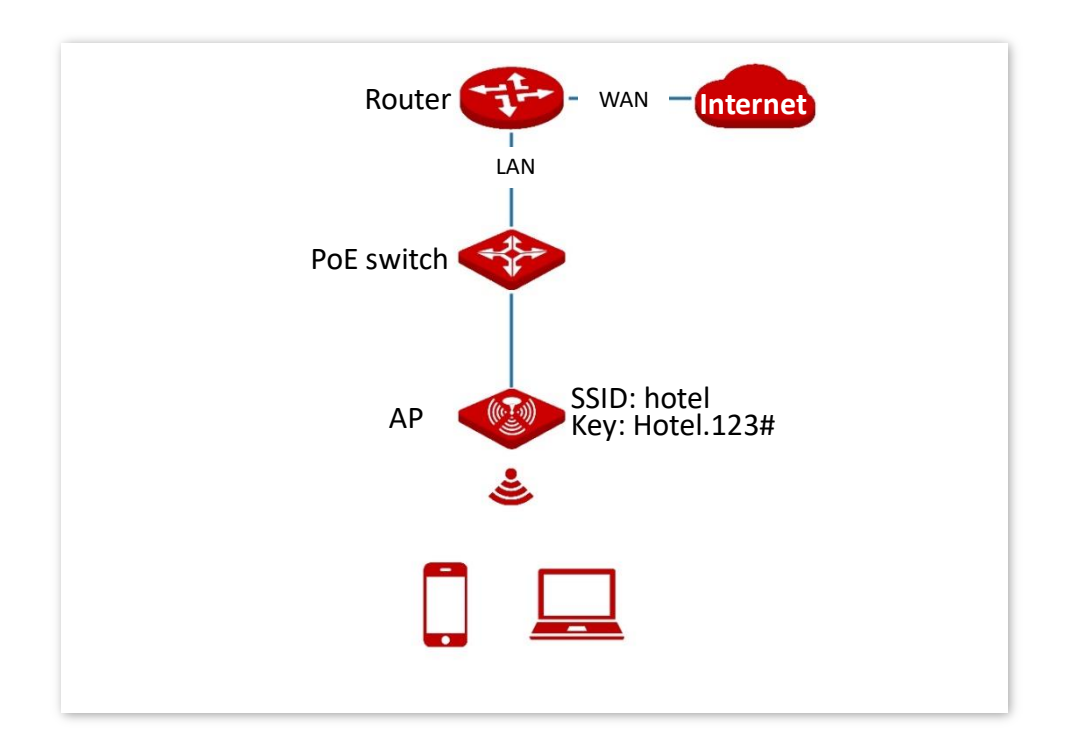

## **Configuration procedure**

Assume that the second SSID of the AP, the WPA2-PSK security mode, and AES encryption algorithm are used.

- **1.** Choose **Wireless** > **SSID**.
- **2.** Select the second SSID from the **SSID** drop-down list box.
- **3.** Set **Status** to **Enable**.
- **4.** Change the value of the **SSID** text box to **hotel**.
- **5.** Set **Security Mode** to **WPA2-PSK** and **Encryption Algorithm** to **AES**.
- **6.** Set **Key** to **Hotel.123#**.
- **7.** Click **Save**.

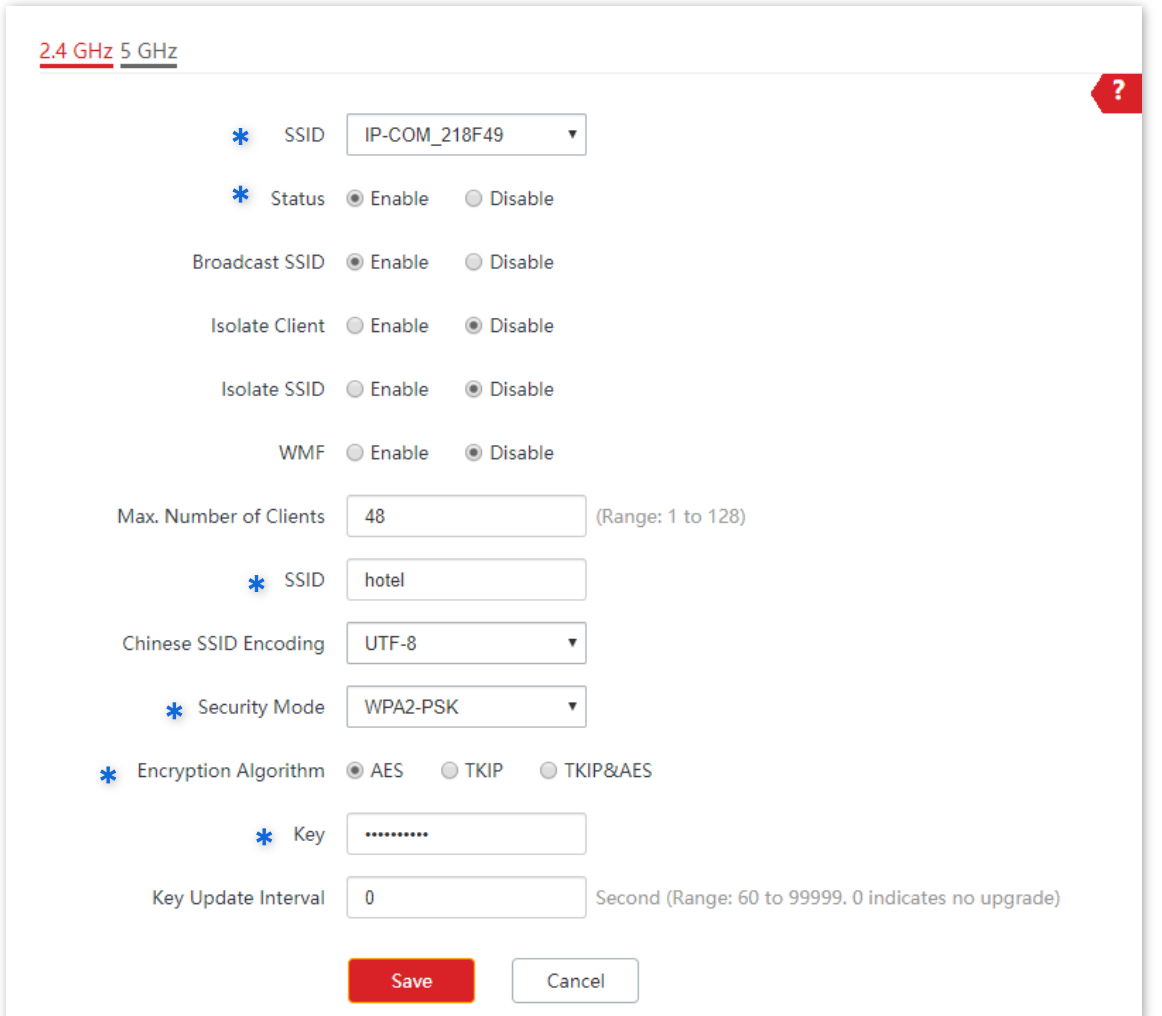

#### **---End**

### **Verification**

Wireless devices can connect to the **hotel** wireless network with the password **Hotel.123#**.

## **Example of Setting up a Wireless Network Encrypted with WPA or WPA2**

### **Networking requirement**

A highly secure wireless network is required and a RADIUS server is available. In this case, WPA or WPA2 mode is recommended. See the following figure.

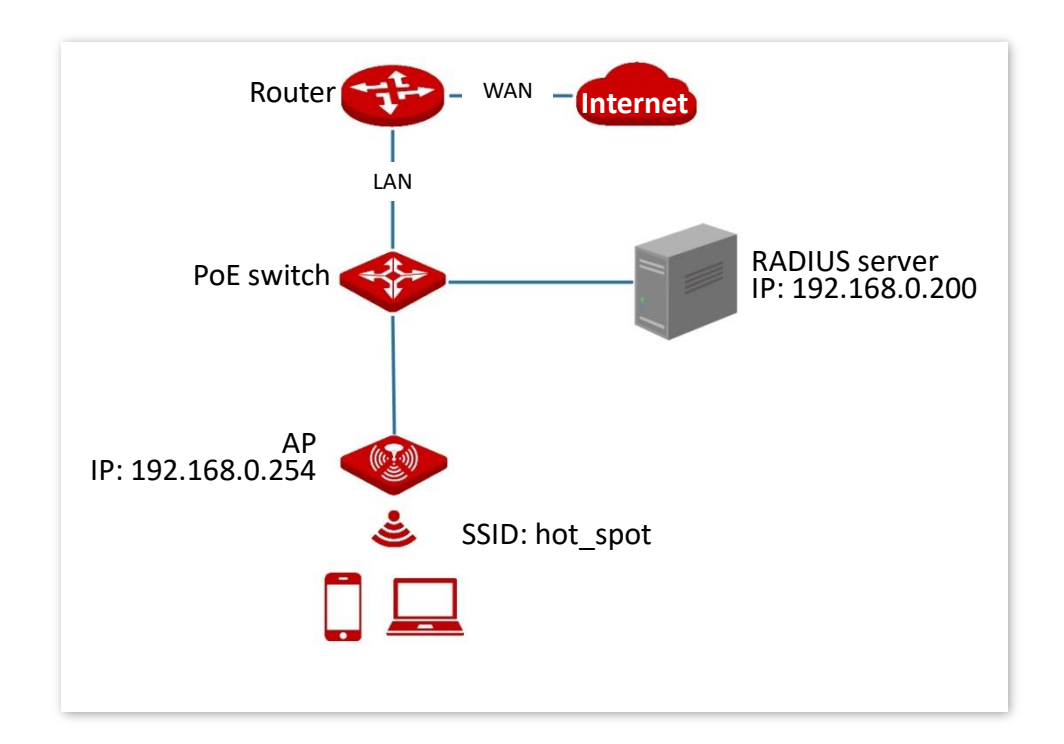

### **Configuration procedure**

#### **I. Configure the AP**

Assume that the IP address of the RADIUS server is **192.168.0.200**, the Key is **12345678**, and the port number for authentication is **1812**.

Assume that the second SSID of the AP is used.

- **1.** Choose **Wireless** > **SSID**.
- **2.** Select the second SSID from the **SSID** drop-down list box.
- **3.** Set **Status** to **Enable**.
- **4.** Change the value of the **SSID** text box to **hot\_spot**.
- **5.** Set **Security Mode** to **WPA2**.
- **6.** Set **RADIUS Server**, **RADIUS Port**, and **RADIUS Password** to **192.168.0.200**, **1812**, and **12345678** respectively.
- **7.** Set **Encryption Algorithm** to **AES**.
- **8.** Click **Save**.

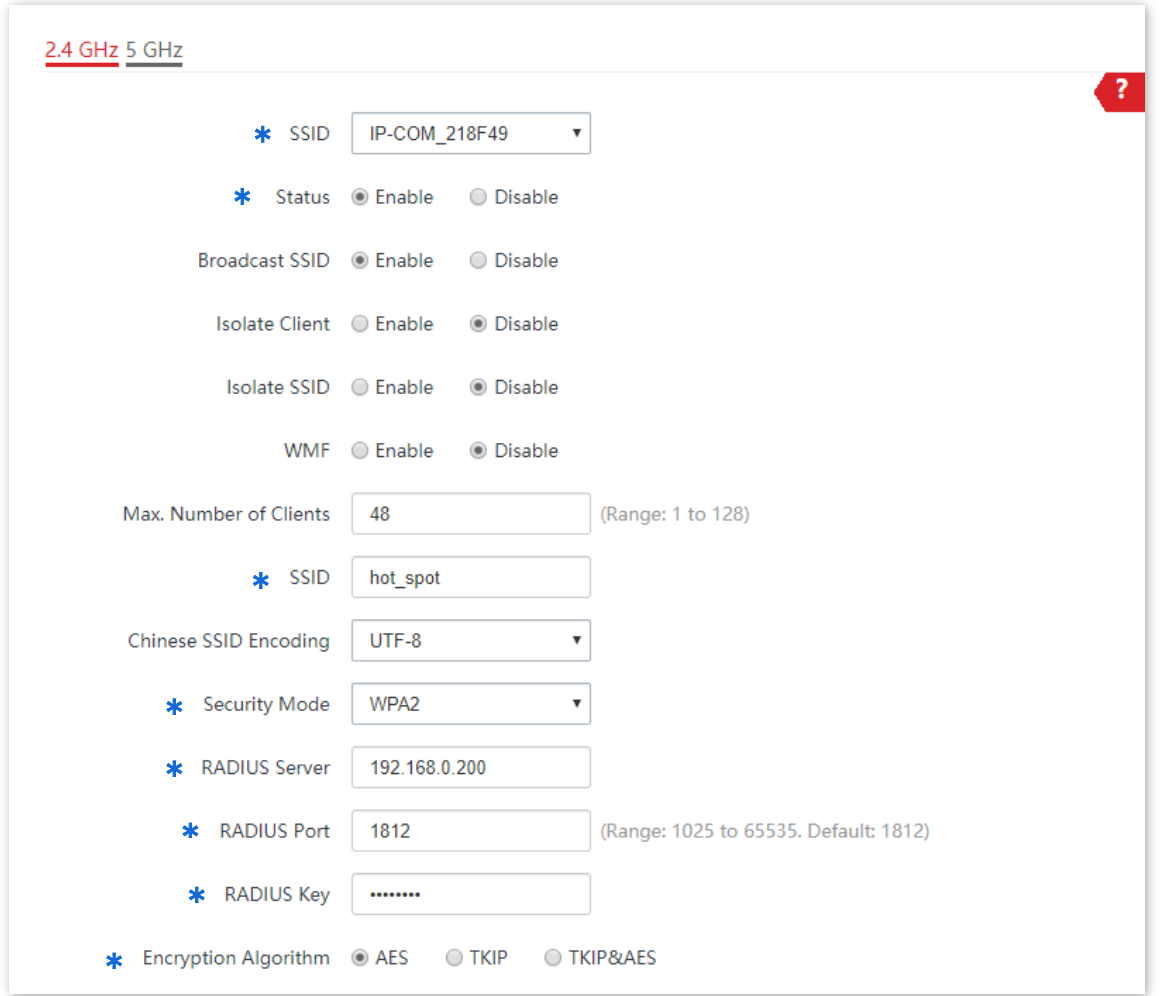

## **II. Configure the RADIUS server**

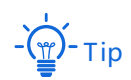

Windows 2003 is used as an example to describe how to configure the RADIUS server.

- **1.** Configure a RADIUS client.
	- (1) In the **Computer Management** dialog box, double-click **Internet Authentication Service**, right-click **RADIUS Clients**, and choose **New RADIUS Client**.

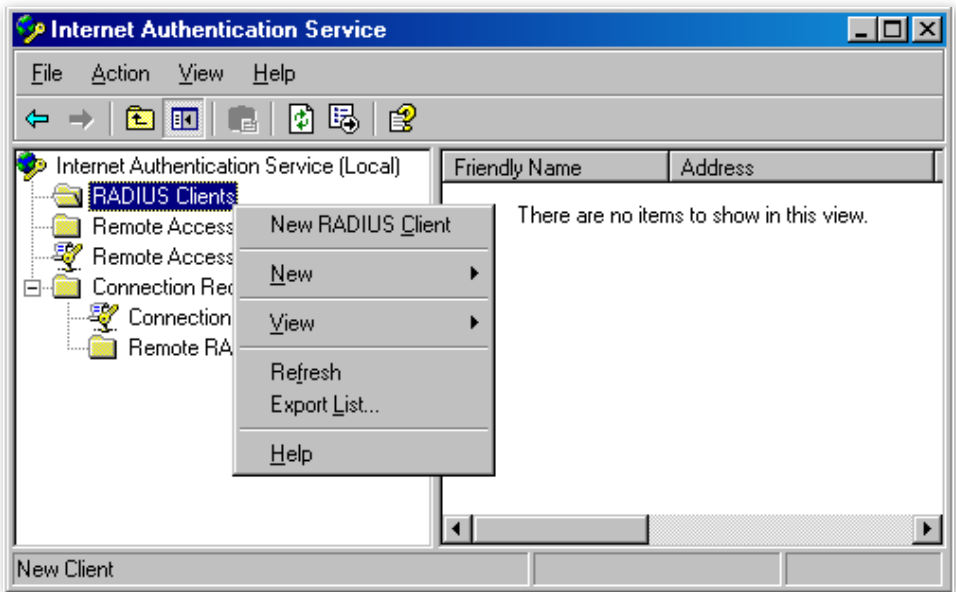

(2) Enter a RADIUS client name (which can be the name of the AP) and the IP address of the AP, and click **Next**.

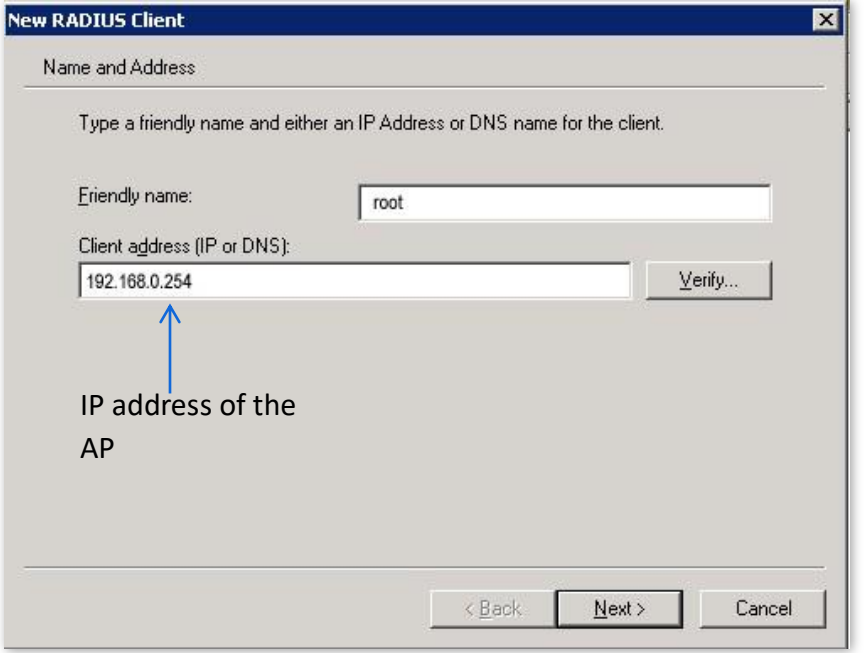

(3) Enter **12345678** in the **Shared secret** and **Confirm shared secret** text boxes, and click **Finish**.

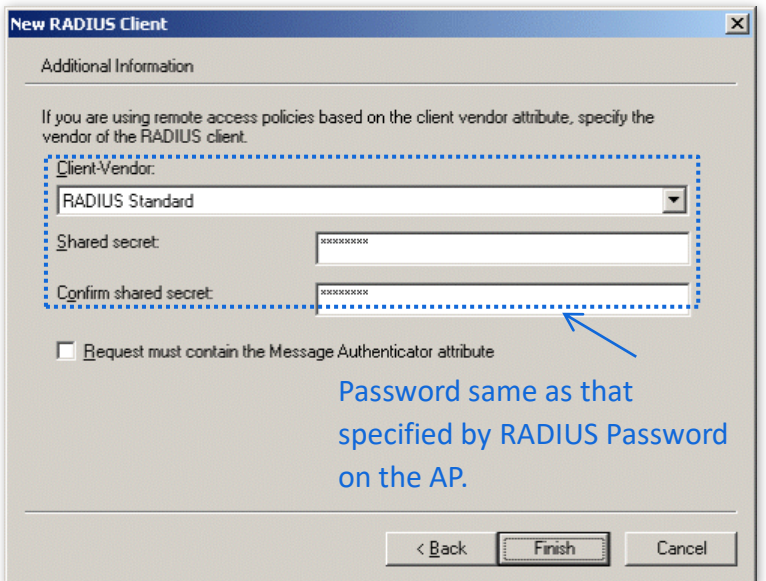

- **2.** Configure a remote access policy.
	- (1) Right-click **Remote Access Policies** and choose **New Remote Access Policy**.

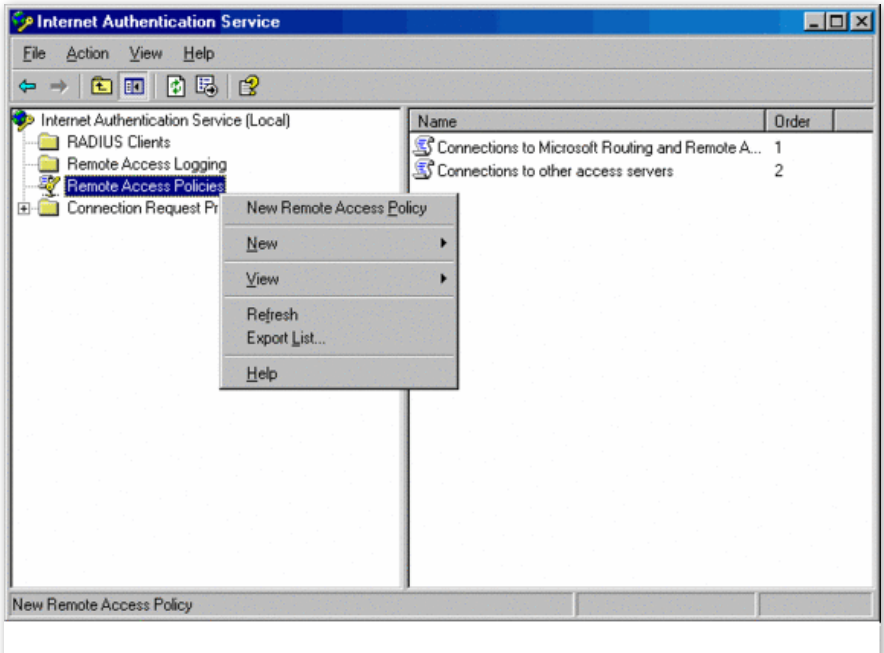

(2) In the **New Remote Access Policy Wizard** dialog box that appears, click **Next**.

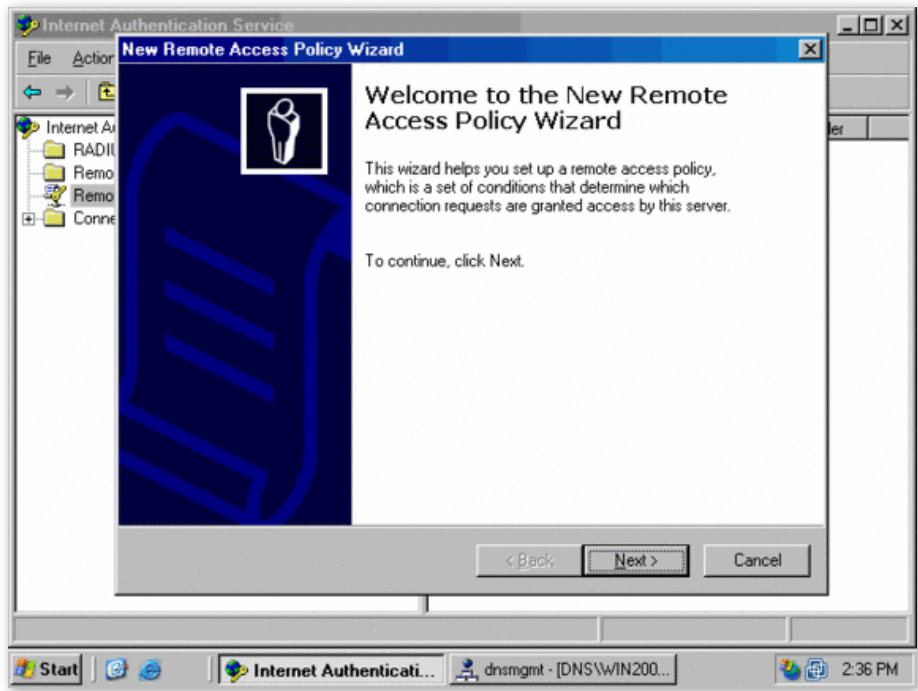

(3) Enter a policy name and click **Next**.

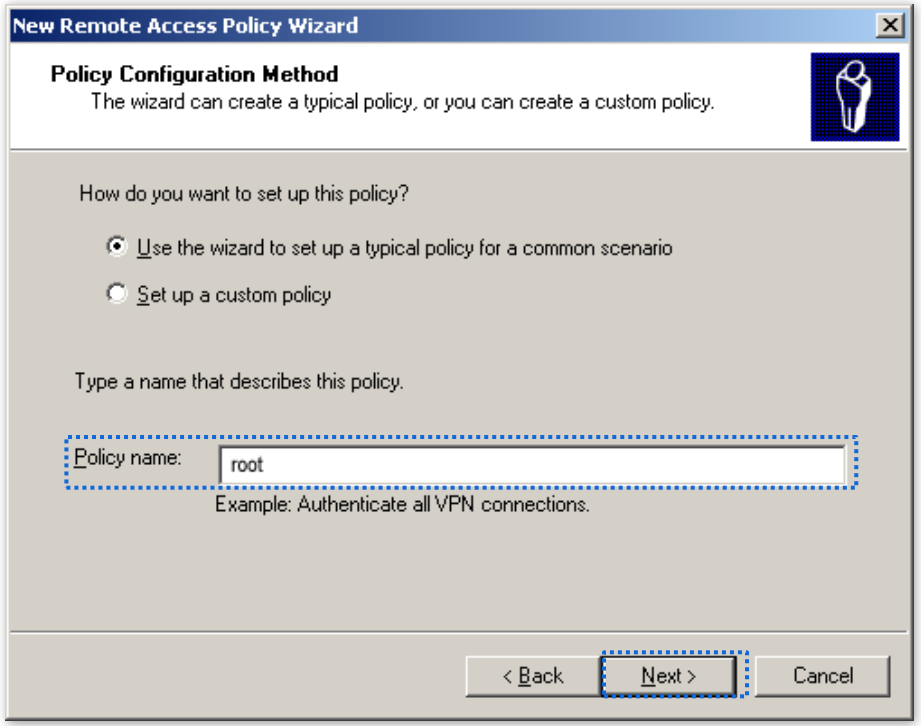

(4) Select **Ethernet** and click **Next**.

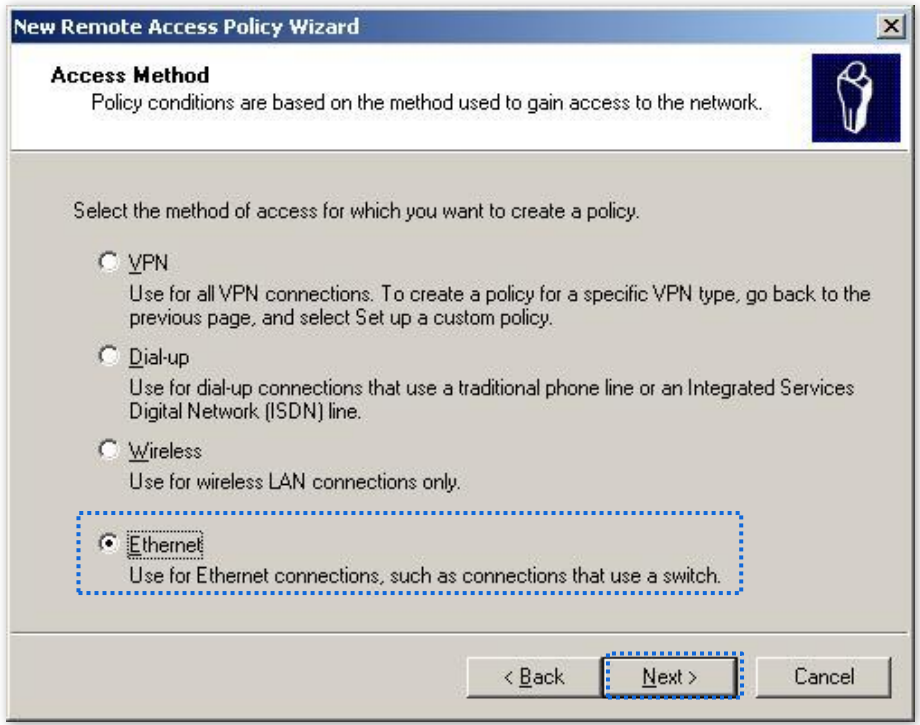

#### (5) Select **Group** and click **Add**.

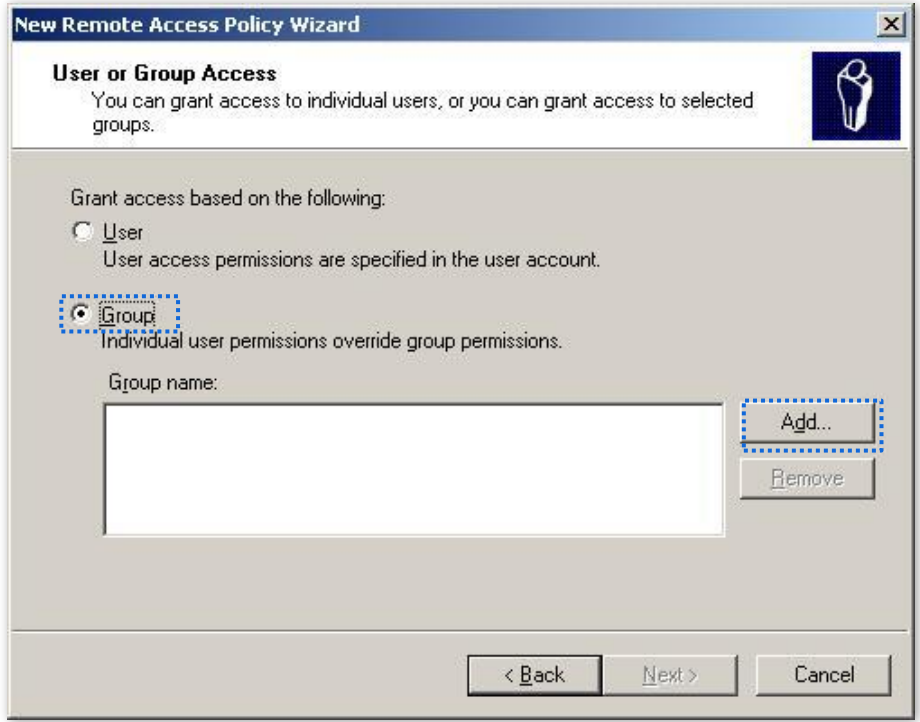

(6) Enter **802.1x** in the **Enter the object names to select** text box, click **Check Names**, and click **OK**.

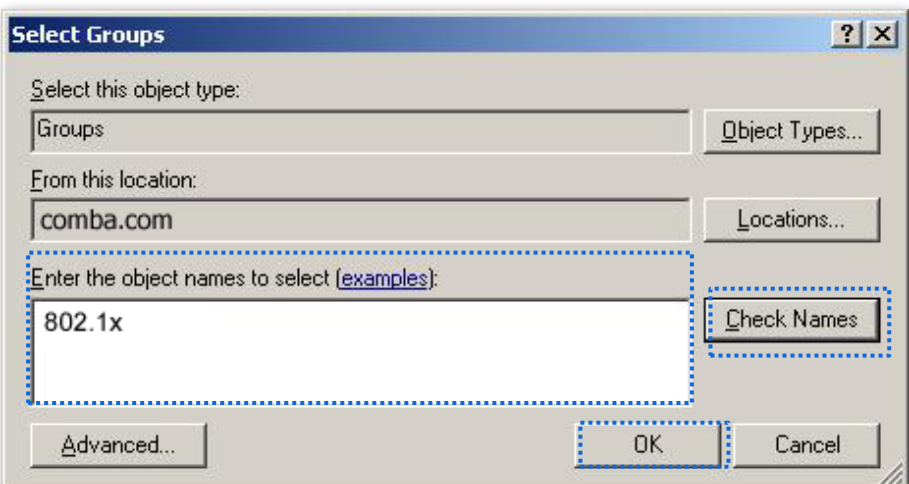

### (7) Select **Protected EAP (PEAP)** and click **Next**.

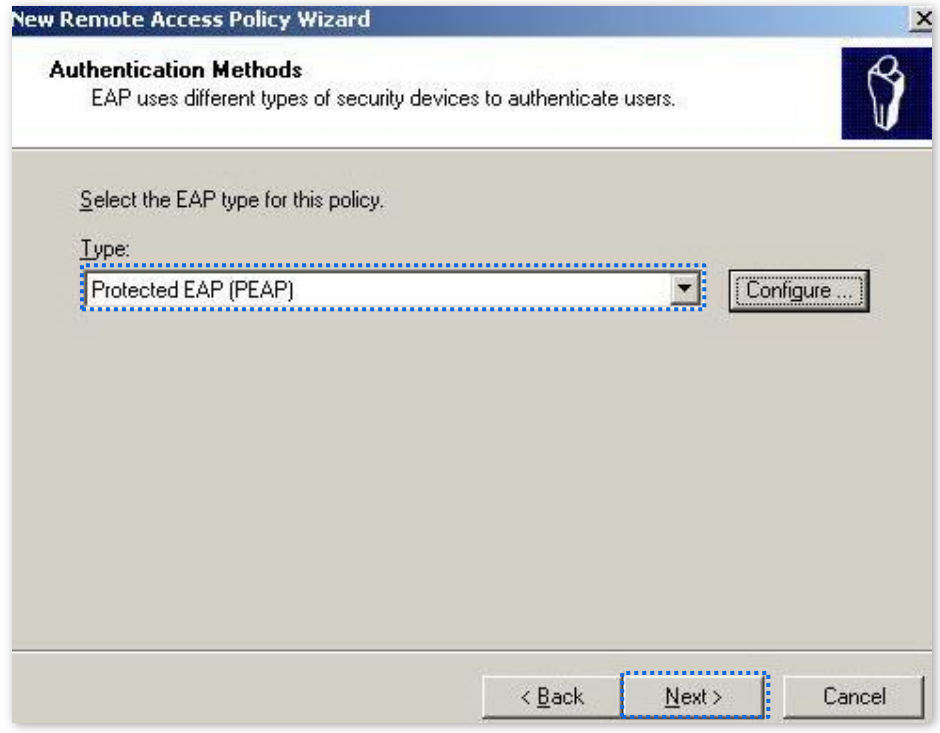

(8) Click **Finish**. The remote access policy is created.

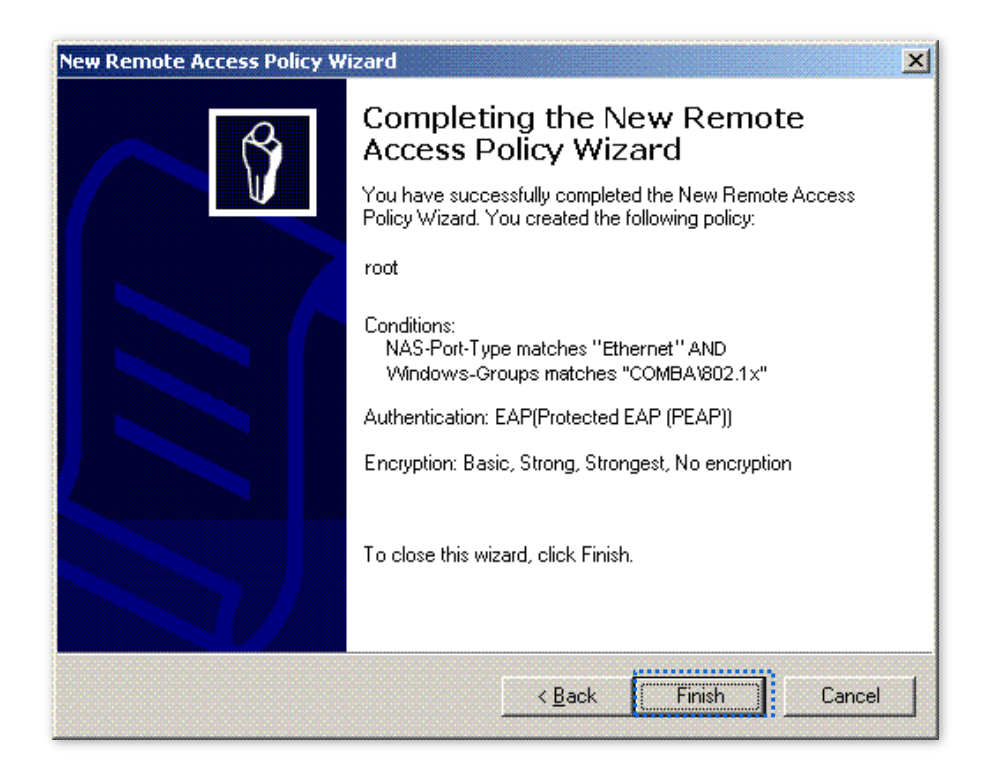

(9) Right-click **root** and choose **Properties**. Select **Grant remote access permission**, select **NAS-Port-Type matches "Ethernet" AND**, and click **Edit**.

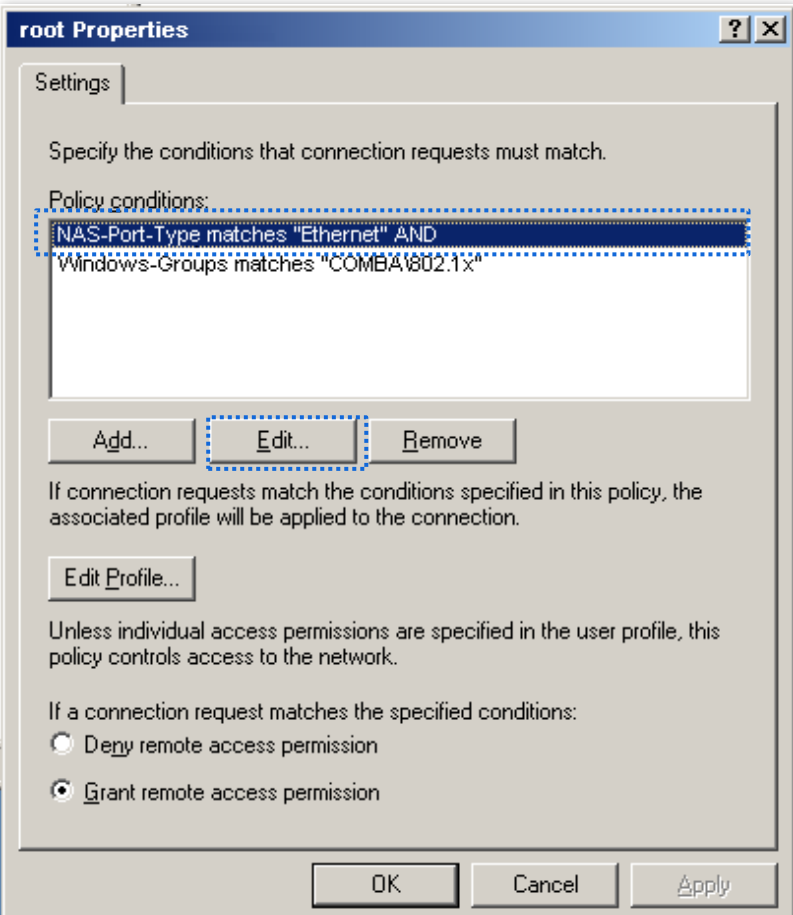

(10) Select **Wireless – Other**, click **Add**, and click **OK**.

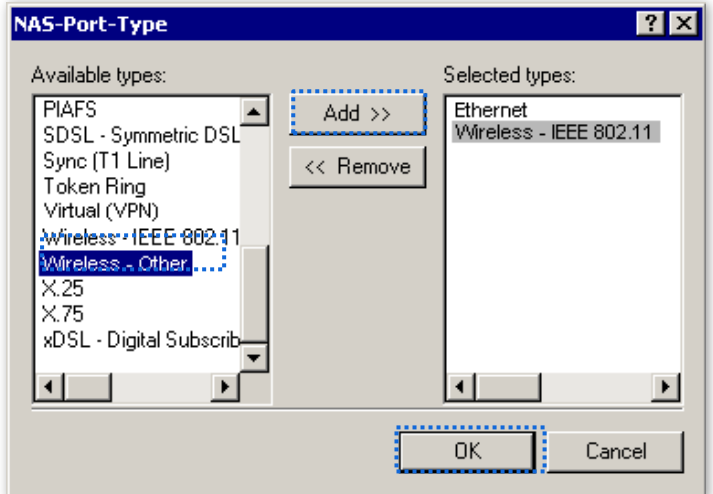

(11) Click **Edit Profile**, click the **Authentication** tab, configure settings as shown in the following figure, and click **OK**.

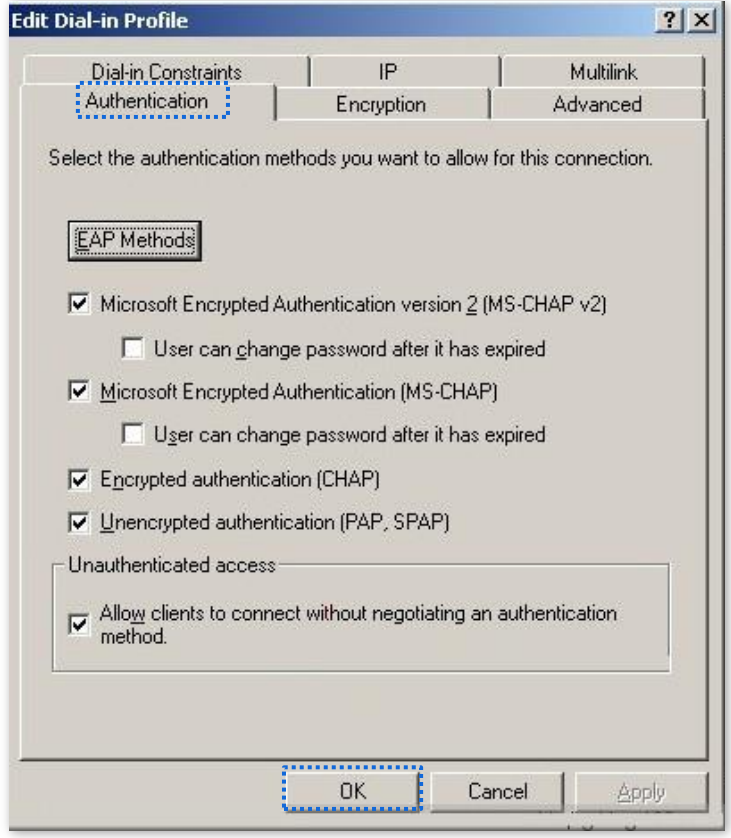

(12) When a message appears, click **No**.

**3.** Configure user information.

Create a user and add the user to group **802.1x**.

## **III. Configure your wireless device**

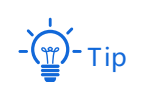

Windows 7 is taken as an example to describe the procedure.

**1.** Choose **Start** > **Control Panel**, click **Network and Internet**, click **Network and Sharing Center**, and click **Manage wireless networks**.

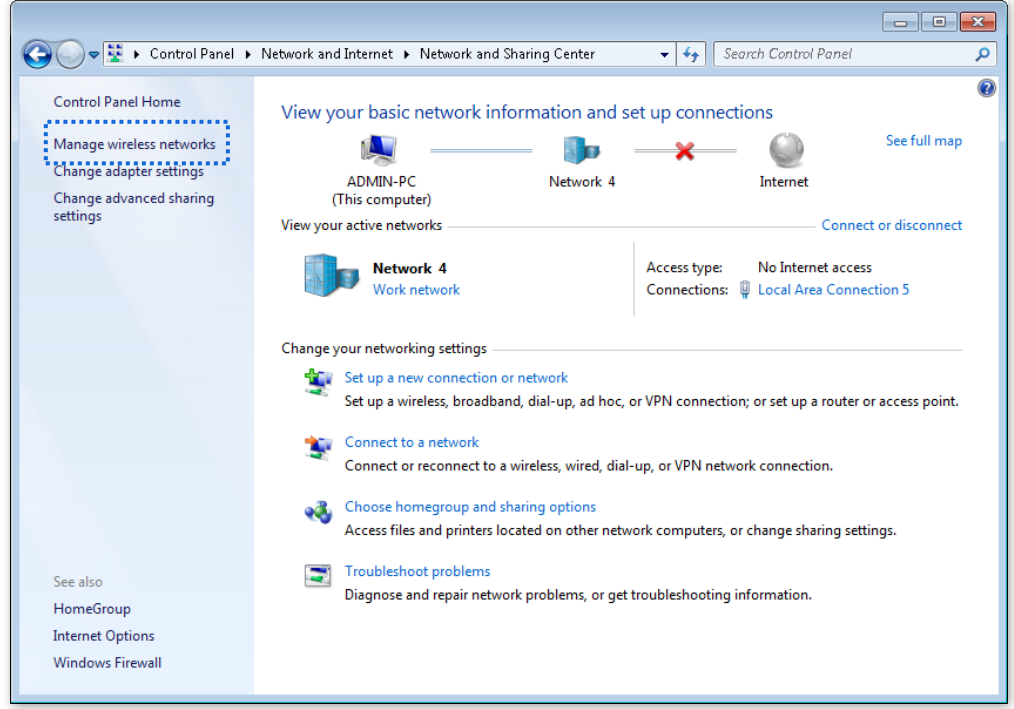

**2.** Click **Add**.

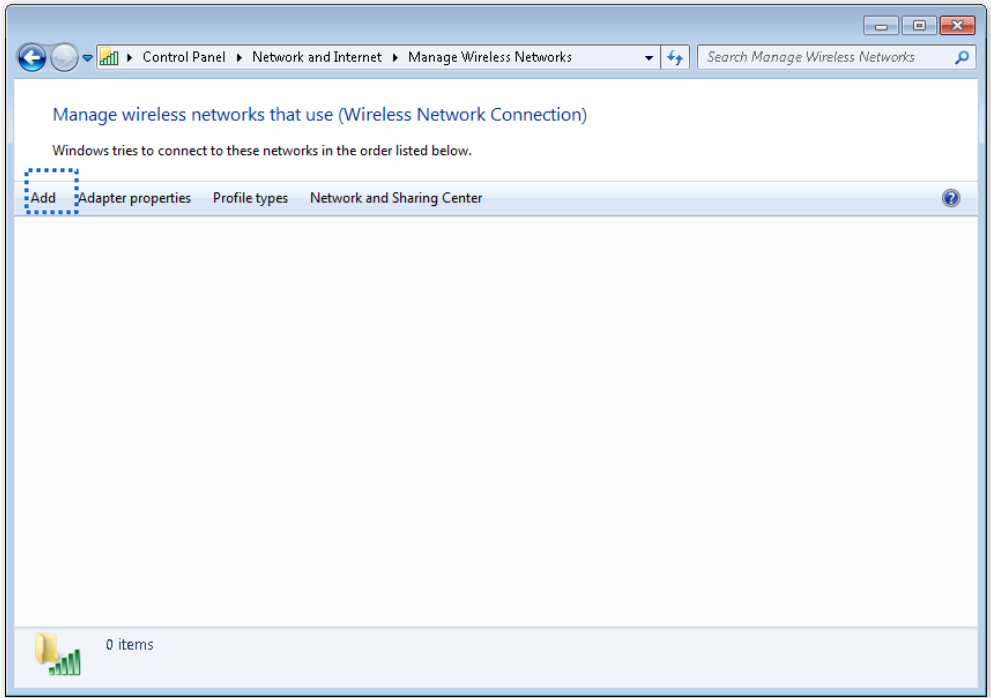

**3.** Click **Manually create a network profile**.

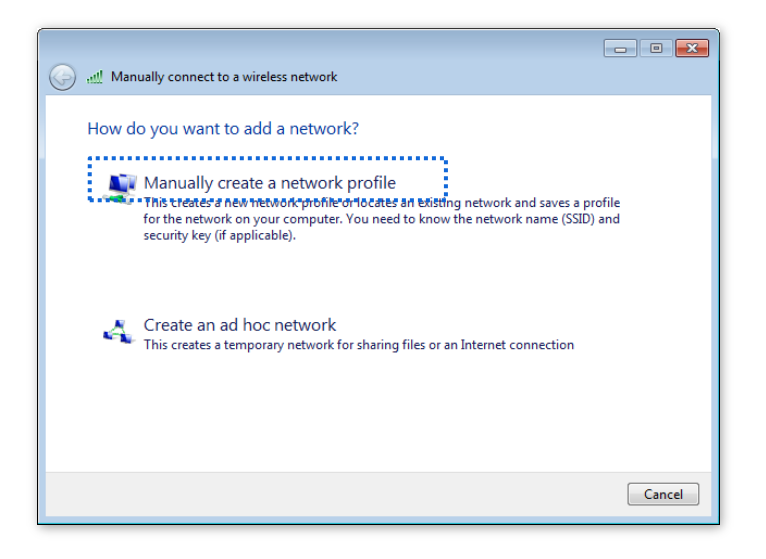

**4.** Enter wireless network information, select **Connect even if the network is not broadcasting**, and click **Next**.

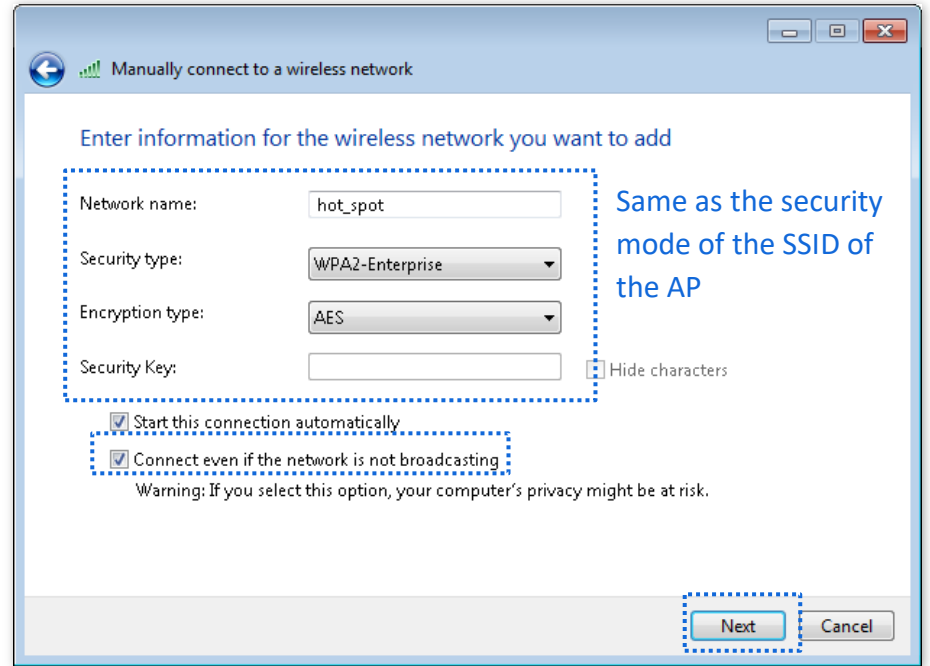

**5.** Click **Change connection settings**.

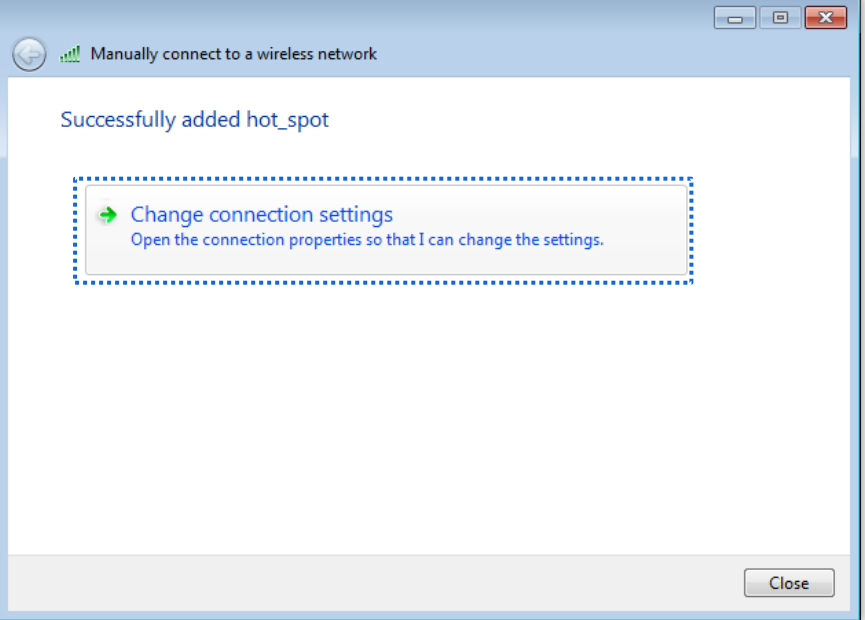

**6.** Click the **Security** tab, select **Microsoft: Protected EAP (PEAP)**, and click **Settings**.

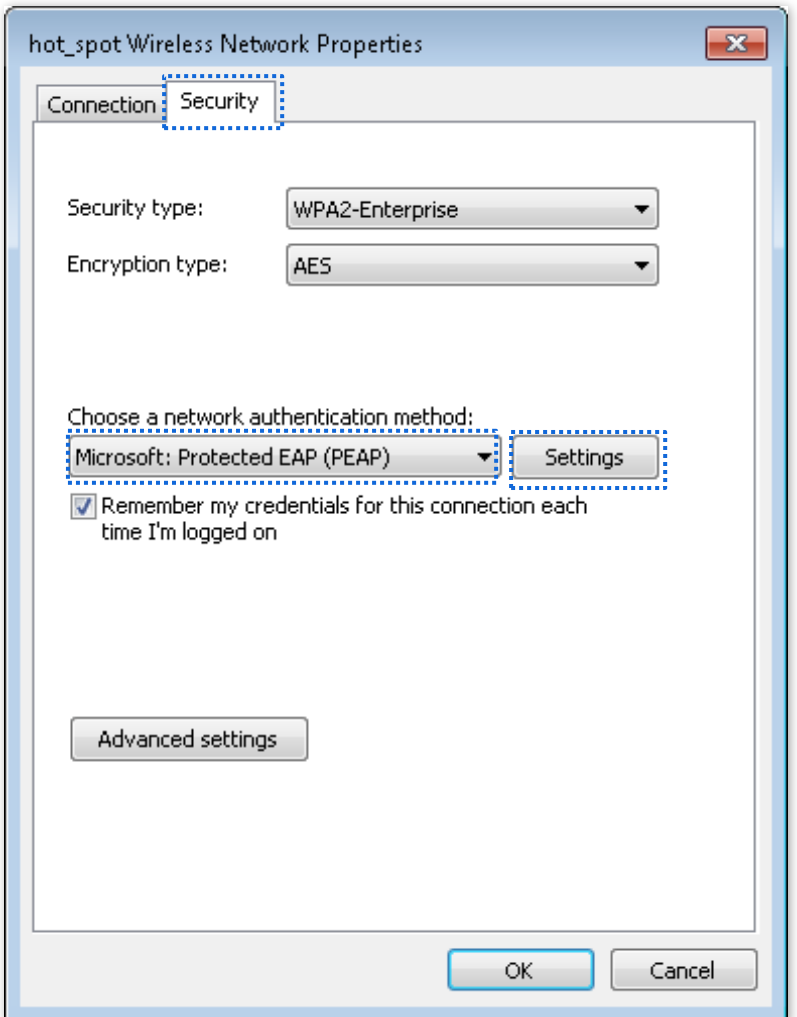

**7.** Deselect **Validate server certificate** and click **Configure**.

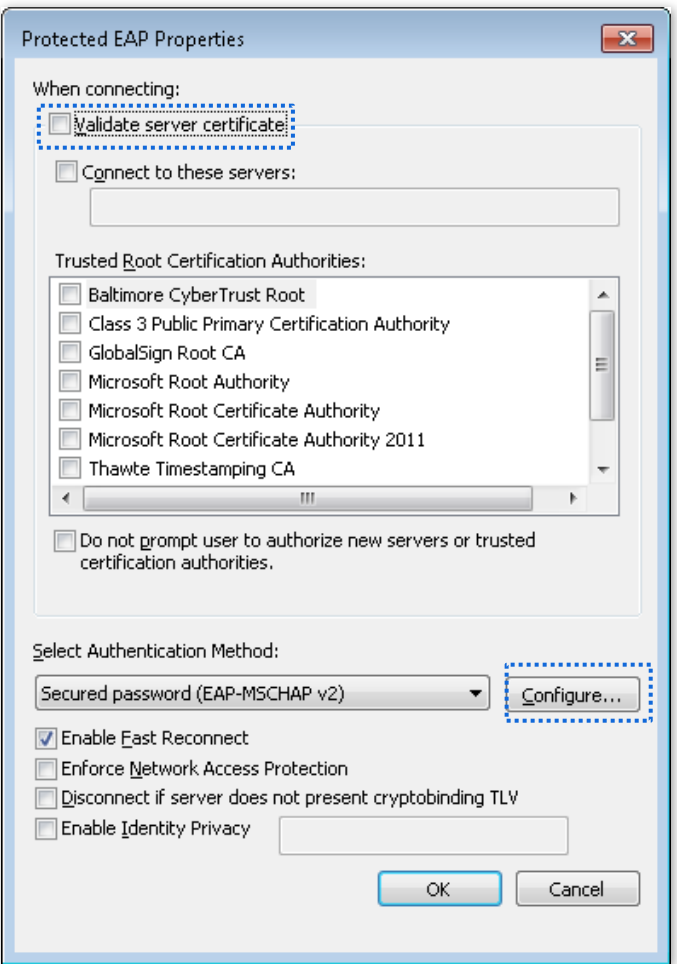

**8.** Deselect **Automatically use my Windows logon name and password (and domain if any)** and click **OK**.

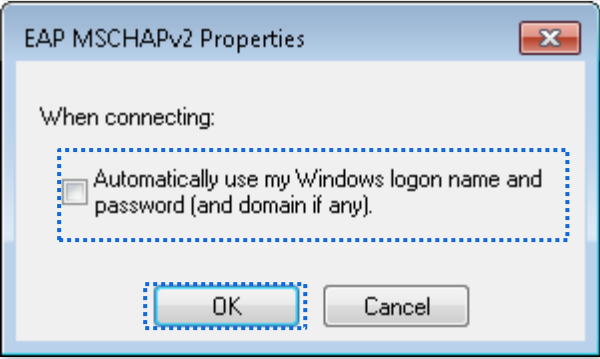

**9.** Click **Advanced settings**.

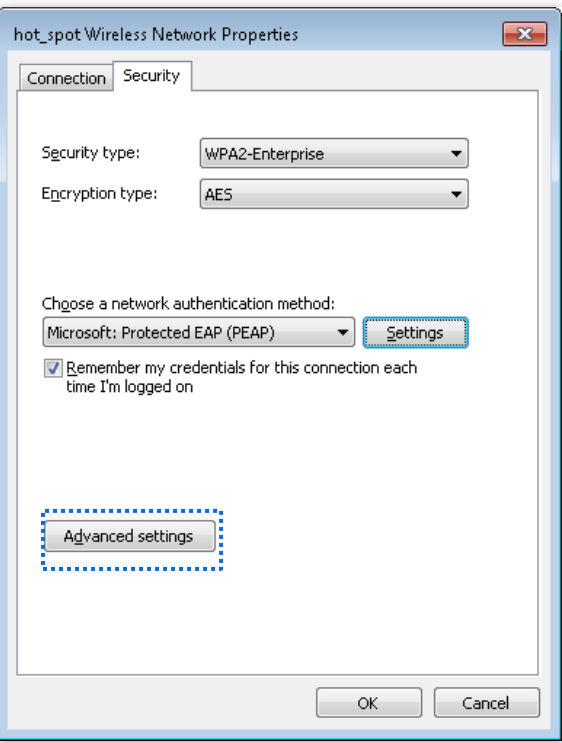

**10.** Select **User or computer authentication** and click **OK**.

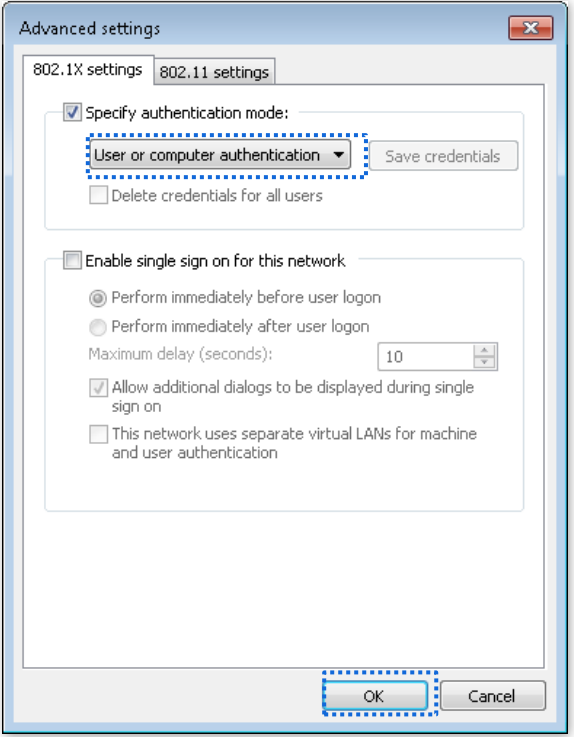

**11.** Click **Close**.

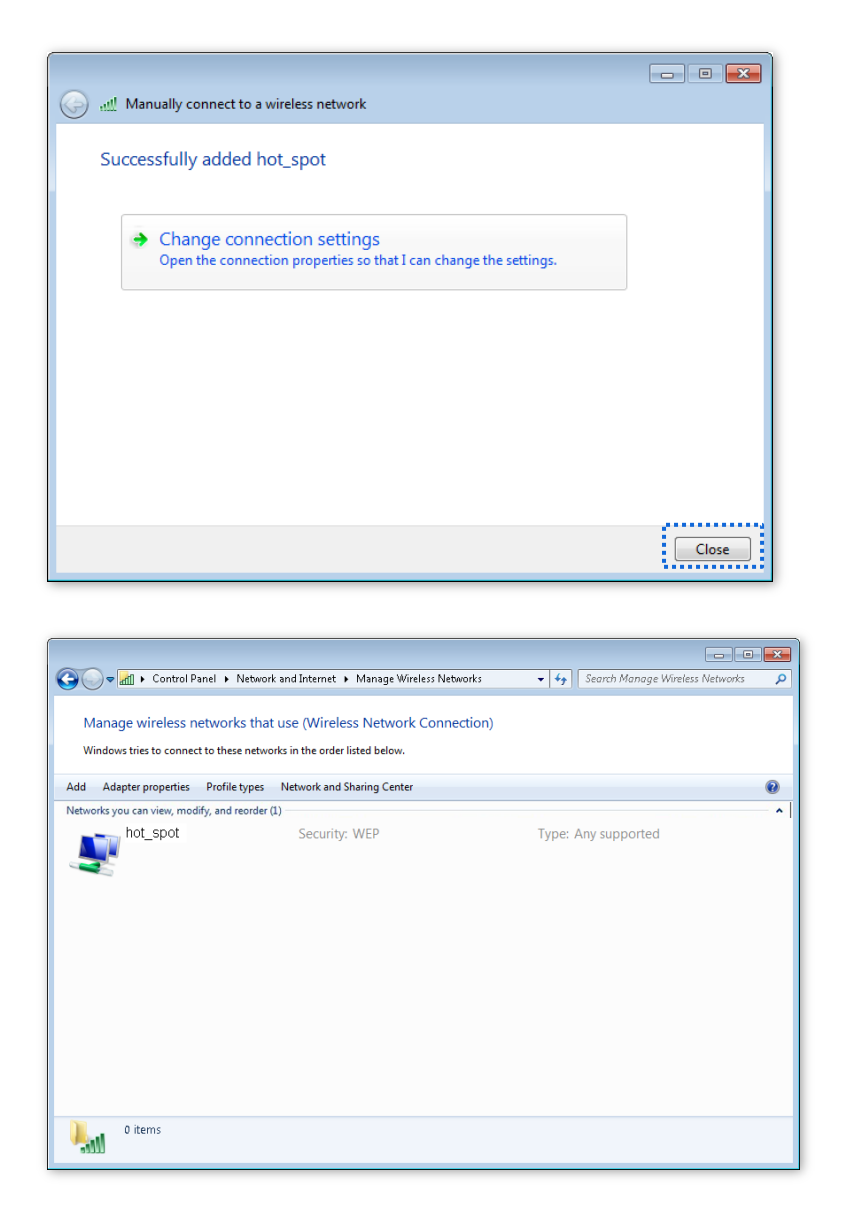

**12.** Click the network icon in the lower-right corner of the desktop and choose the wireless network of the AP, such as **hot\_spot** in this example.

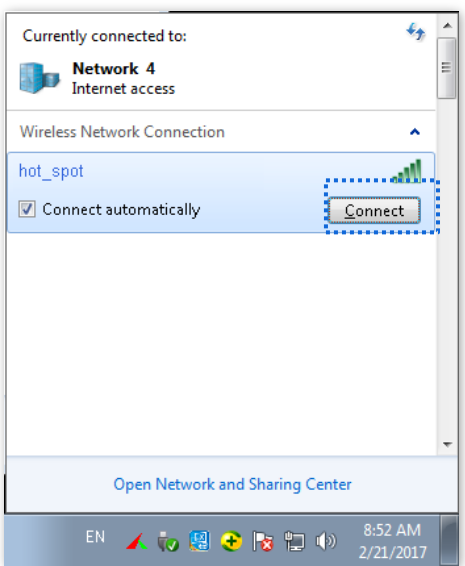

**13.** In the **Windows Security** dialog box that appears, enter the user name and password set on the RADIUS server and click **OK**.

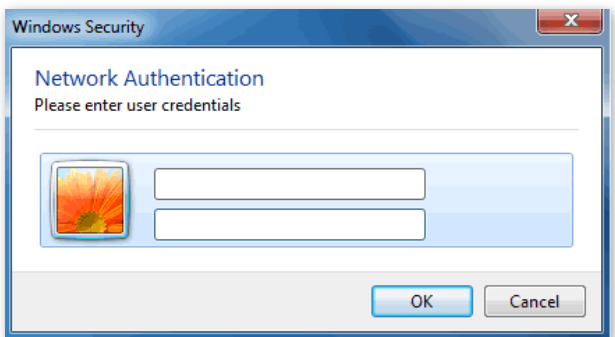

#### **---End**

## **Verification**

Wireless devices can connect to the wireless network named **hot\_spot**.

## **6.2 RF Settings**

The RF Settings page allows you to configure advanced settings about the AP, such as channel, power, and short GI.

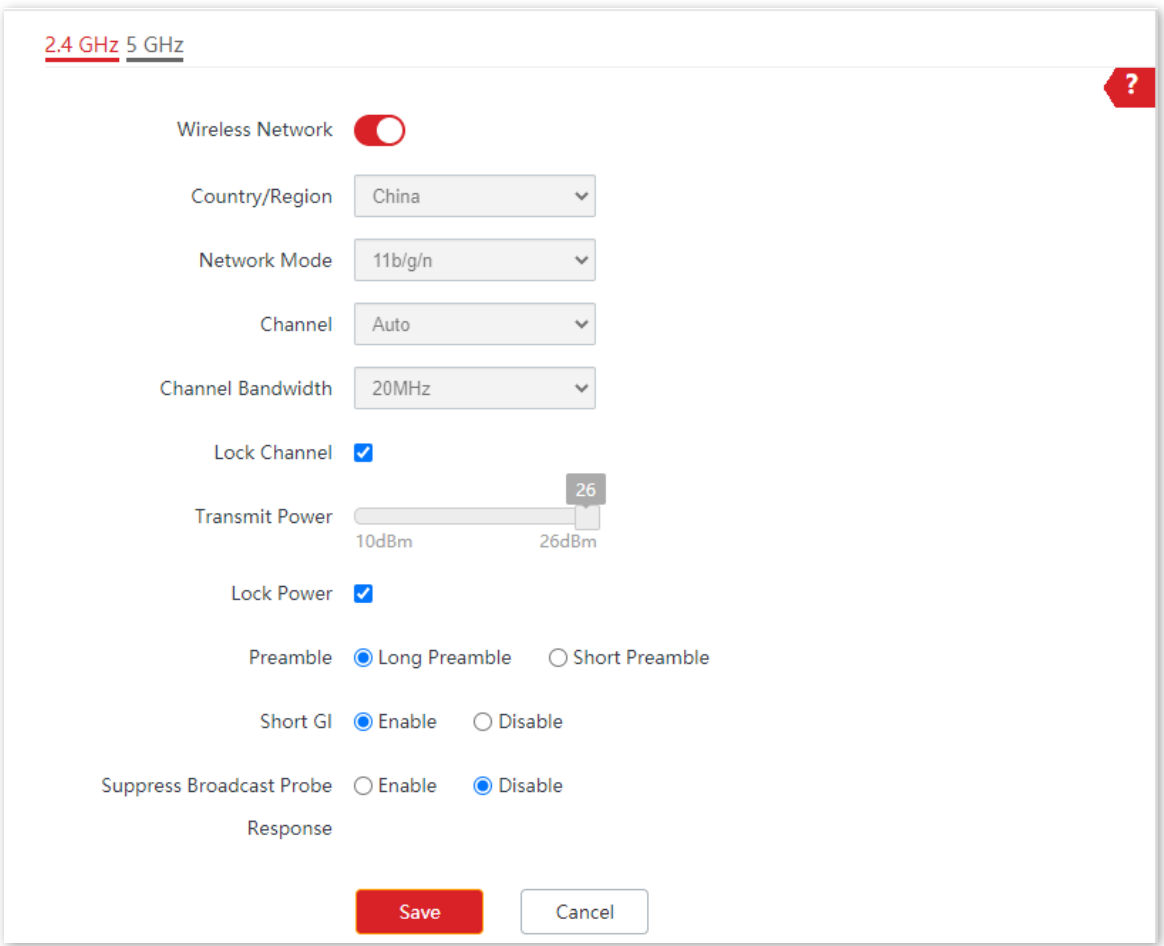

To access the page, choose **Wireless** > **RF Settings**.

### **Parameter description**

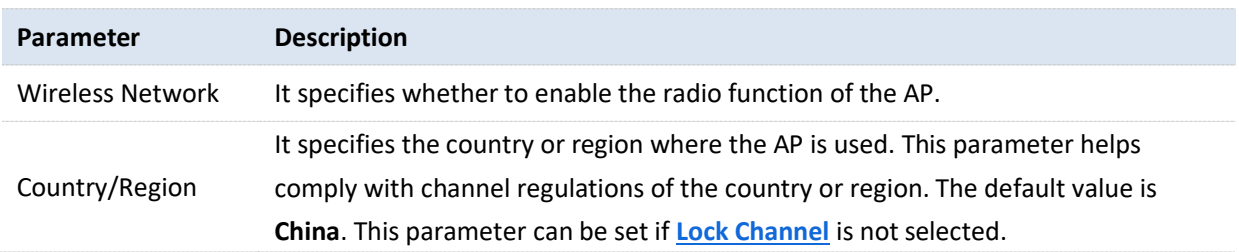

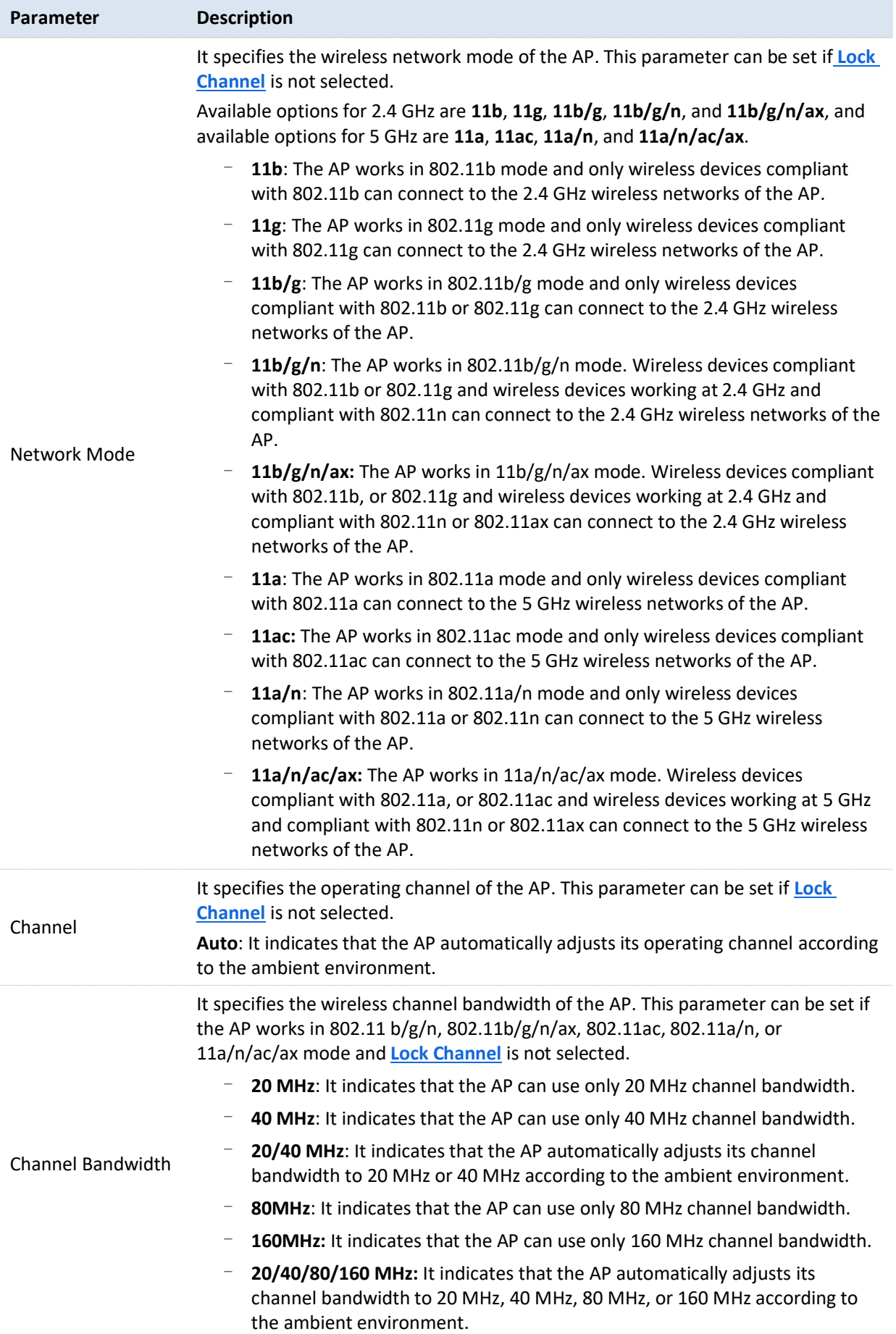

#### Version V1.0

<span id="page-61-0"></span>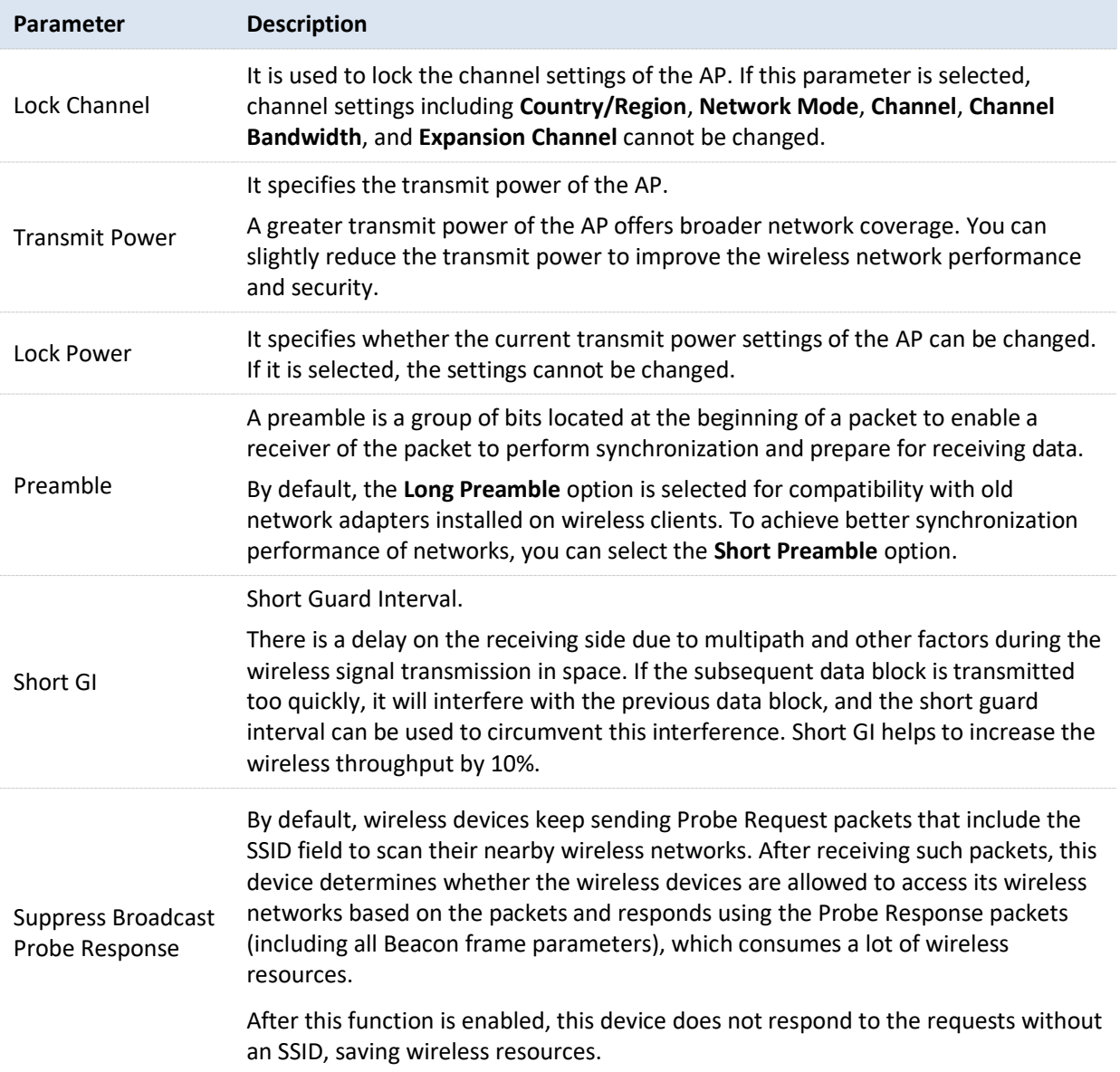

## **6.3 RF Optimization**

The RF Optimization page allows you to modify the radio parameters to optimize performance.

To access the page, choose **Wireless** > **RF Optimization**.

## $\n *Q*<sub>l</sub>\n Note$

You are recommended to retain the default settings if without the professional guidance.

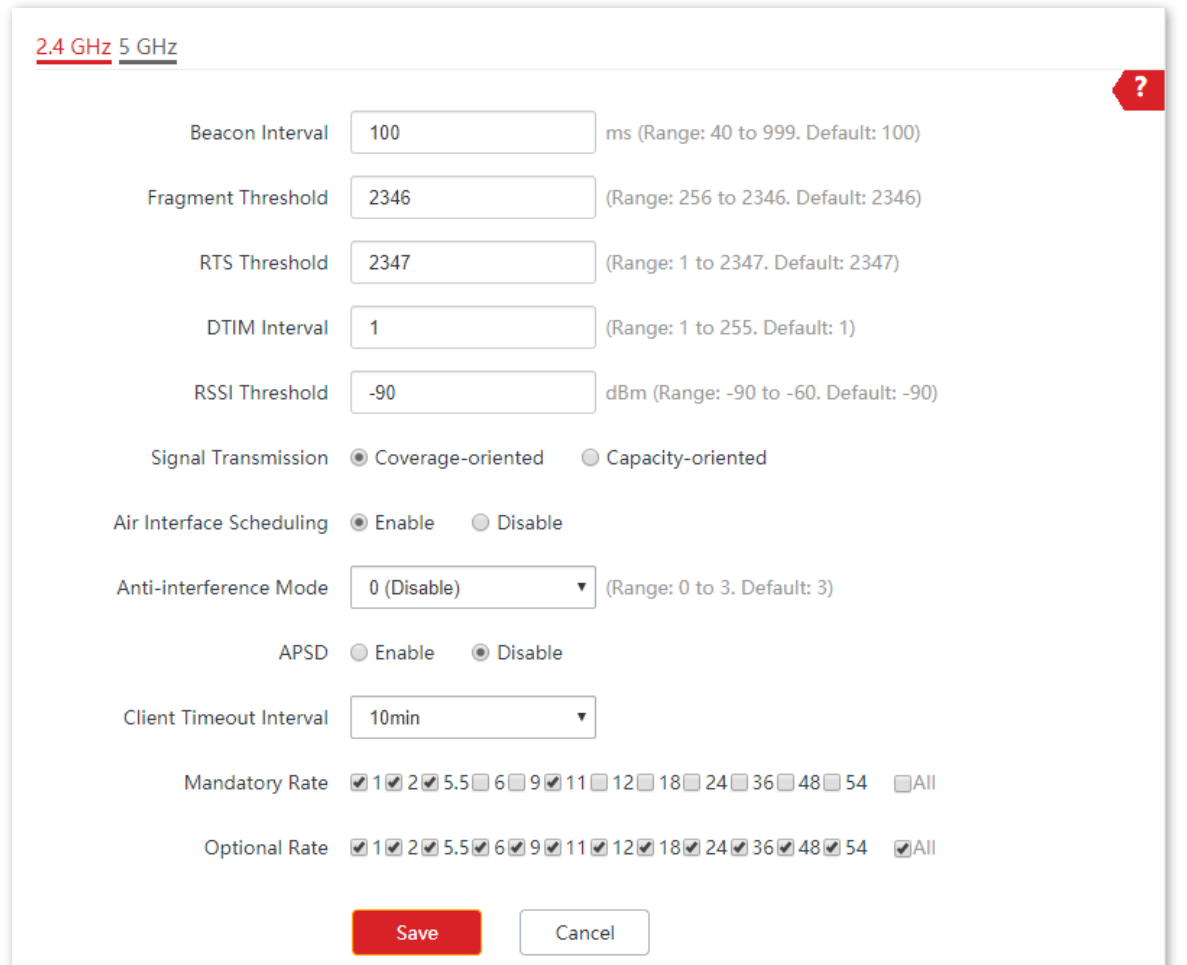

#### **Parameter description**

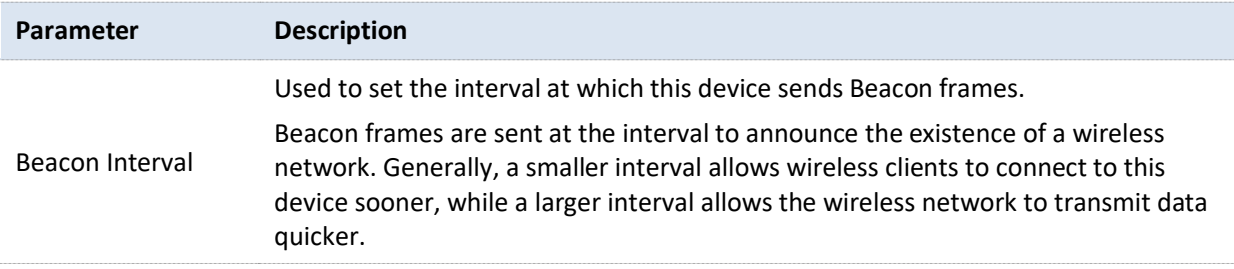

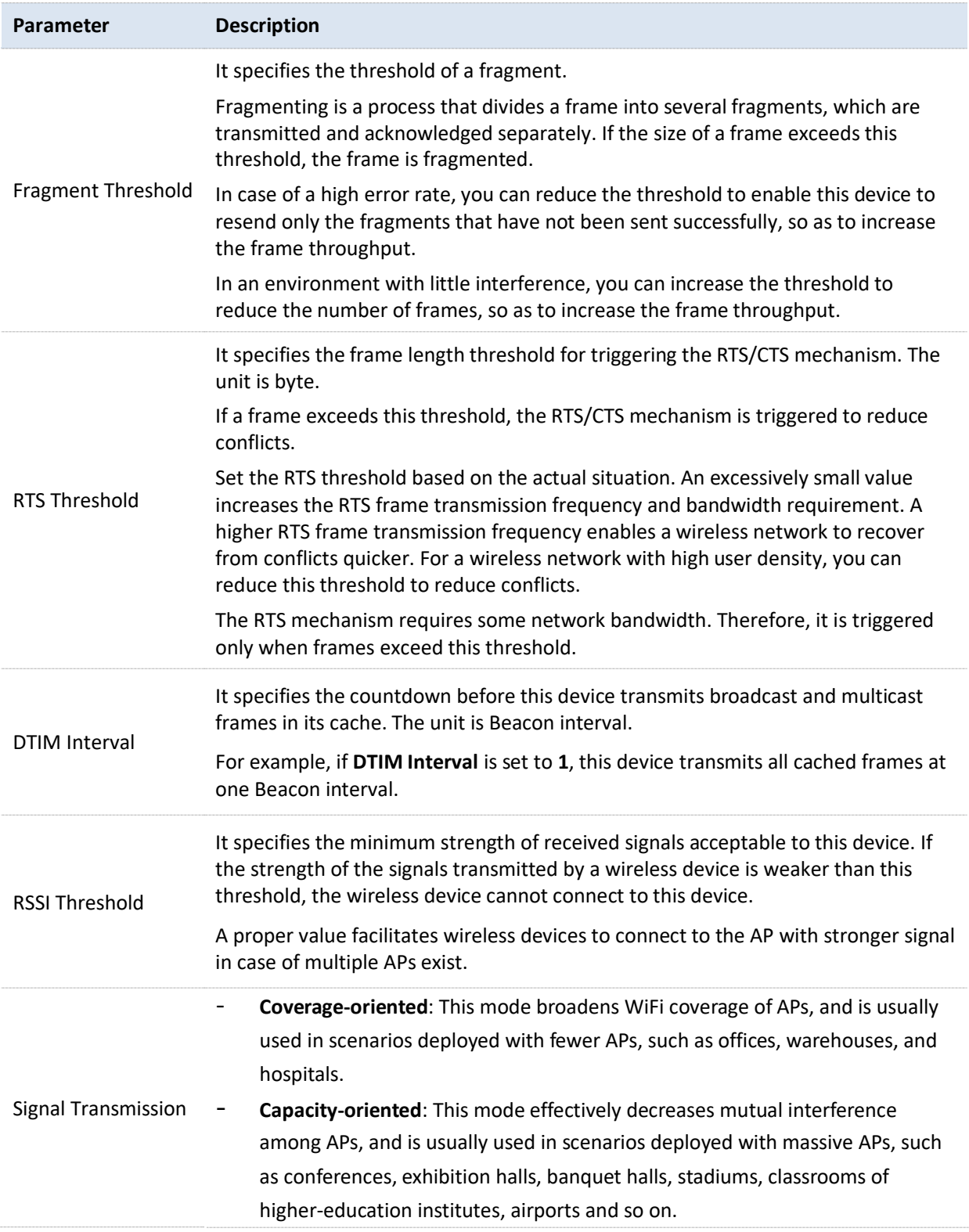

#### Version V1.0

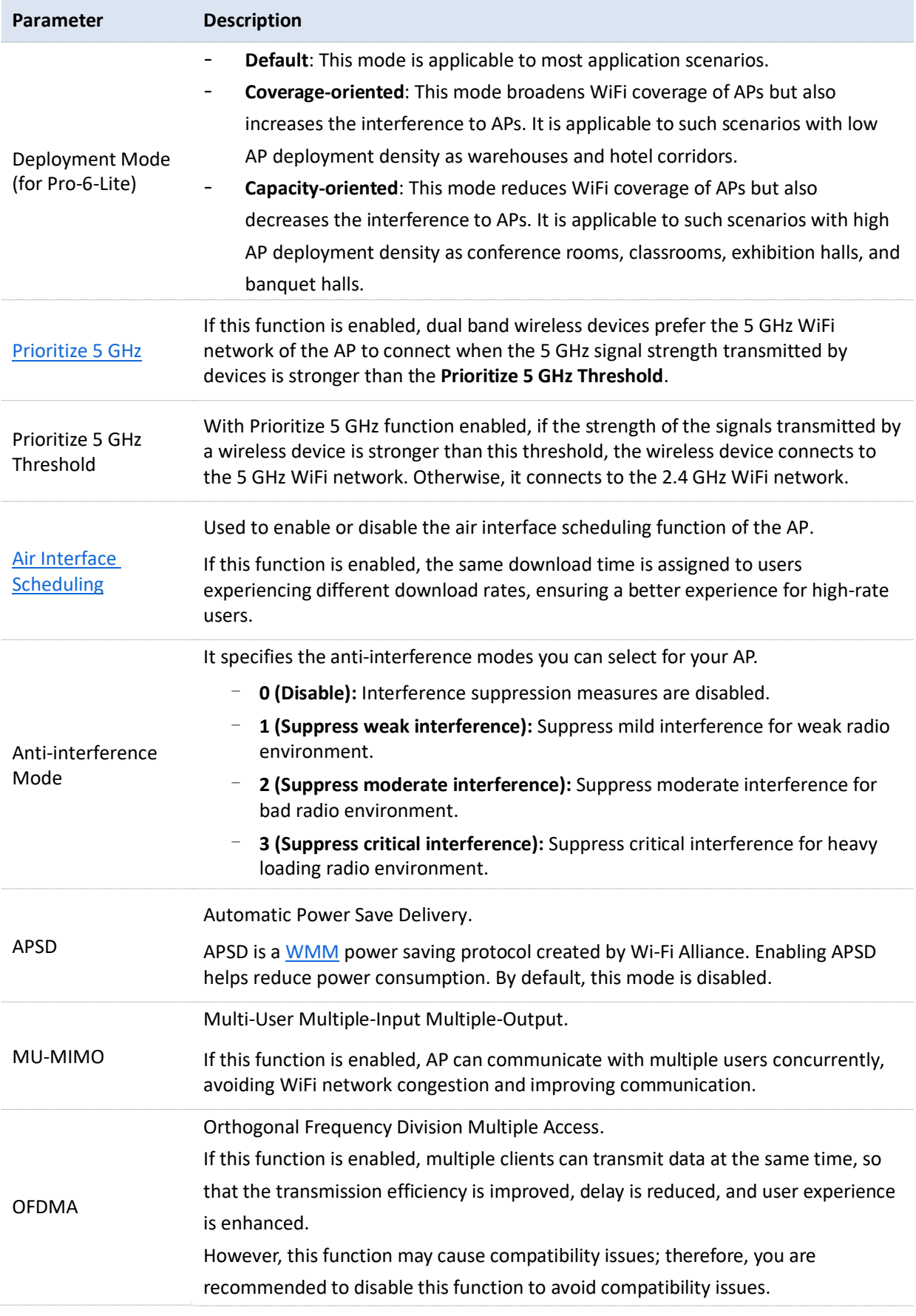

#### Version V1.0

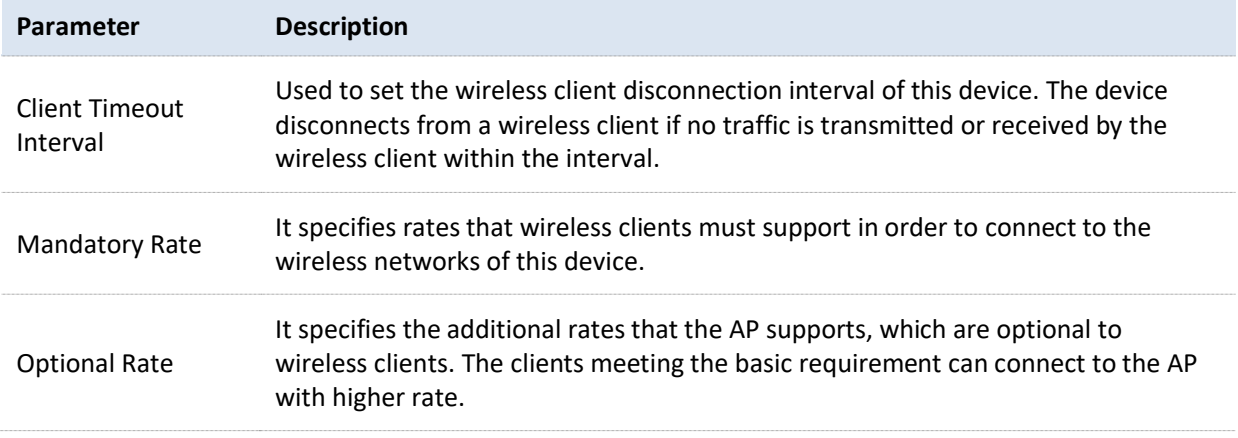

#### <span id="page-65-0"></span>**Prioritize 5 GHz**

Although the 2.4 GHz band is more widely used than the 5 GHz band in actual wireless networks application, channels and signals on 2.4 GHz suffer more serious congestion and interference since there are only 3 non-overlapped communication channels on this band. The 5 GHz band could provide more non-overlapped communication channels. The quantity could reach more than 20 in some countries.

With the evolvement of the wireless networks, wireless clients that support both the 2.4 GHz and 5 GHz are more popular. However, by default, such dual-band wireless clients choose the 2.4 GHz to connect, resulting in even worse congestion of the 2.4 GHz band and the waste of the 5 GHz band.

The prioritize 5 GHz function enables such dual-band wireless clients to connect the 5 GHz band on network initialization if the 5 GHz signal strength the AP received reaches or exceeds the 5 GHz threshold so as to improve the utilization of the 5 GHz band, reduce the load and interference on the 2.4 GHz band, thus bettering user experience.

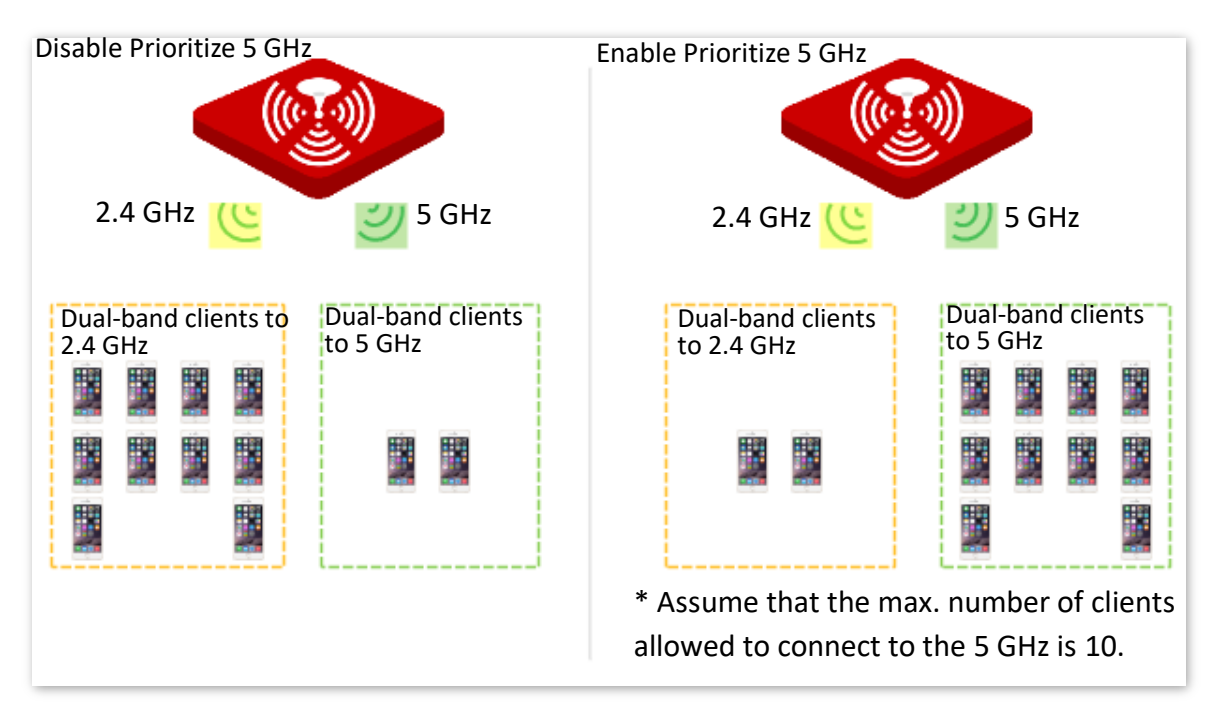

The prioritize 5 GHz function takes effect only on the condition that the wireless both of the 2.4 GHz and 5 GHz are enabled, and the two bands share the same SSID, security mode and password.

#### <span id="page-66-0"></span>**Air Interface Scheduling**

In mixed wireless rates environment, the traditional FIFO (First-in First-out) allocates more air interface time to clients with low transmission capacity and low spectrum efficiency, reducing the system throughput of each AP then the system utilization.

Note<br>
Note<br>
rioritize 5 GHz function takes effect only on the core<br>
rice mabled, and the two bands share the same SS<br>
therface Scheduling<br>
rised wireless rates environment, the tradition<br>
frace time to clients with low tra The air interface scheduling function evenly allocates downlink transmission time to clients so that clients with high transmission rate could transmit more data, improving the throughput of each AP and number of clients allowed to be connected.

# **6.4 Frequency Analysis**

The Frequency Analysis page allows you to analyze frequency and the Channel Scan page allows you to scan channels.

To access the pages, choose **Wireless** > **Frequency Analysis**.

#### **Filter Frequency Analysis**

From the intuitive result, you can check how many wireless networks (total SSID) use the same channel and choose a channel with low usage as the operating channel of the device for better wireless transmission efficiency. See the following figure.

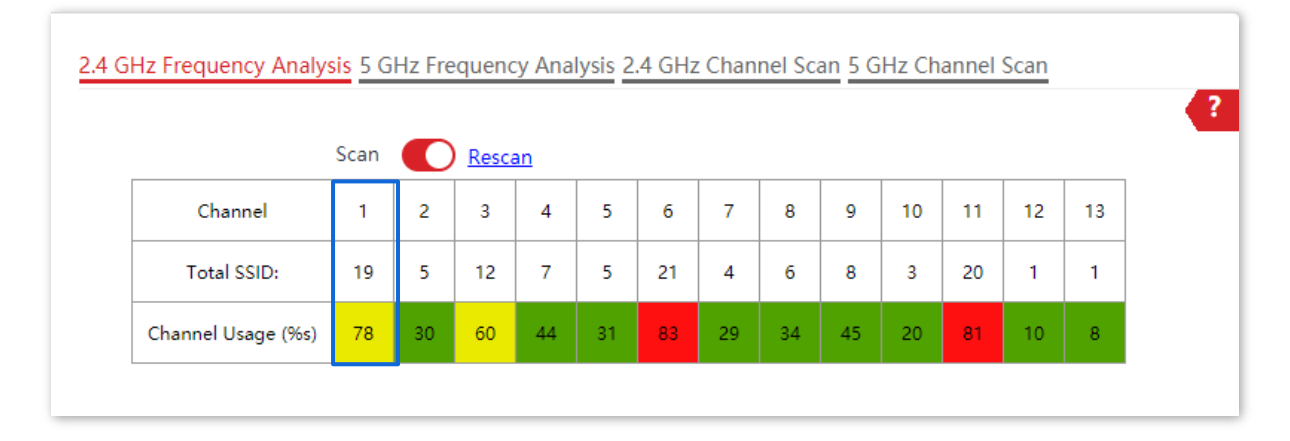

- <sup>−</sup> : High channel usage. The channel is not recommended to use.
- <sup>−</sup> : Moderate channel usage.
- <sup>−</sup> : Low channel usage. The channel is recommended to use.

#### **Channel Scan**

The scan result list presents you with information about nearby wireless network, including SSID, MAC address, channel, channel bandwidth, security mode, and signal strength. See the following figure.

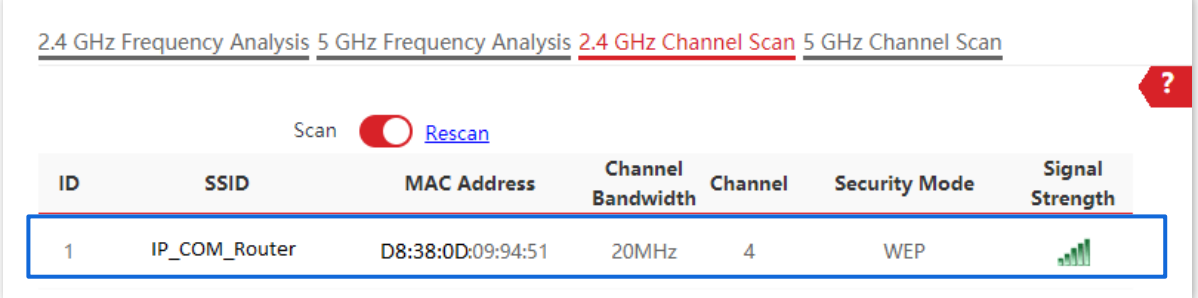

## <span id="page-68-0"></span>**6.5 WMM**

802.11 networks offer wireless access services based on the Carrier Sense Multiple Access with Collision Avoidance (CSMA/CA) channel competition mechanism, which allows all wireless clients to fairly compete for channels. All the services implemented over wireless networks share the same channel competition parameters. Nevertheless, different services usually have different requirements for bandwidth, delay, and jitter. This requires wireless networks to offer accessibility based on the services implemented over the networks.

WMM is a wireless QoS protocol used to ensure that packets with high priorities are transmitted first. This ensures better voice and video service experience over wireless networks.

WMM involves the following terms:

- Enhanced Distributed Channel Access (EDCA): It is a channel competition mechanism to ensure that packets with higher priorities are assigned more bandwidth and transmitted earlier.
- <sup>−</sup> Access Category (AC): The WMM mechanism divides WLAN traffic by priority in descending order into the AC-VO (voice stream), AC-VI (video stream), AC-BE (best effort), and AC-BK (background) access categories. The access categories use queues with different priorities to send packets. The WMM mechanism ensures that packets in queues with higher priorities have more opportunities to access channels.

According to the 802.11 protocol family, all devices listen on a channel before using the channel to send data. If the channel stays idle for or longer than a specified period, the devices wait a random backoff period within the contention window. The device whose backoff period expires first can use the channel. The 802.11 protocol family applies the same backoff period and contention window to all devices across a network to ensure that the devices have the same channel contention opportunity.

#### <span id="page-68-1"></span>**EDCA Parameters**

WMM changes the contention mechanism of 802.11 networks by dividing packets into four ACs, among which the ACs with higher priorities have more opportunities to access channels. This helps achieve different service levels for different ACs.

WMM assigns each AC a set of EDCA parameters for channel contention, including:

- <sup>−</sup> Arbitration Inter Frame Spacing Number (AIFSN): Different from the fixed distributed inter-frame spacing (DIFS) specified in the 802.11 protocol family, AIFSN varies across ACs. A greater AIFSN indicates a longer backoff period. See AIFS in the following figure.
- <sup>−</sup> Contention window minimum (CWmin) and contention window maximum (CWmax) specify the average backoff period. The period increases along with these two values. See the backoff slots in the following figure.

<sup>−</sup> Transmission Opportunity (TXOP): It specifies the maximum channel use duration after successful channel contention. The duration increases along with this value. The value **0** indicates that a device can send only one packet through a channel after winning contention for the channel.

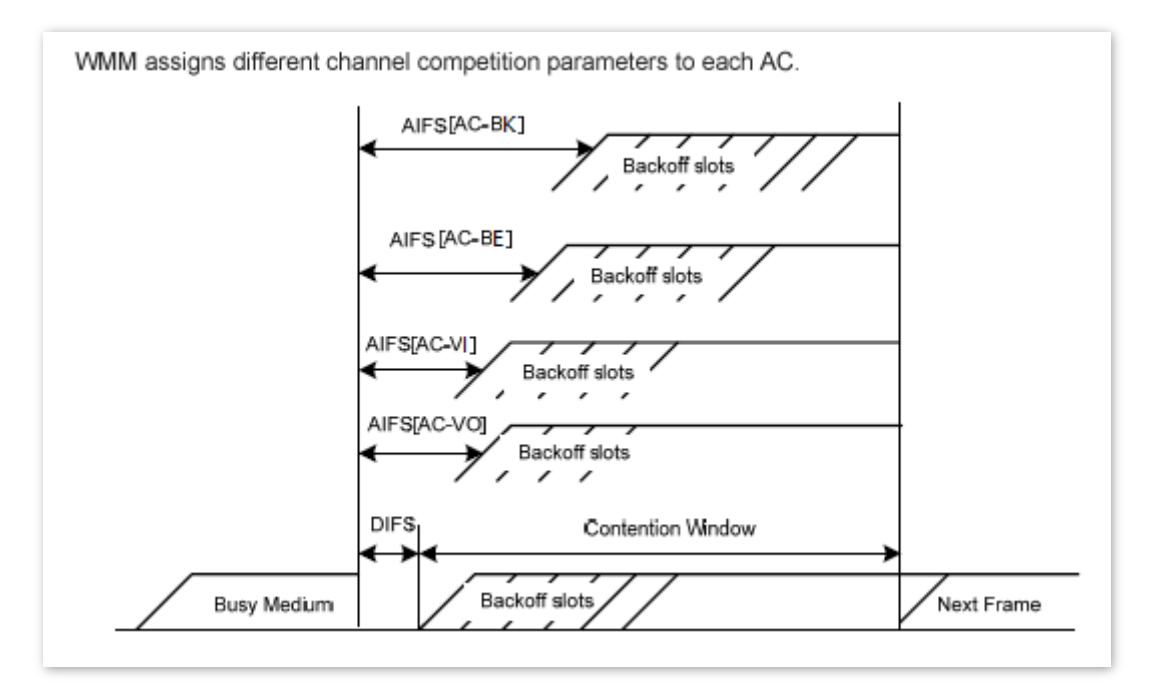

#### **ACK Policies**

WMM specifies the Normal ACK and No ACK policies.

- <sup>−</sup> According to the No ACK policy, no ACK packet is used during wireless packet transmission to acknowledge packet reception. This policy is applicable to scenarios where interference is mild and can effectively improve transmission efficiency. In case of strong interference, lost packets will not be resent if this policy is adopted. This leads to a higher packet loss rate and reduces the overall performance.
- <sup>−</sup> According to the Normal ACK policy, each time a receiver receives a packet, it sends back an ACK packet to acknowledge packet reception.

#### **WMM Configurations**

The WMM page allows you to configure related WMM parameters.

To access the page, choose **Wireless** > **WMM**.

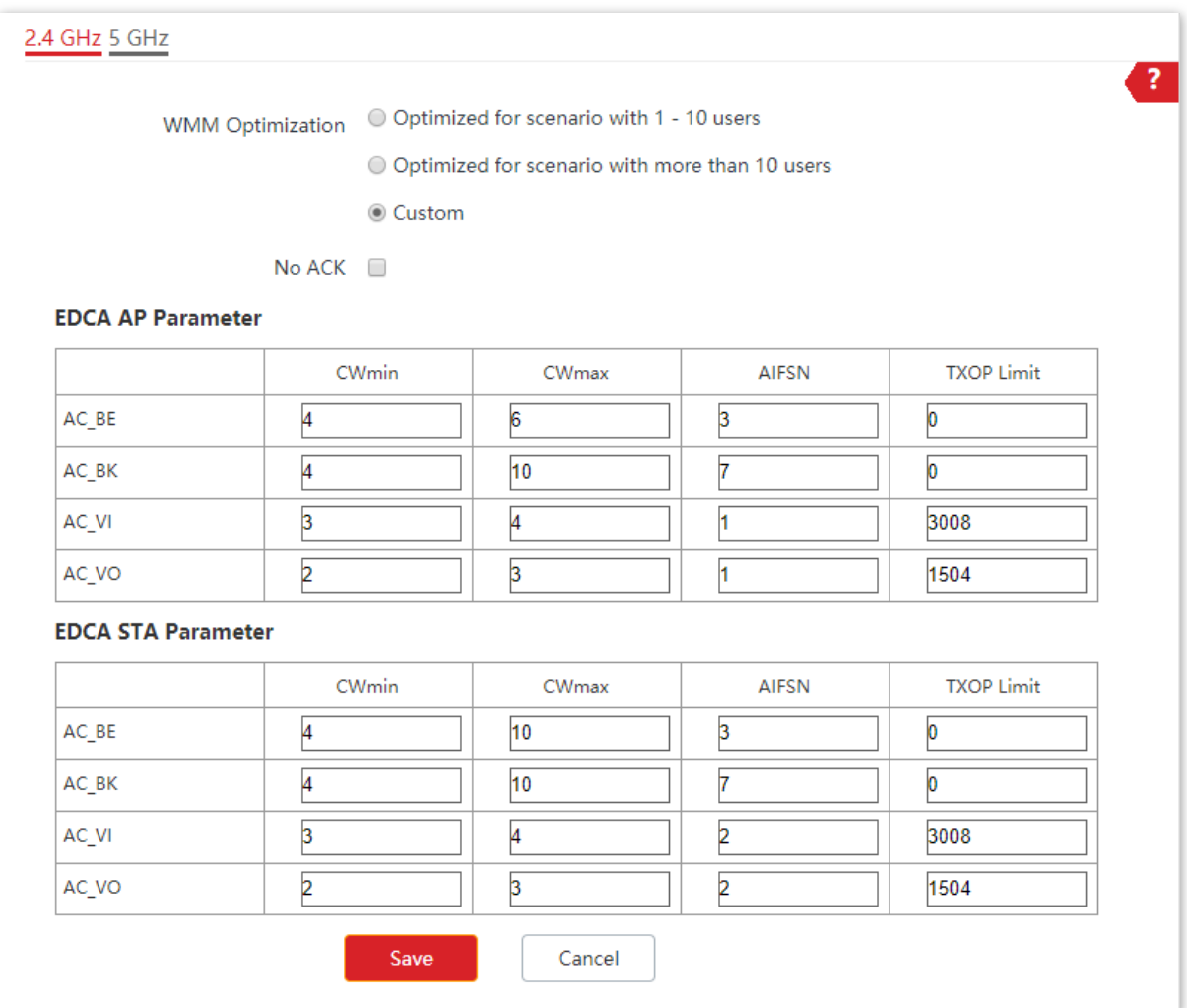

#### **Parameter description**

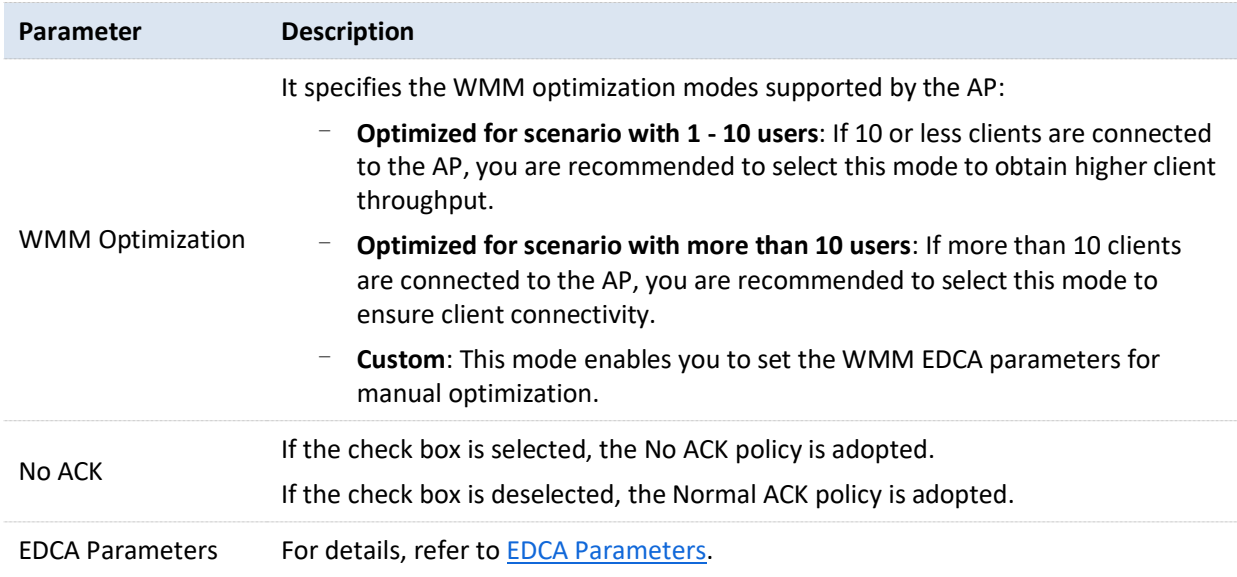

## **6.6 Access Control**

## **6.6.1 Overview**

The Access Control page allows you to allow or disallow the wireless devices to access the wireless network of the AP based on their MAC addresses.

To access the page, choose **Wireless** > **Access Control**.

The AP supports the following 2 filter modes:

- <sup>−</sup> **Blacklist (Forbid only)**: It indicates that only the wireless devices with the specified MAC addresses cannot access the wireless networks of the AP.
- <sup>−</sup> **Whitelist (Permit only)**: It indicates that only the wireless devices with the specified MAC addresses can access the wireless networks of the AP.

**Access Control** is disabled by default. The following figure displays the page when Access Control is enabled (**Whitelist** is taken as an example).

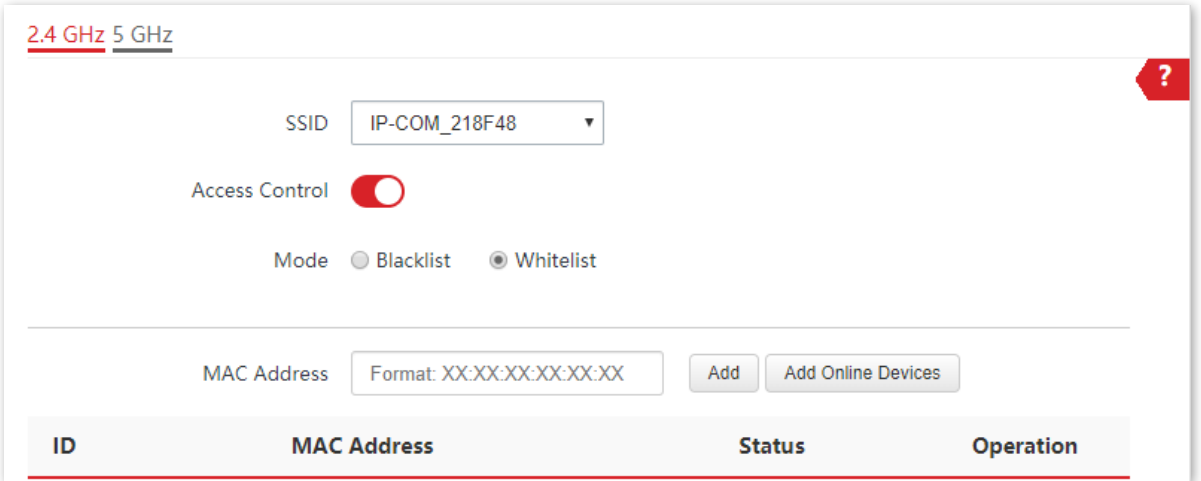

#### **Parameter description**

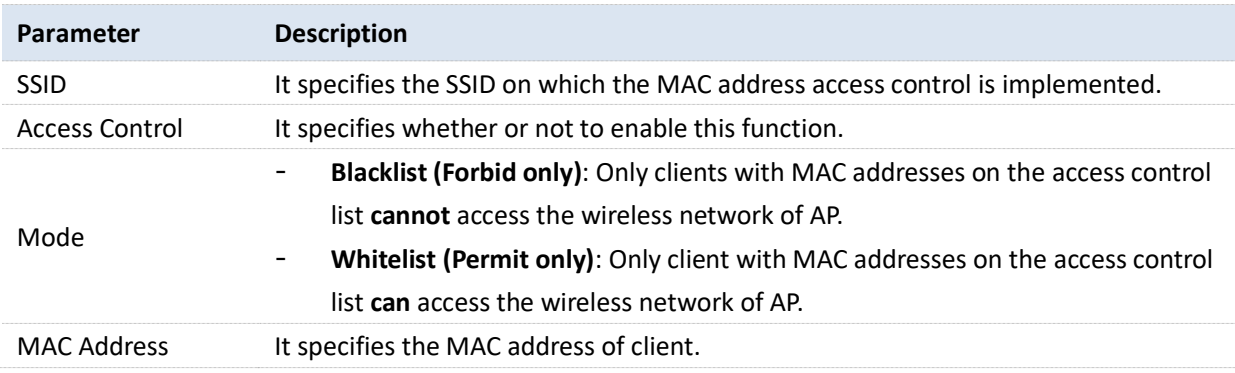

## **6.6.2 Configure Access Control**

**1.** Choose **Wireless** > **Access Control**.
- **2.** Choose a wireless network radio band on which access control is to be implemented.
- **3.** From the **SSID** drop-down list box, select an SSID of the wireless network to which the rule applies.
- **4.** Enable **Access Control** function.
- **5.** Set **Mode** to **Blacklist** or **Whitelist**.
- **6.** Enter the MAC address of the wireless device to which the rule applies.
- **7.** Click **Add**.

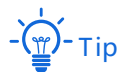

If the wireless device to be controlled has connected to the AP, click **Add Online Devices** to quickly add the MAC address of the device to the access control client list.

#### **8.** Click **Save**.

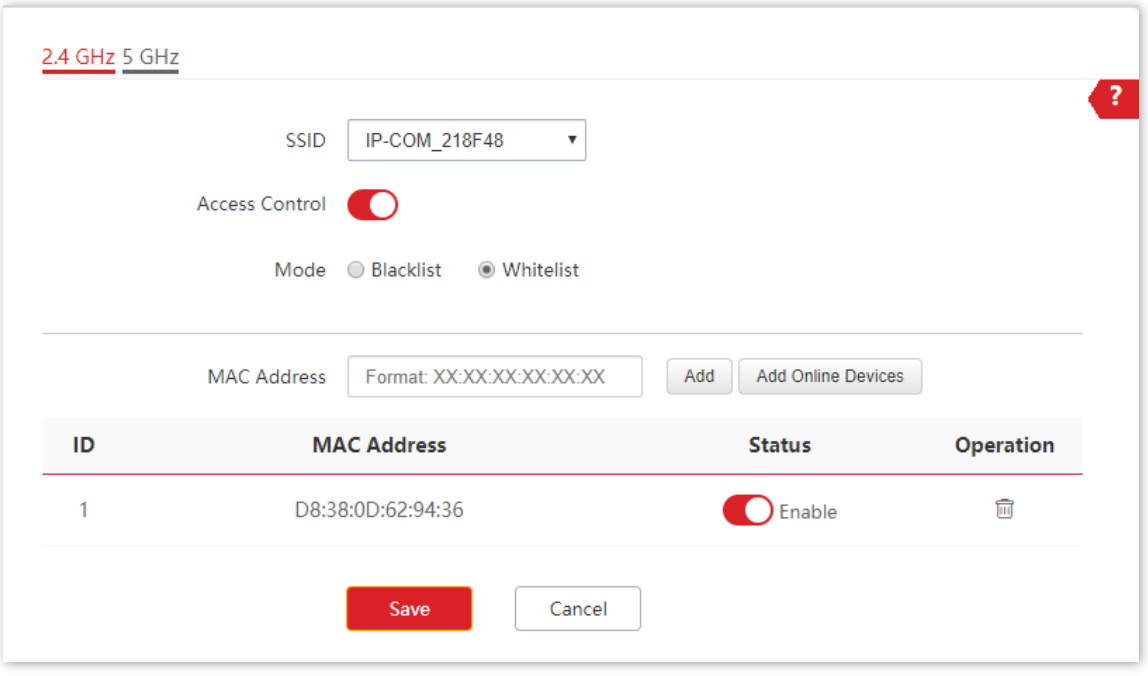

**---End**

## **6.6.3 Example of Configuring Access Control**

#### **Networking requirement**

A wireless network whose SSID is **VIP** under the 5 GHz radio band has been set up in a company. Only a few members are allowed to connect to the wireless network.

The Access Control function of the AP is recommended. The members have three wireless devices whose MAC addresses are **D8:38:0D:00:00:01**, **D8:38:0D:00:00:02**, and **D8:38:0D:00:00:03**.

#### **Configuration procedure**

- **1.** Choose **Wireless** > **Access Control** > **5 GHz**.
- **2.** Select **VIP** from the **SSID** drop-down list.
- **3.** Enable **Access Control** function.
- **4.** Set **Mode** to **Whitelist**.
- <span id="page-73-0"></span>**5.** Enter **D8:38:0D:00:00:01** in the **MAC Address** text box and click **Add**.
- **6.** Repeat step [5](#page-73-0) to add **D8:38:0D:00:00:02** and **D8:38:0D:00:00:03** as well.
- **7.** Click **Save**.

#### **---End**

The following figure shows the configuration.

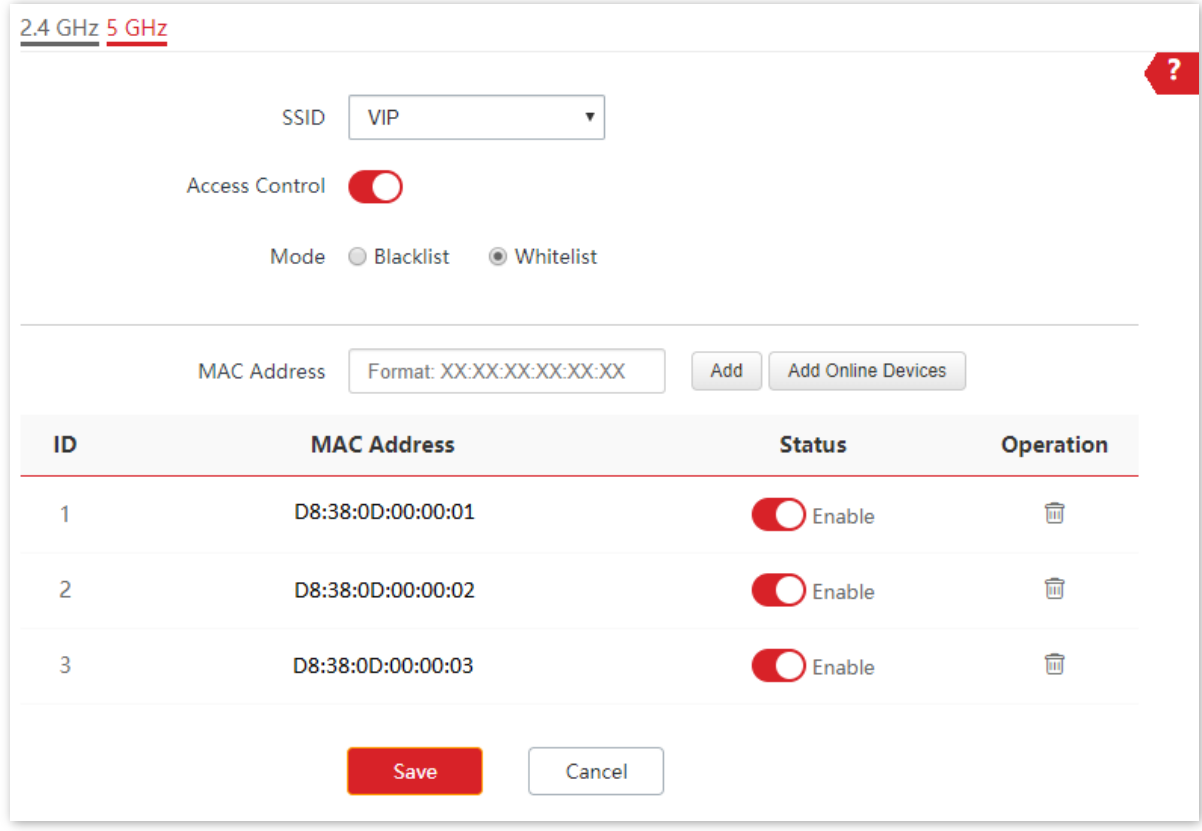

## **Verification**

Only the specified wireless devices can connect to the **VIP** wireless network.

## **6.7 Advanced Settings**

The Advanced Settings page allows you to set the **Identify Client Type** and **Broadcast Packet Filter** functions of the AP.

To access the page, choose **Wireless** > **Advanced Settings**.

#### **IDENTIFY Client Type**

It specifies whether to identify operating system types of wireless clients connected to this device. Terminal types that the AP can identify include: Android, iOS, WPhone, Windows, and macOS.

#### **Broadcast Packet Filter**

By default, this device forwards lots of invalid broadcast packets from wired networks, which may affect business data transfer. The broadcast packet filter function allows you to filter broadcast packets by types so that invalid packets are not forwarded. This reduces air interface resources usage and ensures more bandwidth for business data transfer.

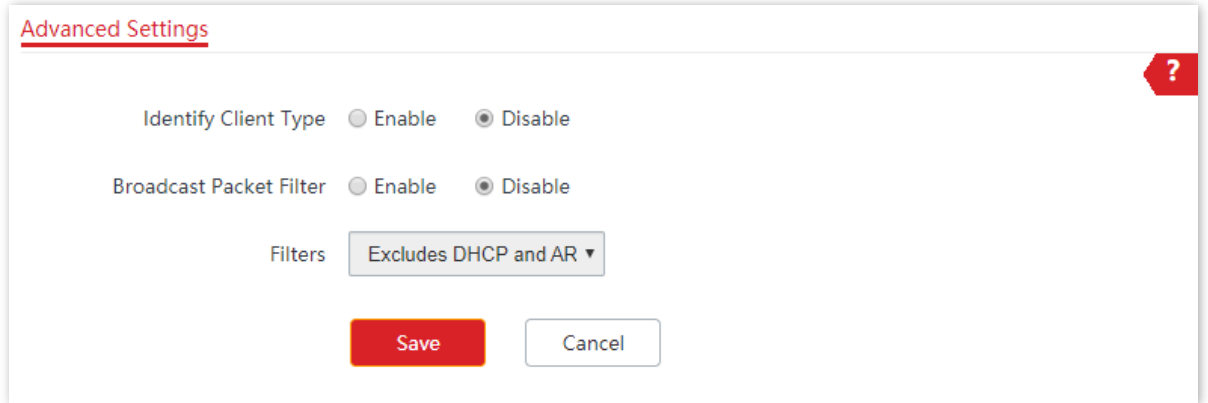

#### **Parameter description**

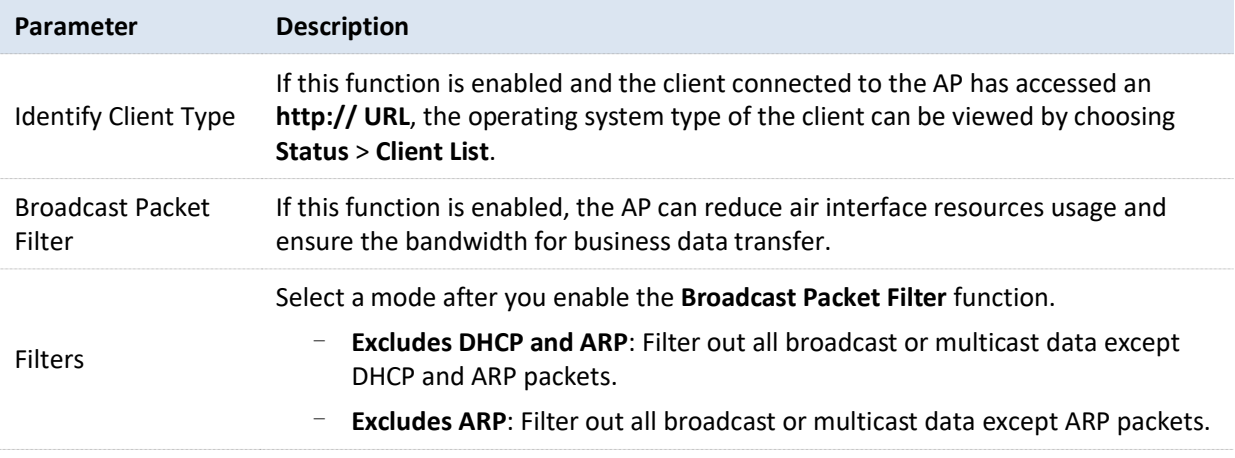

## **6.8 QVLAN Settings**

## **6.8.1 Overview**

The AP supports 802.1Q VLANs and is applicable in a network environment where 802.1Q VLANs have been defined. By default, the QVLAN function is disabled.

If the QVLAN function is enabled, tagged data received by a port of the AP is forwarded to the other ports of the VLAN corresponding to the VID in the data, whereas untagged data received by a port of the AP is forwarded to the other ports of the VLAN corresponding to the PVID of the port that receives the data.

The following table describes how ports of different link types process transmitted and received data.

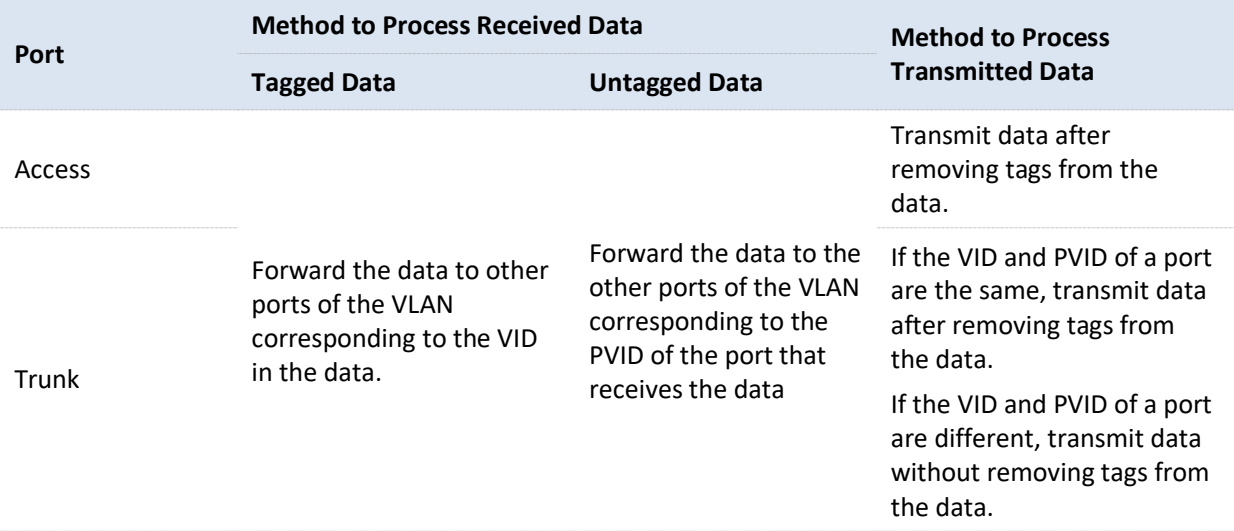

The QVLAN Settings page allows you to set VLAN IDs of all wireless networks.

To access the page, choose **Wireless** > **QVLAN Settings**.

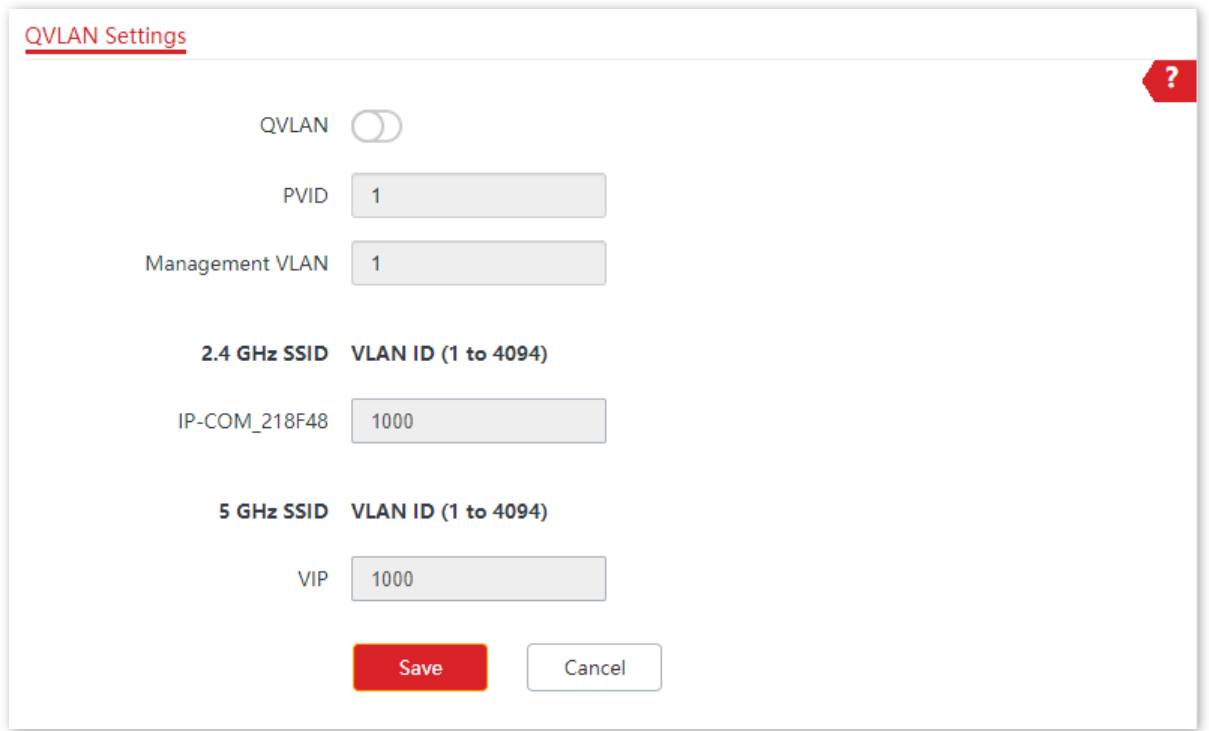

#### **Parameter description**

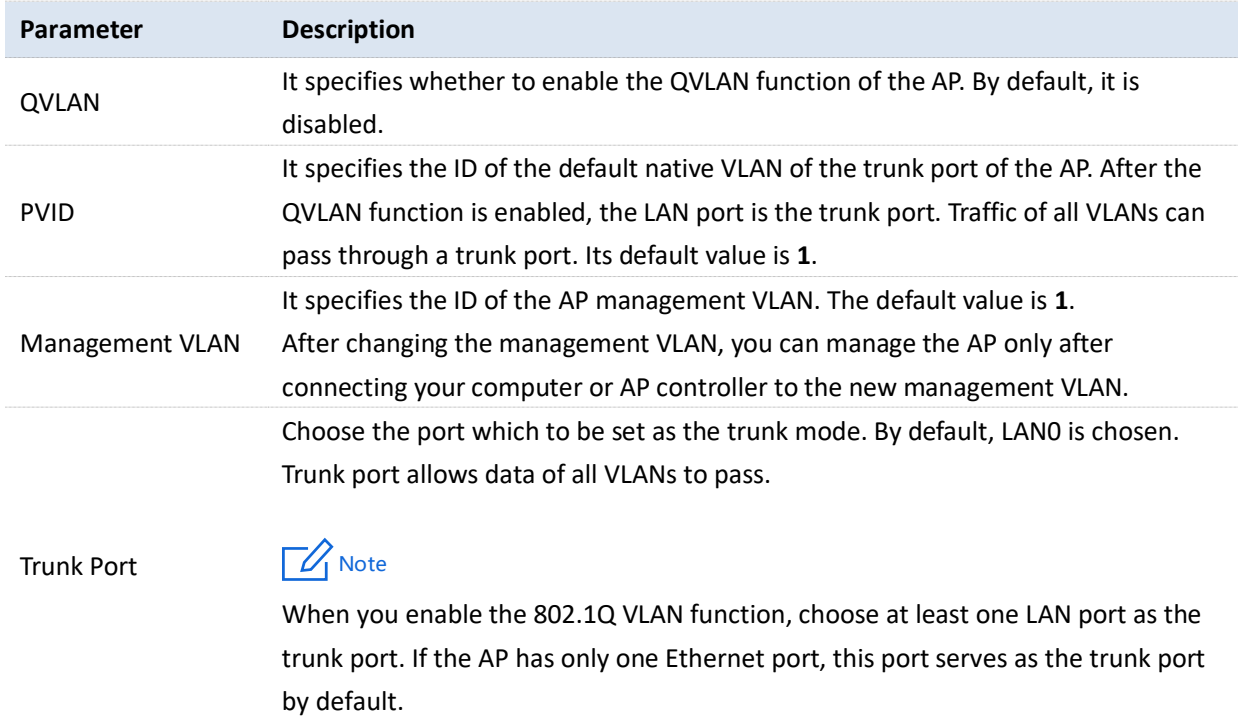

#### Version V1.0

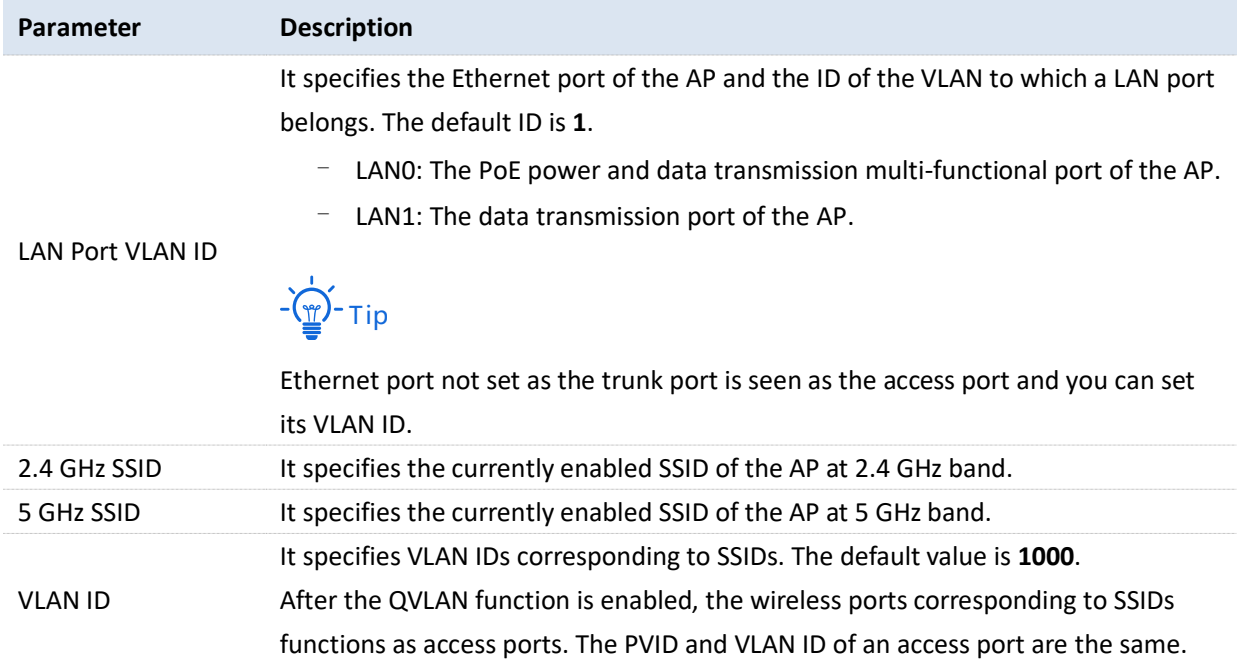

## **6.8.2 Configure the QVLAN Function**

- **1.** Choose **Wireless** > **QVLAN Settings**.
- **2.** Enable **QVLAN** function.
- **3.** Change the parameters as required. Generally, you only need to change the **2.4 GHz SSID VLAN ID** and **5 GHz SSID VLAN ID** settings.
- **4.** Click **Save**.

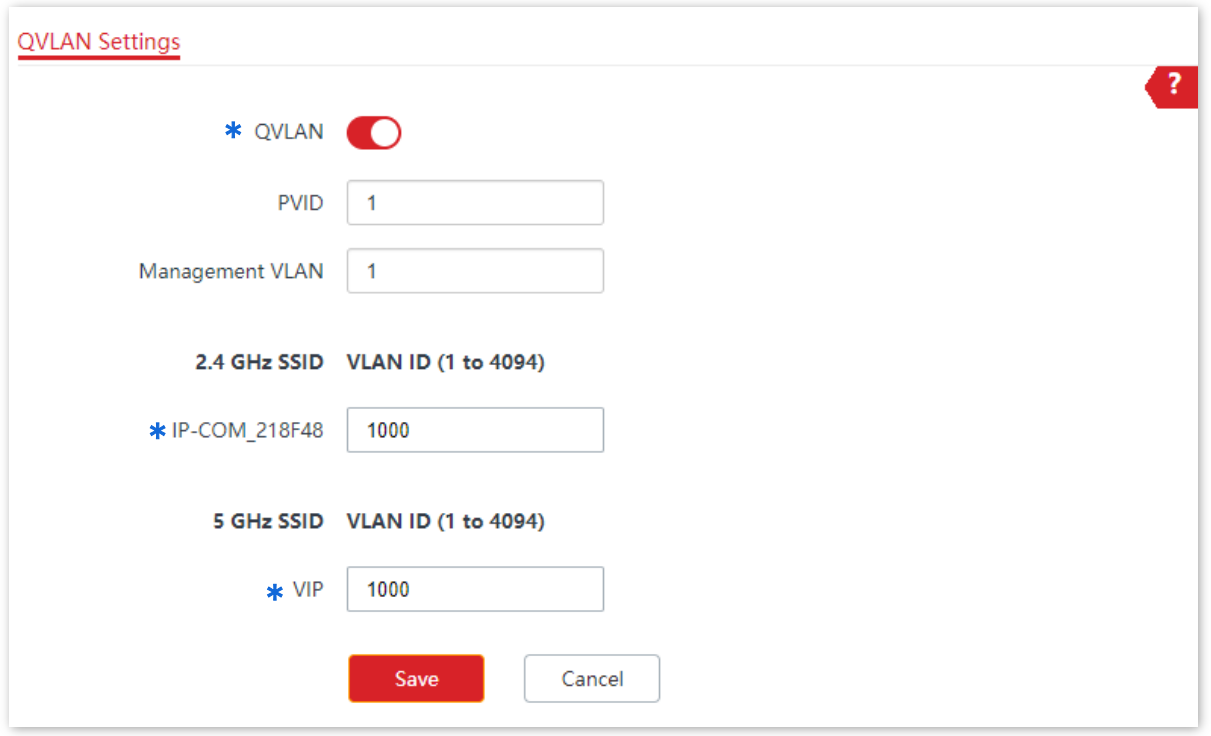

**---End**

## **6.8.3 Example of Configuring QVLAN Settings**

#### **Networking requirement**

A hotel has the following wireless network coverage requirements:

- <sup>−</sup> Guests are connected to VLAN2 and can access only the internet.
- Staffs are connected to VLAN3 and can access only the LAN.
- Managers are connected to VLAN4 and can access both the LAN and the internet.

#### **Networking plan**

- <sup>−</sup> Set the SSID to **internet** for guests, **oa** for staffs, and **VIP** for managers for 2.4 GHz network.
- <sup>−</sup> Configure VLANs for the three SSIDs on AP.
- <sup>−</sup> Configure VLAN forwarding rules on switch.
- <sup>−</sup> Configure VLAN forwarding rules on router and internal server.

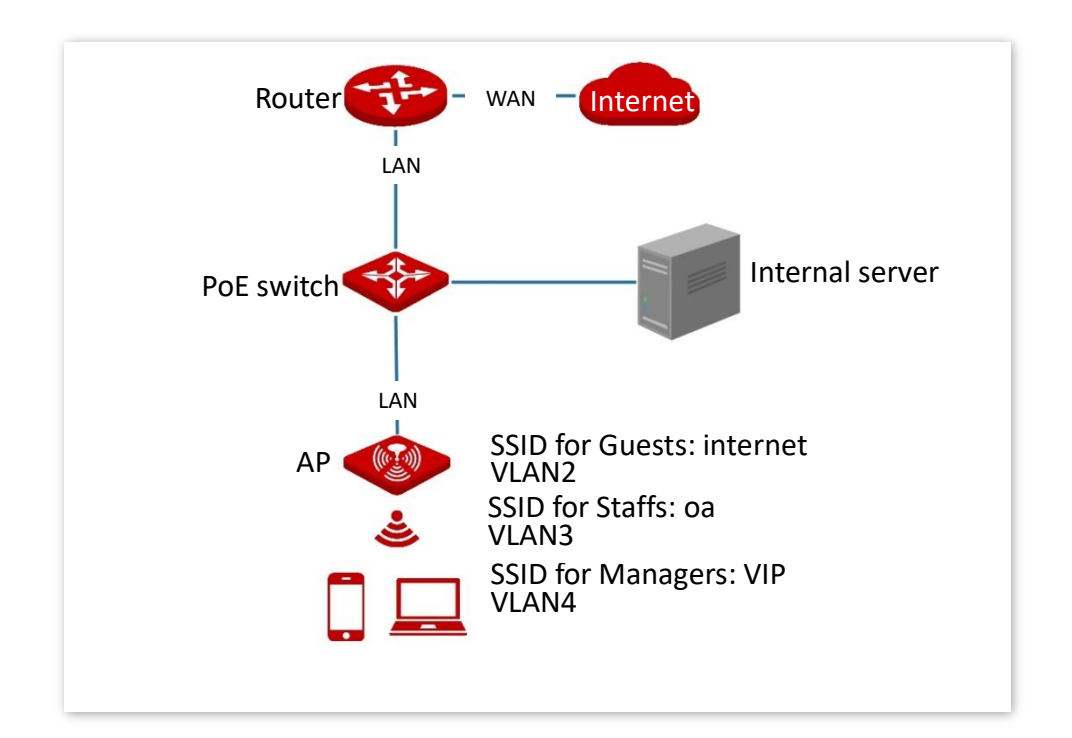

## **Configuration procedure**

- **I. Configure the AP**
- **1.** Choose **Wireless** > **QVLAN Settings**.
- **2.** Enable **QVLAN** function.
- **3.** Modify the VLAN ID of the SSIDs at 2.4 GHz band. Set the VLAN ID of internet to **2**, oa to **3**, and VIP to **4** respectively.
- **4.** Click **Save**.

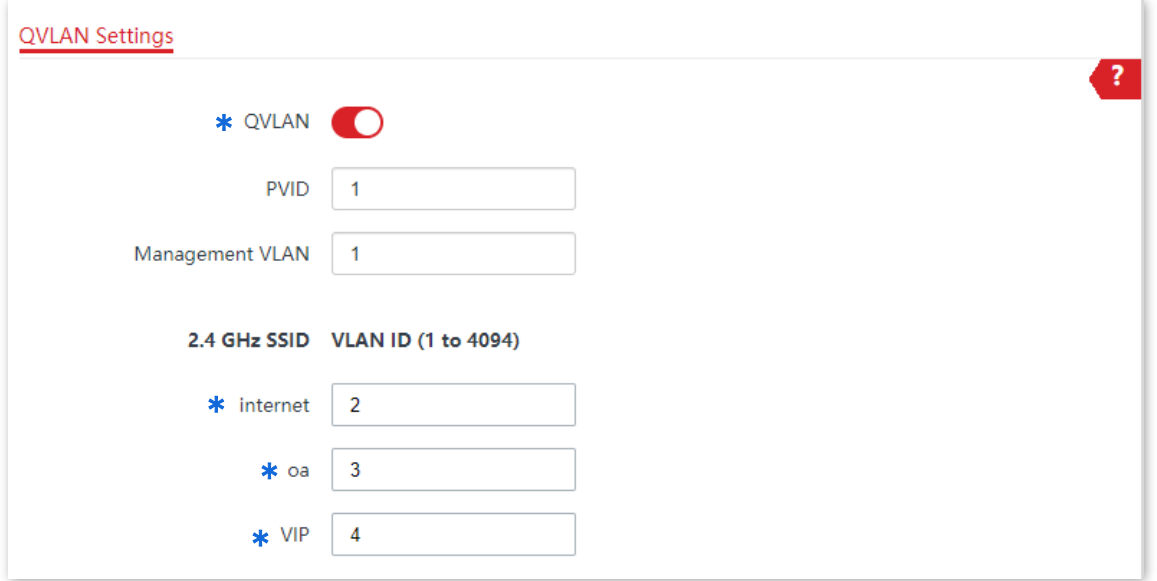

**5.** Click **OK** after confirming the prompted message.

Wait for the automatic reboot of the AP.

#### **II. Configure the switch**

Create IEEE 802.1q VLANs described in the following table on the switch.

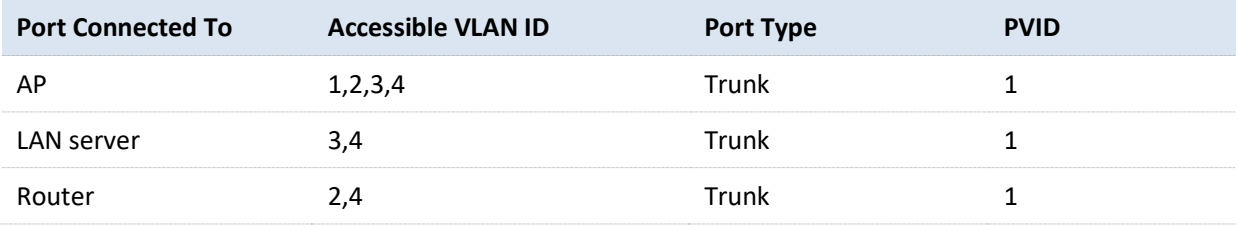

Retain the default settings of other ports. For details, refer to the user guide for the switch.

#### **III. Configure the router and internal server**

To ensure a normal internet access for wireless clients connected to the AP, the router and internal server must support the QVLAN function and need to be configured. See the following table.

#### Router:

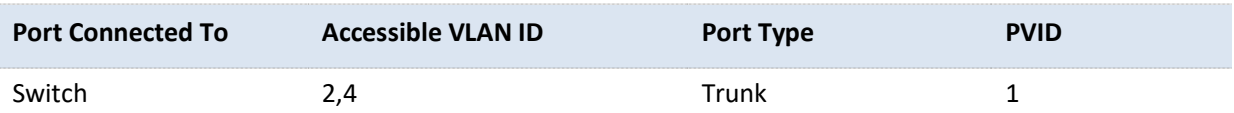

#### Internal server:

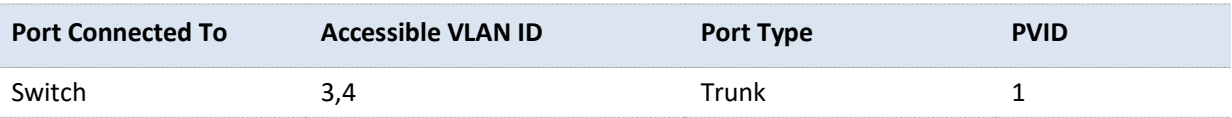

For details, refer to the user guides for the corresponding devices.

**---End**

### **Verification**

Wireless clients connected to the internet wireless network can only access the internet, wireless clients connected to the oa wireless network can only access the LAN. Wireless clients connected to the VIP wireless network can access both the internet and LAN.

# **7 Advanced**

## **7.1 SNMP**

## **7.1.1 Overview**

The Simple Network Management Protocol (SNMP) is the most widely used network management protocol in TCP/IP networks. SNMP enables you to remotely manage all your network devices compliant with this protocol, such as monitoring the network status, changing network device settings, and receiving network event alarms.

SNMP allows automatic management of devices from various vendors regardless of physical differences among the devices.

#### **SNMP Management Framework**

The SNMP management framework consists of SNMP manager, SNMP agent, and Management Information Base (MIB).

- SNMP manager: It is a system that controls and monitors network nodes using the SNMP protocol. The SNMP manager most widely used in network environments is Network Management System (NMS). An NMS can be a dedicated network management server, or an application that implements management functions in a network device.
- SNMP agent: It is a software module in a managed device. The module is used to manage data about the device and report the management data to an SNMP manager.
- <sup>−</sup> MIB: It is a collection of managed objects. It defines a series of attributes of managed objects, including names, access permissions, and data types of objects. Each SNMP agent has its MIB. An SNMP manager can read and/or write objects in the MIB based on the permissions assigned to the SNMP manager.

An SNMP manager manages SNMP agents in an SNMP network. The SNMP manager exchanges management information with the SNMP agents using the SNMP protocol.

#### **Basic SNMP Operations**

The AP allows the following basic SNMP operations:

- <sup>−</sup> Get: An SNMP manager performs this operation to query the SNMP agent of the AP for values of one or more objects.
- Set: An SNMP manager performs this operation to set values of one or more objects in the MIB of the SNMP agent of the AP.

#### **SNMP Protocol Version**

The AP is compatible with SNMP V1 and SNMP V2C and adopts the community authentication mechanism. Community name is used to define the relationship between an SNMP agent and an SNMP manager. If the community name contained in an SNMP packet is rejected by a device, the packet is discarded. A community name functions as a password to control SNMP agent access attempts of SNMP managers.

SNMP V2C is compatible with SNMP V1 and provides more functions than SNMP V1. Compared with SNMP V1, SNMP V2C supports more operations (GetBulk and InformRequest) and data types (such as Counter64), and provides more error codes for better distinguishing errors.

#### **MIB Introduction**

An MIB adopts a tree structure. The nodes of the tree indicate managed objects. A path consisting of digits and starting from the root can be used to uniquely identify a node. This path is calling an object identifier (OID). The following figure shows the structure of an MIB. In the figure, the OID of A is 1.3.6.1.2.1.1, whereas the OID of B is 1.3.6.1.2.1.2.

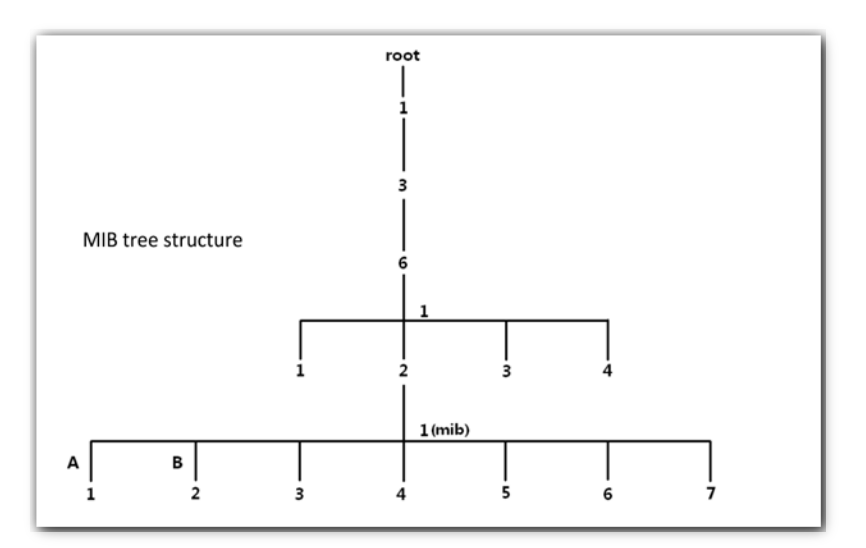

## **SNMP Configurations**

The SNMP page allows you to configure SNMP agent.

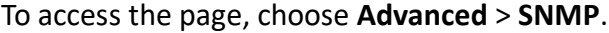

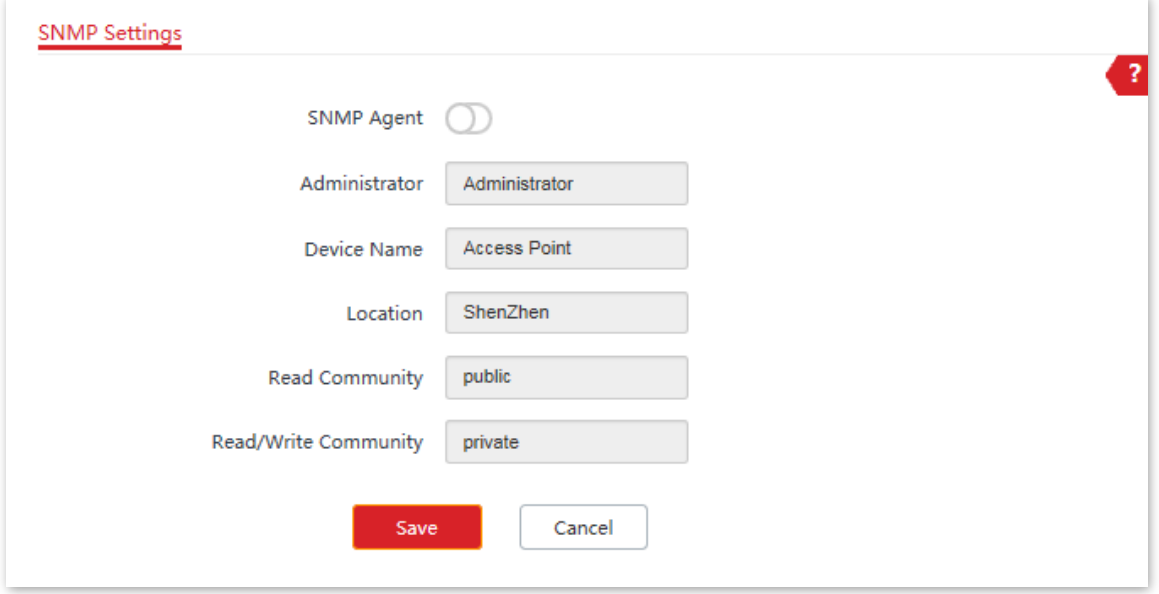

#### **Parameter description**

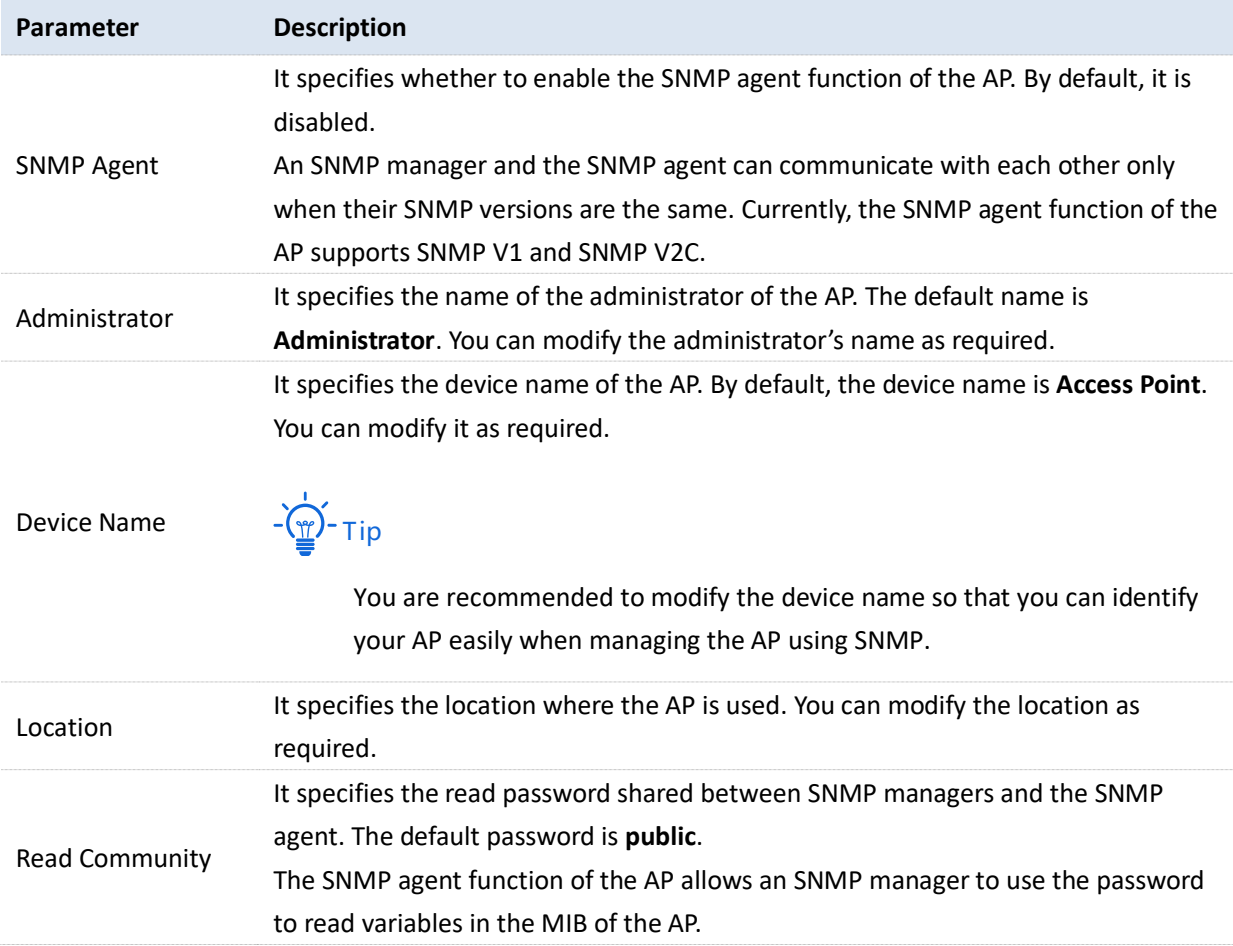

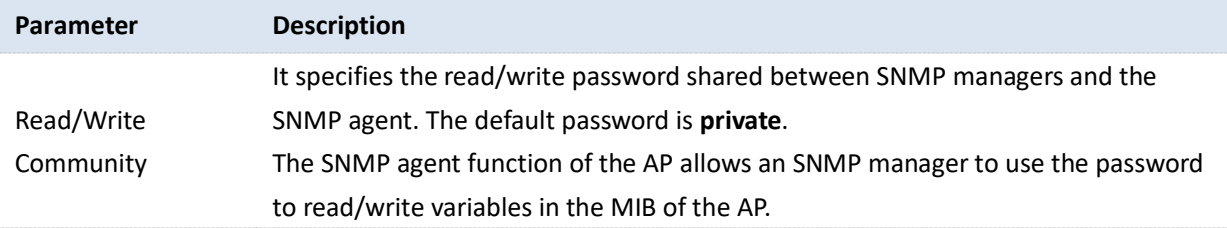

## **7.1.2 Example of Configuring the SNMP Function**

#### **Networking requirement**

- The AP connects to an NMS over an LAN. This IP address of the AP is **192.168.0.254/24** and the IP address of the NMS is **192.168.0.212/24**.
- The NMS use SNMP V1 or SNMP V2C to monitor and manage the AP.

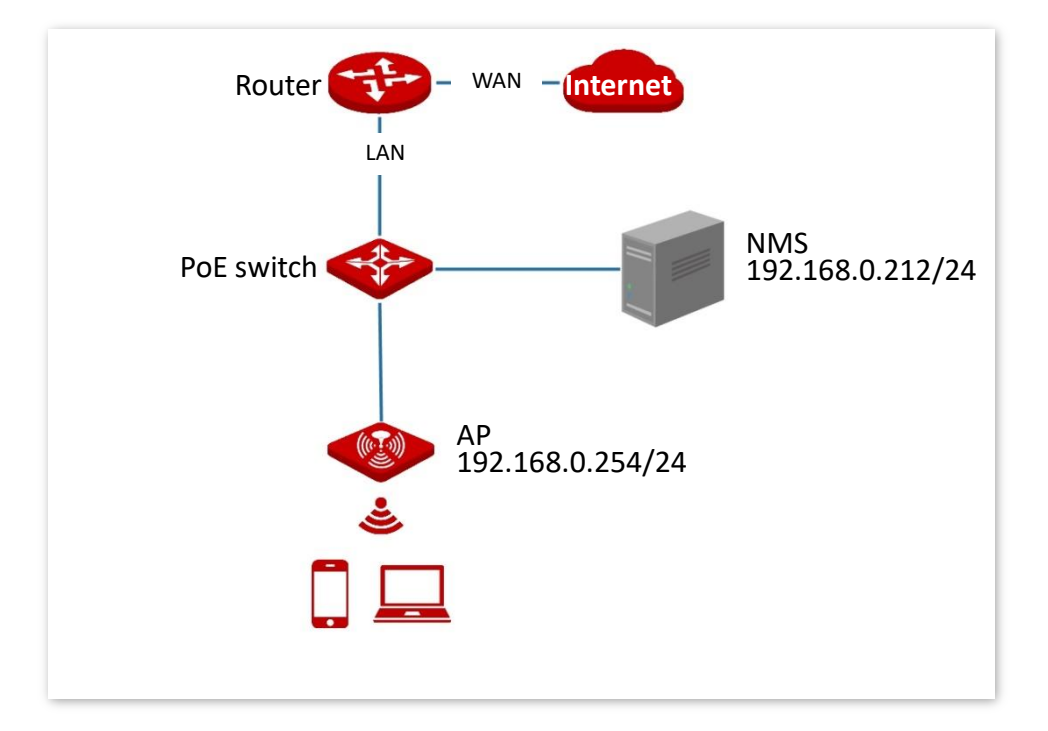

#### **Configuration procedure**

**I. Configure the AP**

Assume that the administrator name is **Tom**, read community is **Tom**, and read/write community is **Tom123**.

- **1.** Choose **Advanced** > **SNMP**.
- **2.** Enable **SNMP** function.
- **3.** Set the SNMP parameters of **Administrator**, **Device Name**, **Location**, **Read Community** and **Read/Write Community**.

#### **4.** Click **Save**.

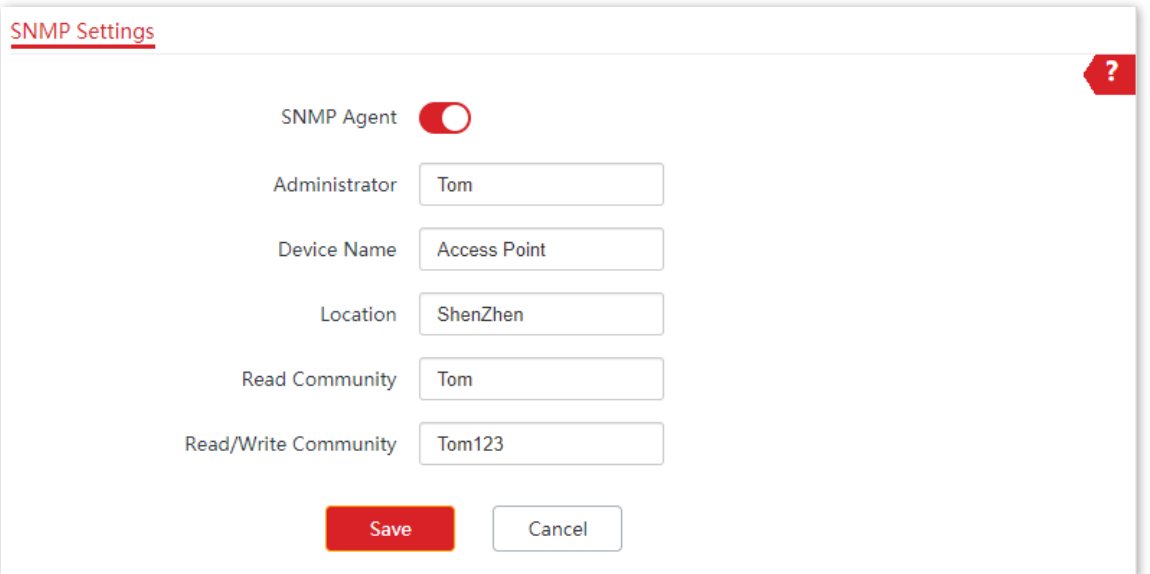

#### **II. Configure the NMS**

On an NMS that uses SNMP V1 or SNMP V2C, set the read community to **Tom** and read/write community to **Tom 123**. For details about how to configure the NMS, refer to the configuration guide for the NMS.

**---End**

#### **Verification**

After the configuration, the NMS can connect to the SNMP agent of the AP and query and set some parameters on the SNMP agent through the MIB.

## **7.2 Traffic Control**

### **7.2.1 Overview**

This function is supported only by Pro-6-Lite.

The Traffic Control page allows you to set limits on the internet speed of clients to guarantee a proper allocation of limited broadband resources.

By default, the Traffic Control function is disabled. If you want to use this function, configure it on the **Advanced** > **Traffic Control** page. The following figure displays the page when Traffic Control is enabled.

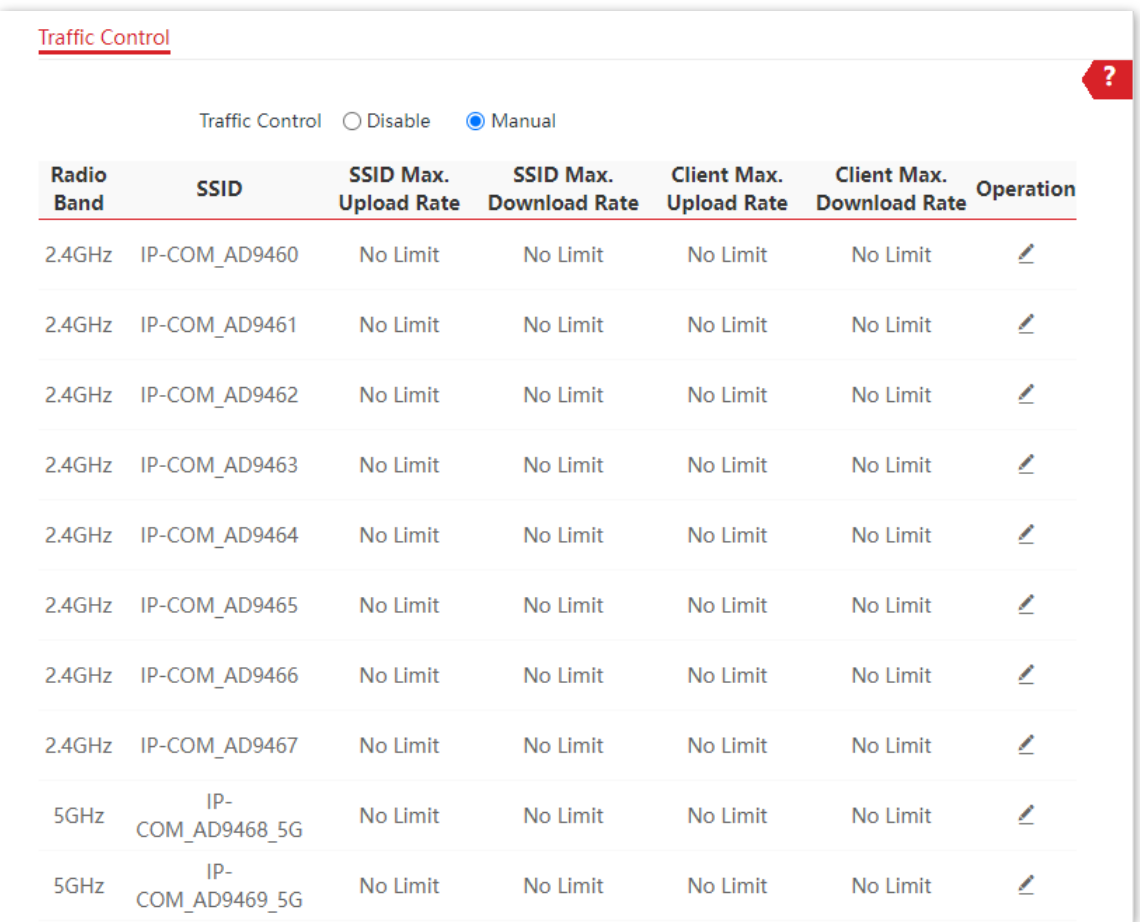

#### **Parameter description**

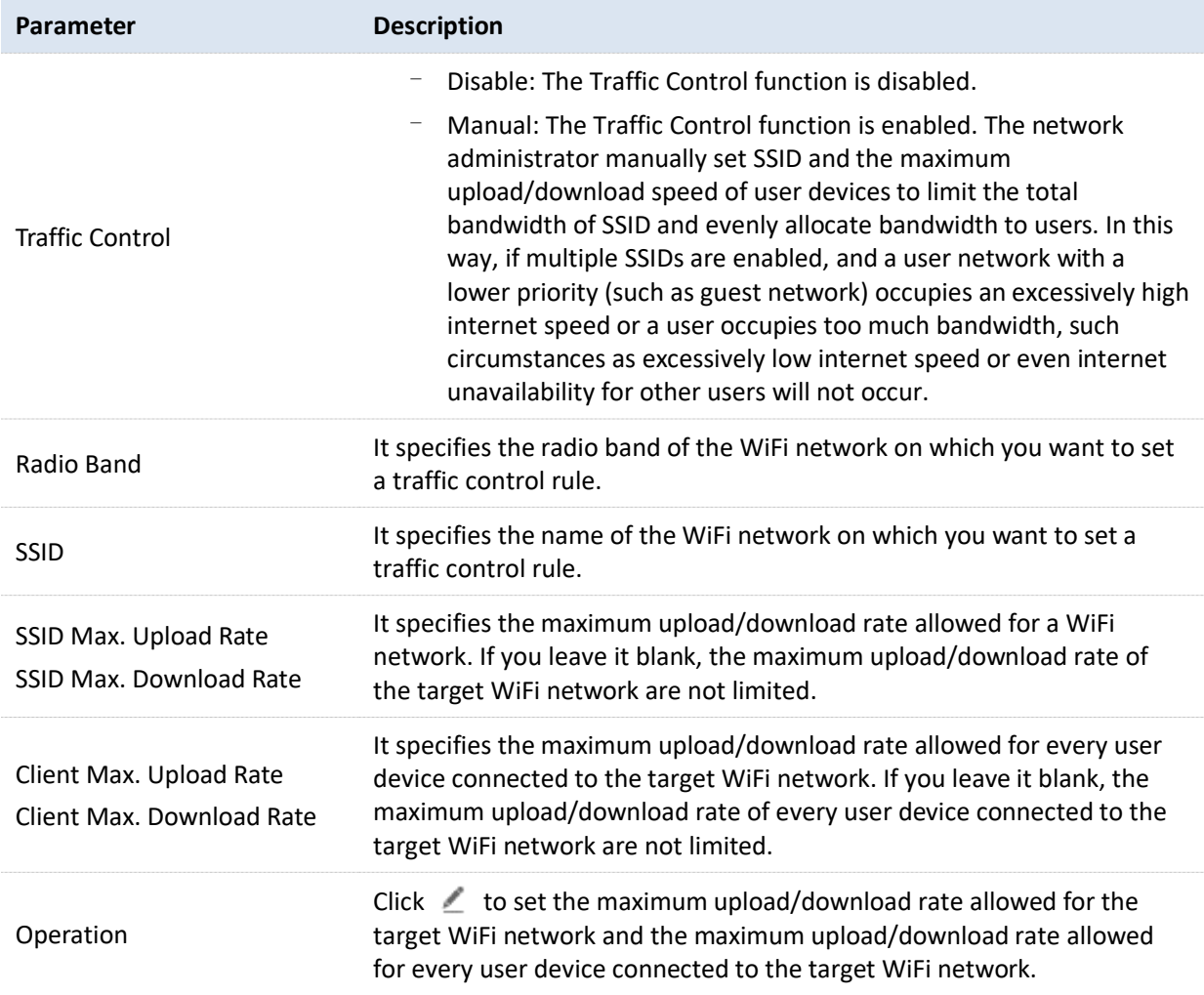

## **7.2.2 Configure Traffic Control**

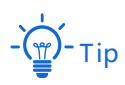

The following web UI screenshots are taken from Pro-6-Lite.

- **1.** Click **Advanced** > **Traffic Control**.
- **2.** Set **Traffic Control** to **Manual**.
- **3.** On the **Traffic Control** list, click <u>on</u> the row where the WiFi network to be controlled resides.

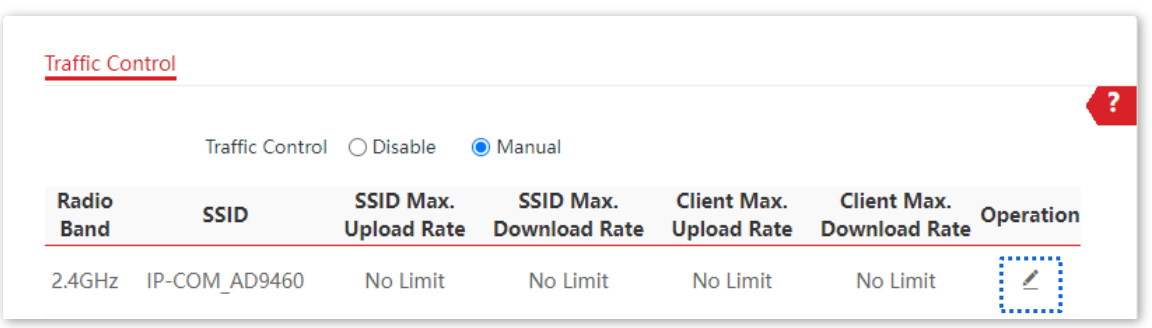

- **4.** In the pop-up window, set the maximum upload/download rate allowed for the WiFi network and the maximum upload/download rate allowed for every user device connected to the WiFi network.
- **5.** Click **Add**.

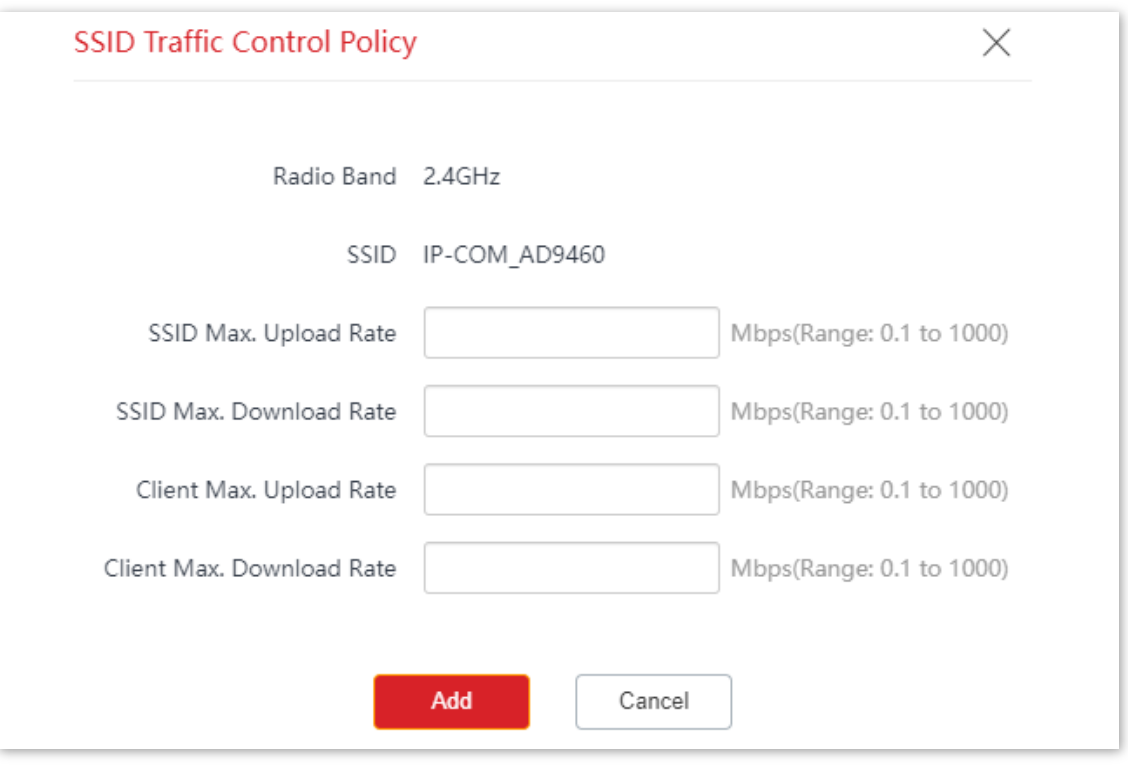

**---End**

## **8 Tools**

## **8.1 Date & Time**

This section allows you to set the [system time](#page-91-0) and [login timeout](#page-92-0) interval of your AP.

### <span id="page-91-0"></span>**8.1.1 System Time**

The System Time page allows you to set the system time.

To access the page, choose **Tools** > **Date & Time** > **System Time**.

Ensure that the system time of the AP is correct, so that time-based functions can take effect properly. The AP supports **Sync with Internet Time** and **Manual** to correct the system time.

#### **Sync with Internet Time**

The AP automatically synchronizes its system time with a time server of the internet. This enables the AP to automatically correct its system time after being connected to the internet.

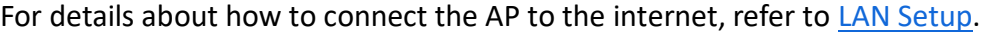

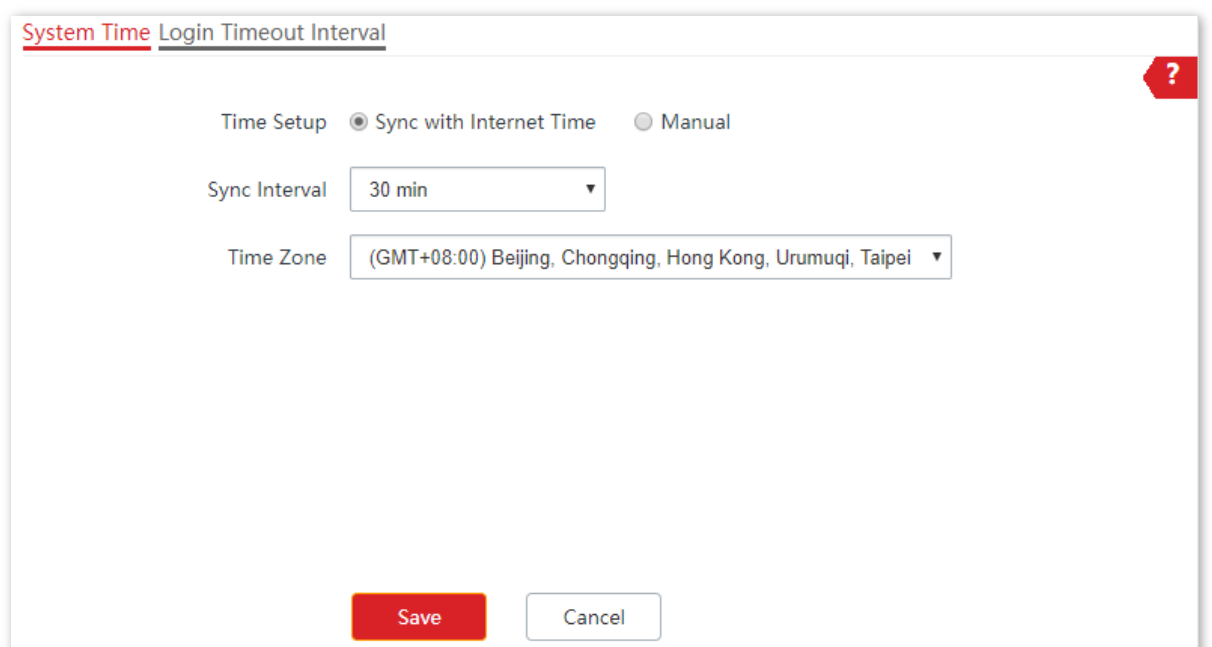

#### **Parameter description**

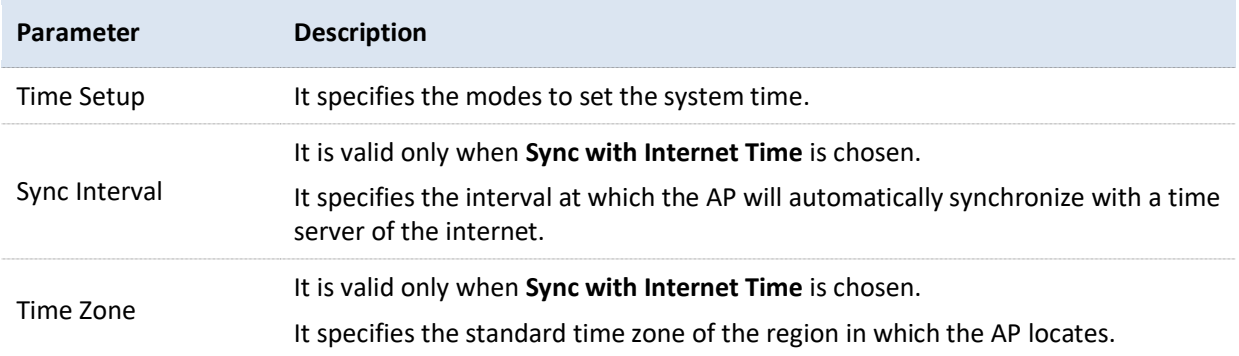

#### **Manual**

You can manually set the system time of the AP. If you choose this option, you need to set the system time each time after the AP reboots.

Enter a correct date and time, or click **Sync with PC Time** to synchronize the system time of the AP with the system time (ensure that it is correct) of the management computer.

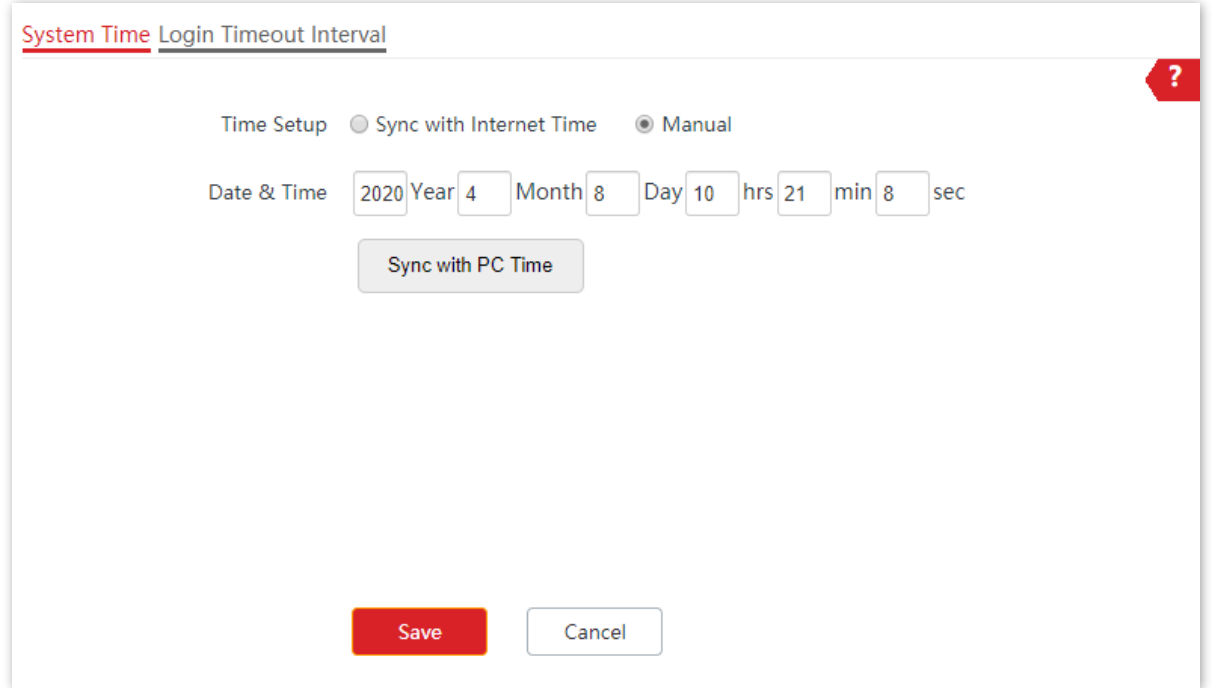

## <span id="page-92-0"></span>**8.1.2 Login Timeout Interval**

If you log in to the web UI of the AP and perform no operation within the login timeout interval, the AP logs you out for network security. The default login timeout interval is **5** minutes.

The Login Timeout Interval page allows you to modify the login timeout interval.

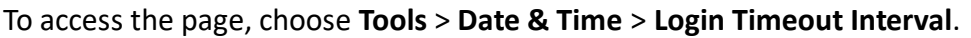

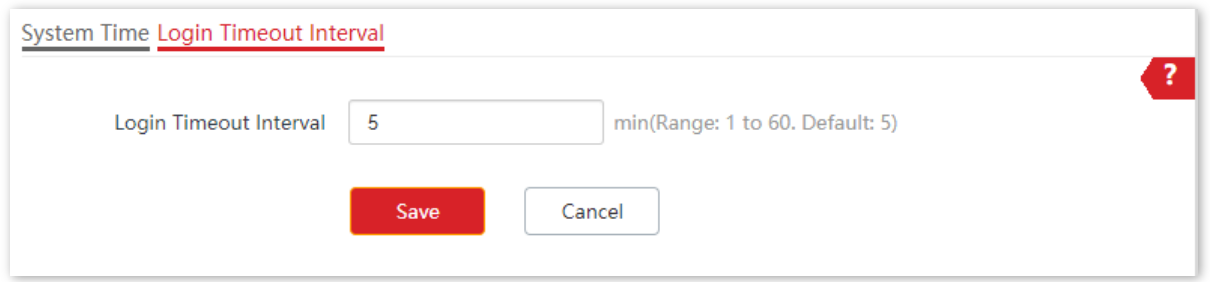

## **8.2 Maintenance**

### **8.2.1 Maintenance**

The Maintenance page allows you to [reboot](#page-94-0) and [reset](#page-94-1) AP, [upgrade firmware,](#page-95-0) [back up or](#page-96-0)  [restore settings,](#page-96-0) and [control LED indicator.](#page-99-0)

To access the page, choose **Tools** > **Maintenance** > **Maintenance**.

#### <span id="page-94-0"></span>**Reboot**

If a parameter does not take effect or the AP does not work properly, you can try rebooting the AP to solve the problem.

**Method**: on the **Tools** > **Maintenance** > **Maintenance** page, click **Reboot**.

## $-\overleftrightarrow{m}$ -Tip

Rebooting the AP disconnects all connections. You are recommended to reboot the AP in spare time.

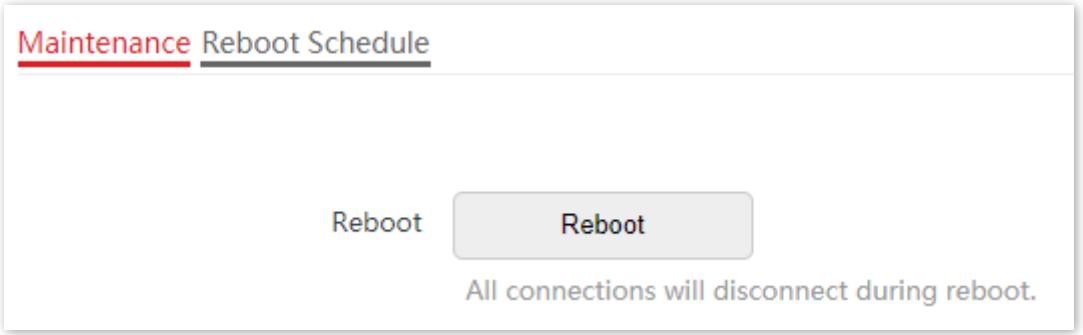

#### <span id="page-94-1"></span>**Reset**

If you cannot locate a fault of the AP or forget the password of the web UI of the AP, you can reset the AP to restore its factory settings and then configure it again.

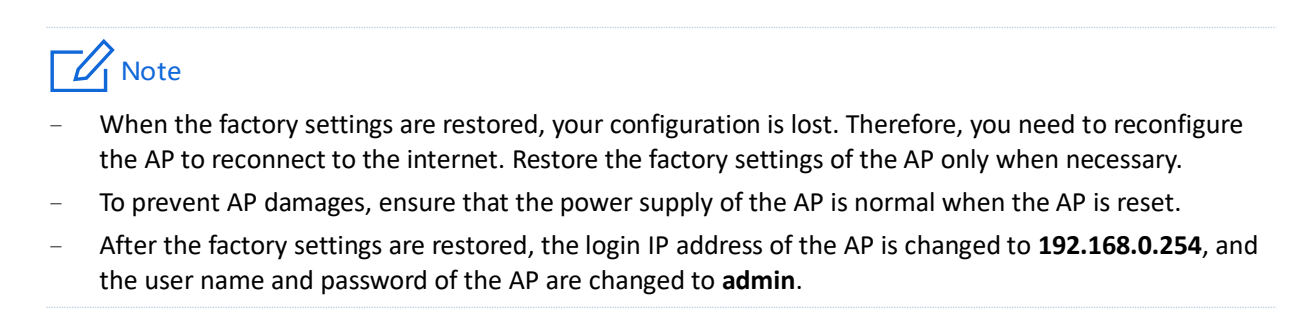

#### **Method 1:**

This method allows you to restore the factory settings without logging in to the web UI of the AP.

#### **Procedure:**

After AP completes startup, hold down the reset button (**RESET** or **Reset**) for about 8 seconds.

#### **Method 2:**

Log in to the web UI of the AP, on the **Tools** > **Maintenance** > **Maintenance** page, click **Reset**.

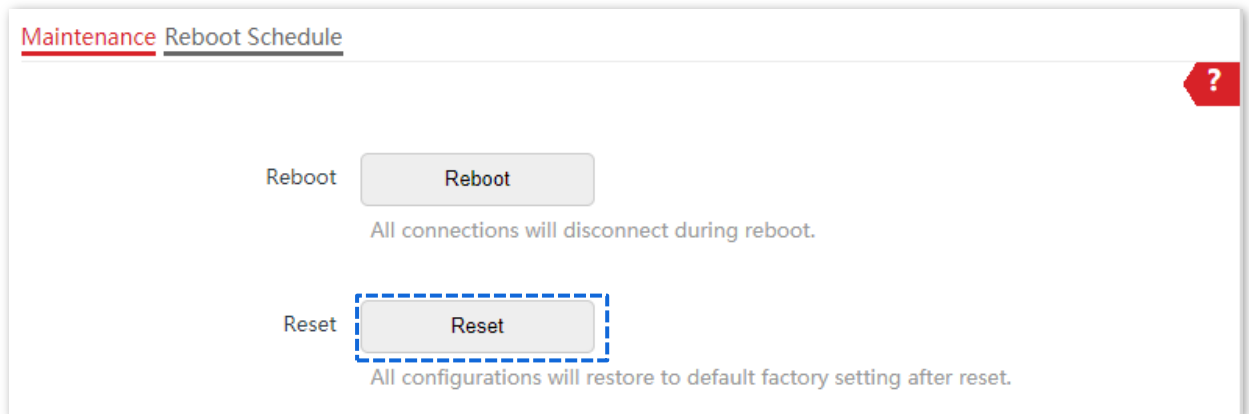

#### <span id="page-95-0"></span>**Upgrade Firmware**

This function allows you to upgrade the firmware of the AP for more functions and higher stability.

## Note

To ensure a correct upgrade and avoid damage:

- Make sure the new firmware is applicable to the AP.
- Keep a proper power supply to the AP during the upgrade.

#### **Configuration procedure:**

- **1.** Download the package of a later firmware version for the AP from [www.ip-com.com.cn](http://www.ip-com.com.cn/) to your local computer, and decompress the package. Generally, the package is in the format of .bin.
- **2.** Log in to the web UI of the AP and choose **Tools** > **Maintenance** > **Maintenance**.
- **3.** Click **Upgrade**.

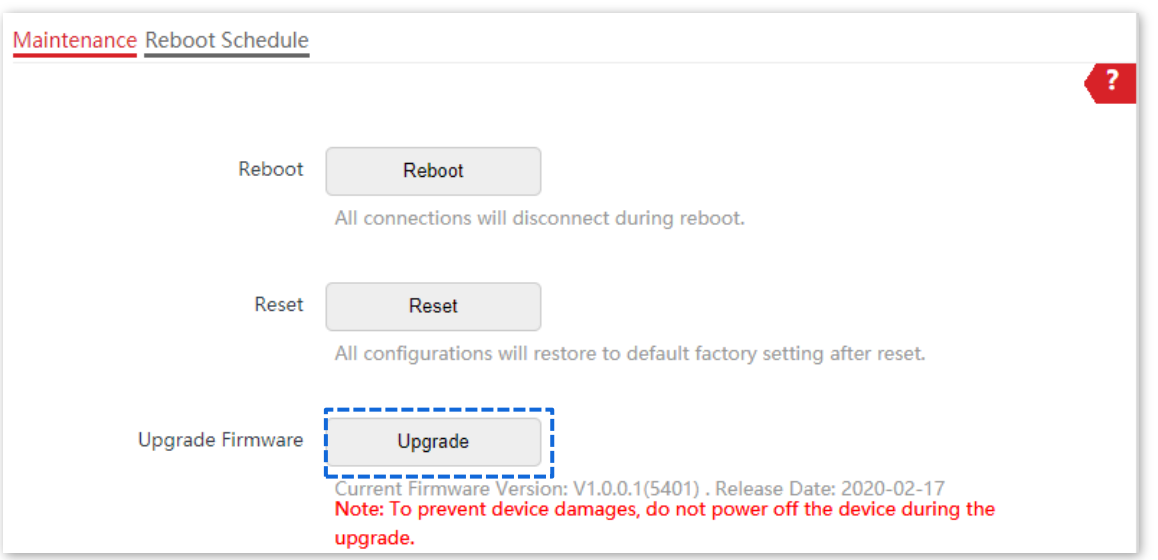

**4.** Choose the upgrade file in the popped window.

#### **---End**

Wait until the progress bar is complete. Log in to the web UI of the AP again. Choose **Status** > **System Status** and check whether the upgrade is successful based on **Firmware Version**.

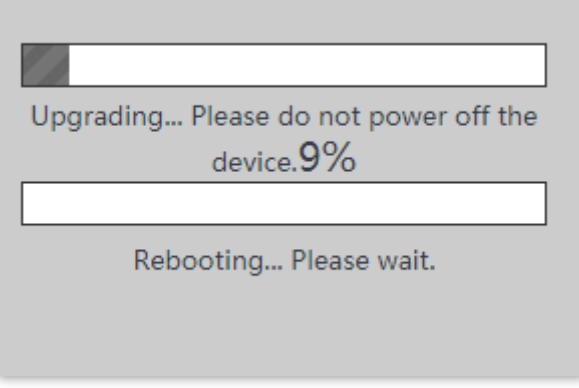

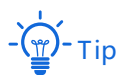

After the firmware is upgraded, you are recommended to restore the factory settings of the AP and configure the AP again, so as to ensure stability of the AP and proper operation of new functions.

#### <span id="page-96-0"></span>**Backup/Restore**

The backup function allows you to back up the current configuration of the AP to a local computer. The restore function allows you to restore the AP to a previous configuration.

If the AP enters the optimum condition after you greatly change the configuration of the AP, you are recommended to back up the new configuration, so that you can restore it after

upgrading or resetting the AP.

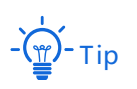

If you need to apply same or similar configurations to many APs, you can configure one of the APs, back up the configuration of the AP, and use the backup to restore the configuration on the other APs. This improves configuration efficiency.

#### **Back Up the Current Configuration**

#### **1.** Choose **Tools** > **Maintenance** > **Maintenance**.

#### **2.** Click **Backup/Restore**.

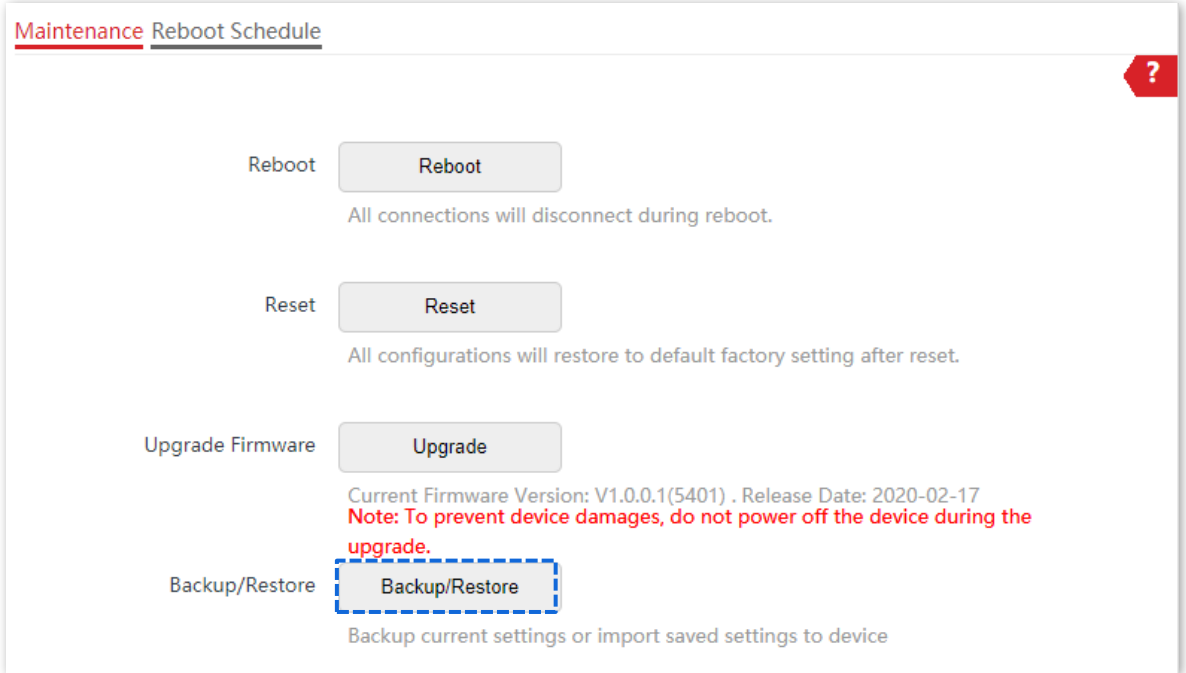

#### **3.** Click **Backup**.

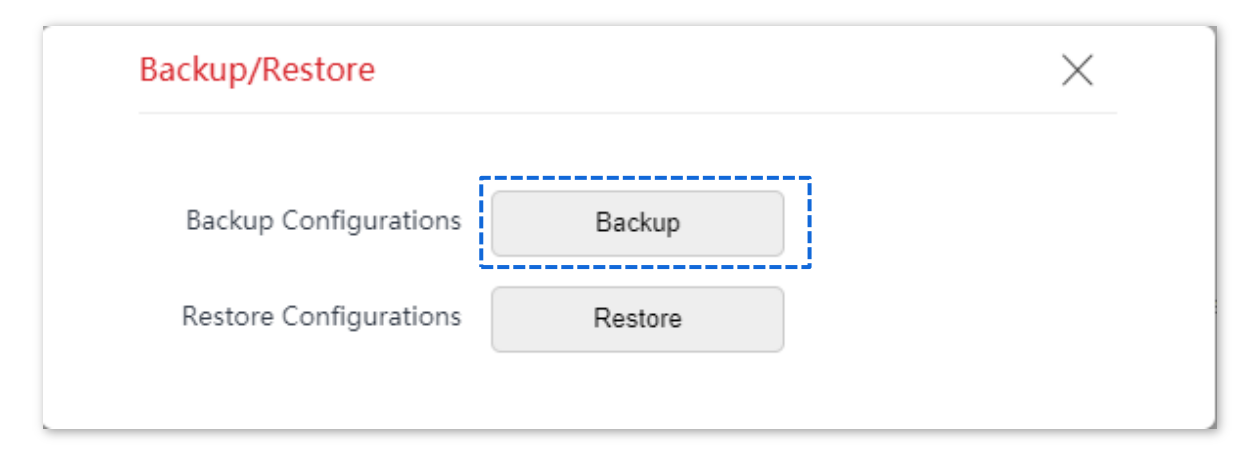

**---End**

A configuration file named **APCfm.cfg** is downloaded.

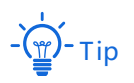

If the prompt "This type of file can harm your computer. Do you want to keep APCfm.cfg anyway?" appears, click "Keep".

#### **Restore a Configuration**

- **1.** Choose **Tools** > **Maintenance** > **Maintenance**.
- **2.** Click **Backup/Restore**.

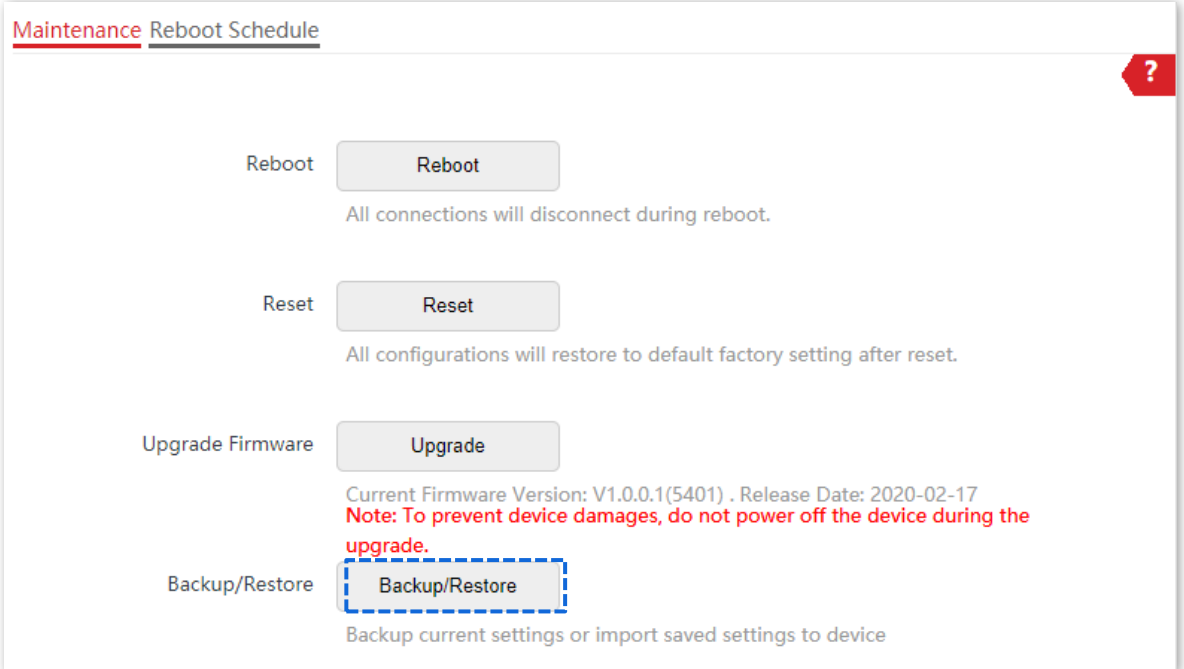

#### **3.** Click **Restore**.

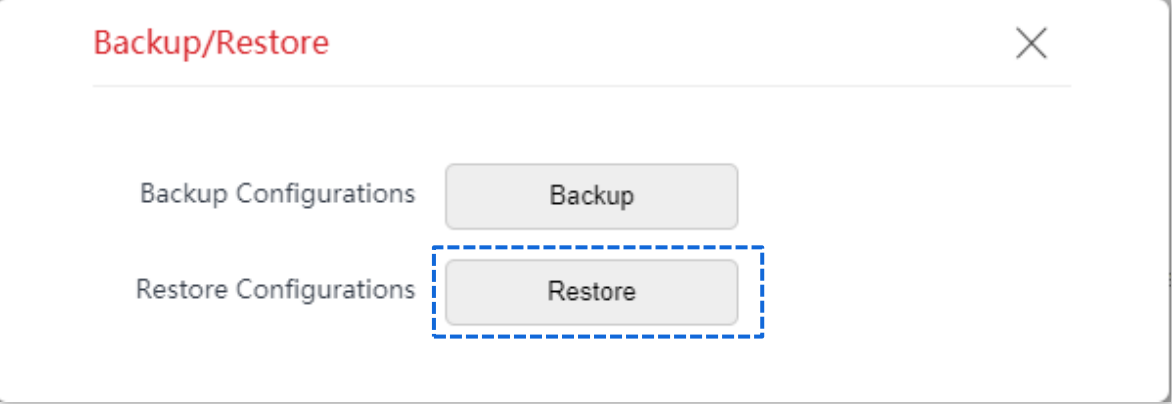

**4.** Choose the configuration file you backed up.

**---End**

The AP restores the configurations successfully when the progress bar is done.

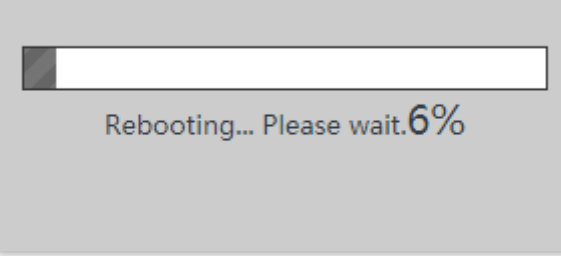

#### <span id="page-99-0"></span>**LED Indicator Control**

This function allows you to turn on/off the LED indicator of the AP. By default, the LED indicator is turned on.

#### **Turn Off the LED Indicator**

On the **Tools** > **Maintenance** > **Maintenance** page, click **Turn off all LED indicators**.

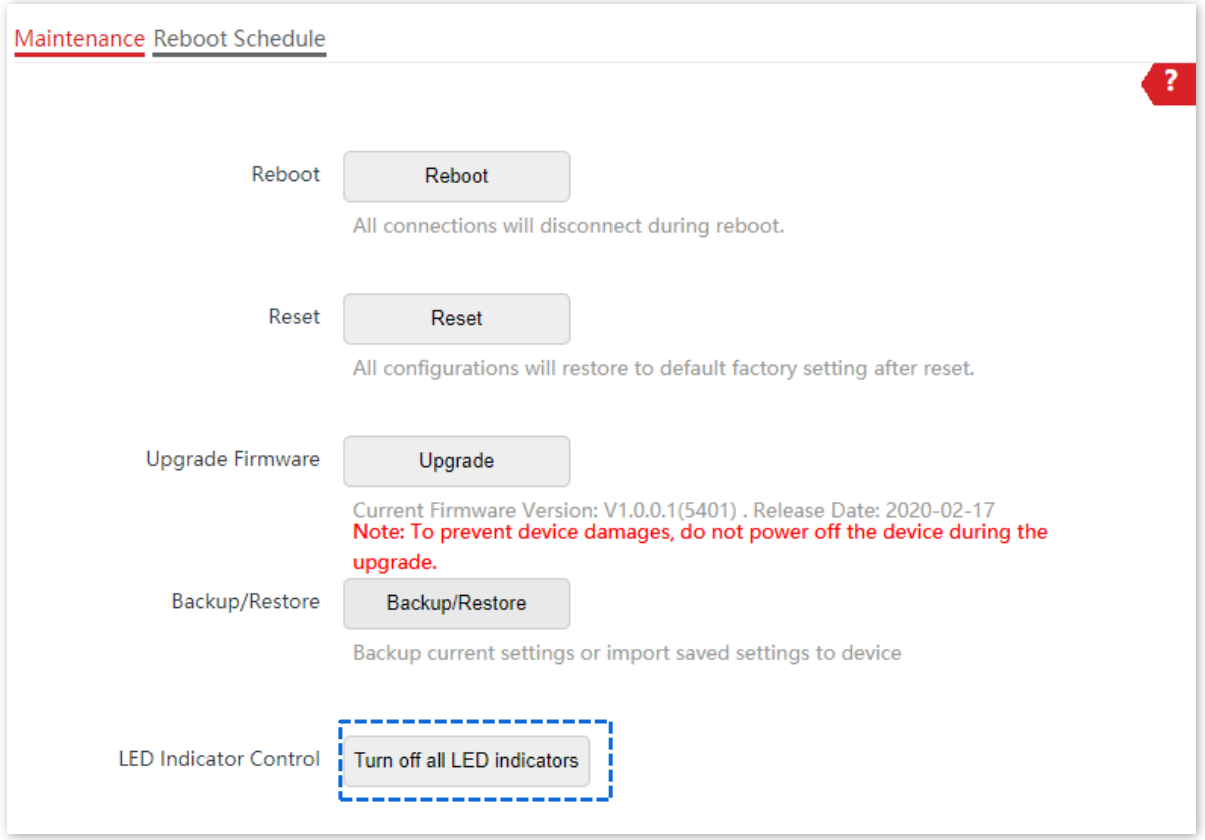

After the configurations, the LED indicator is turned off and no longer displays the working status of the AP.

#### **Turn On the LED Indicator**

On the **Tools** > **Maintenance** > **Maintenance** page, click **Turn on all LED indicators**.

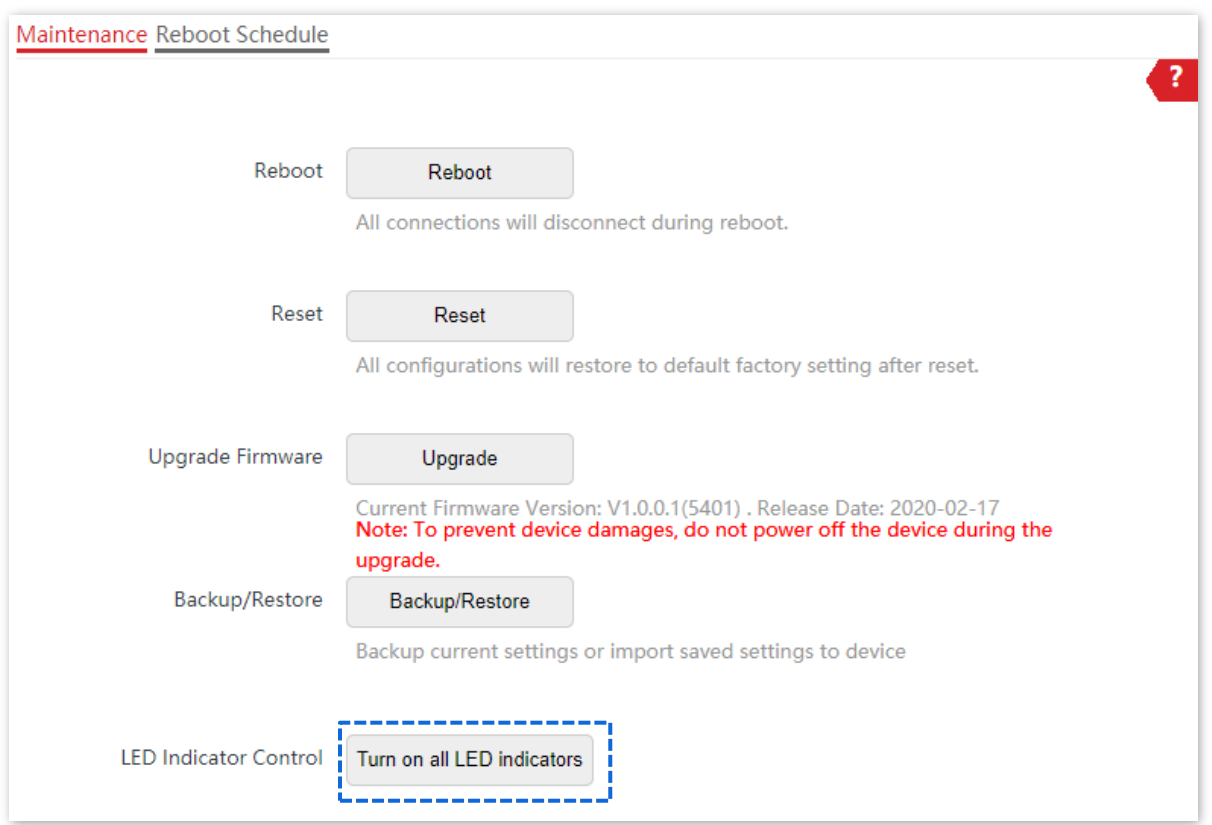

After the configurations, the LED indicator lights up again and you can judge the working status of the AP.

## **8.2.2 Reboot Schedule**

This function allows the AP to automatically reboot as scheduled. You can use this function to prevent wireless performance degradation or network instability that occurs after a long AP uptime. The AP supports the following two types of scheduled reboot:

- <sup>−</sup> **Reboot Interval**: In this type, the AP reboots at the interval that you specify.
- <sup>−</sup> **Reboot Schedule**: In this type, the AP reboots weekly at the time that you specify.

#### **Configure the AP to Reboot Interval**

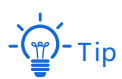

Rebooting at intervals is based on the [system time](#page-91-0). To avoid reboot time error, ensure that the system time is correct.

- **1.** Choose **Tools** > **Maintenance** > **Reboot Schedule**.
- **2.** Enable **Reboot Schedule** function.
- **3.** Set **Type** to **Reboot Interval**.
- **4.** Set **Interval** to a value in minutes, such as **1440**.
- **5.** Click **Save**.

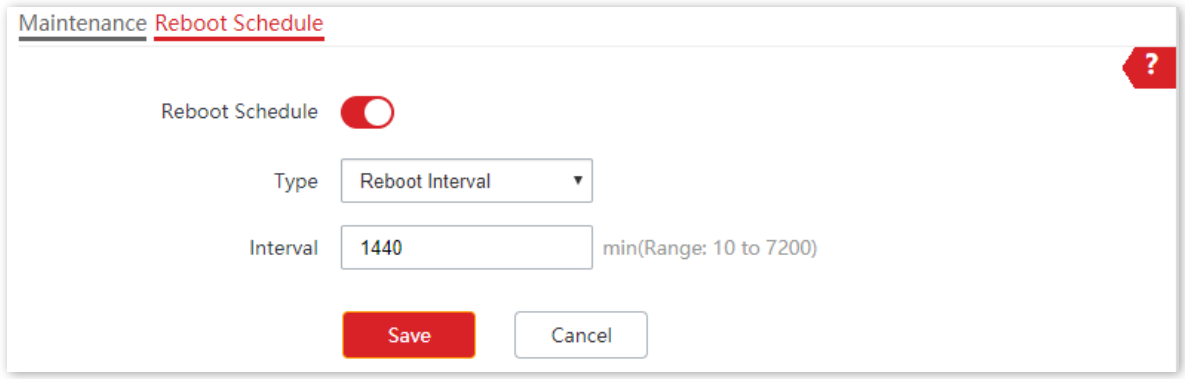

#### **---End**

After the configurations, the AP will automatically reboot in a day.

#### **Configure the AP to Reboot Schedule**

- **1.** Choose **Tools** > **Maintenance** > **Reboot Schedule**.
- **2.** Enable **Reboot Schedule** function.
- **3.** Set **Type** to **Reboot Schedule**.
- **4.** Select the day or days when the AP reboots, such as **Monday** to **Friday**.
- **5.** Set the time when the AP reboots, such as **3:00**.
- **6.** Click **Save**.

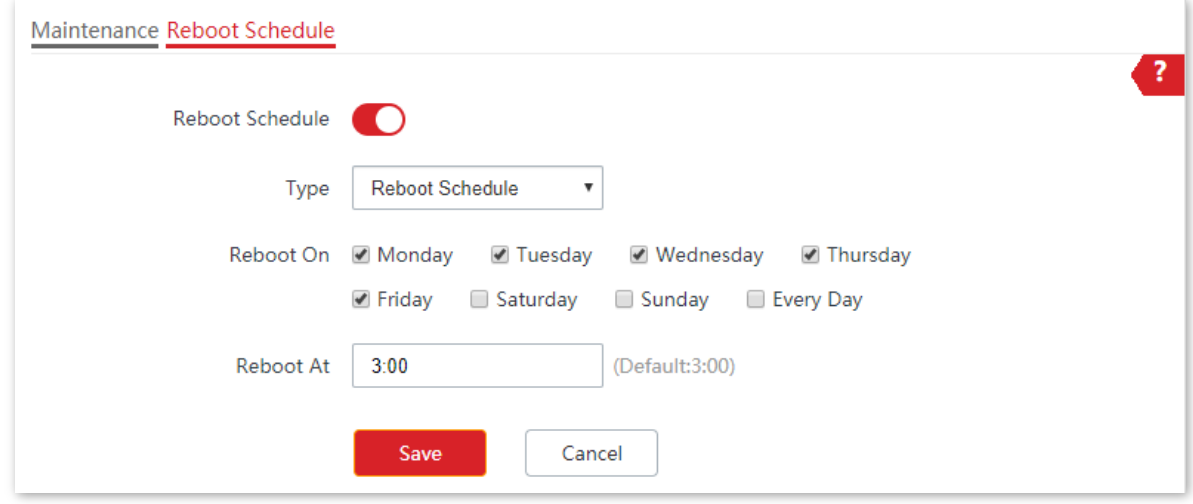

#### **---End**

After the configurations, the AP will automatically reboot at 3 a.m. every Monday to Friday.

## **8.3 Account**

## **8.3.1 Overview**

AP supports two account types: **Administrator** and **Guest**. The difference between them lies in their permissions.

- **Administrator**: This account type has permission to view and modify the settings. The default username and password for this account are **admin**/**admin** (both are case-sensitive).
- **Guest:** This account type can only view other than modifying the settings. The default username and password for this account are **user**/**user** (both are case-sensitive). This account type is disabled by default.

The Account page allows you to modify the information of the login account to keep unauthorized users from entering the web UI and modifying configurations, thus protecting the wireless network.

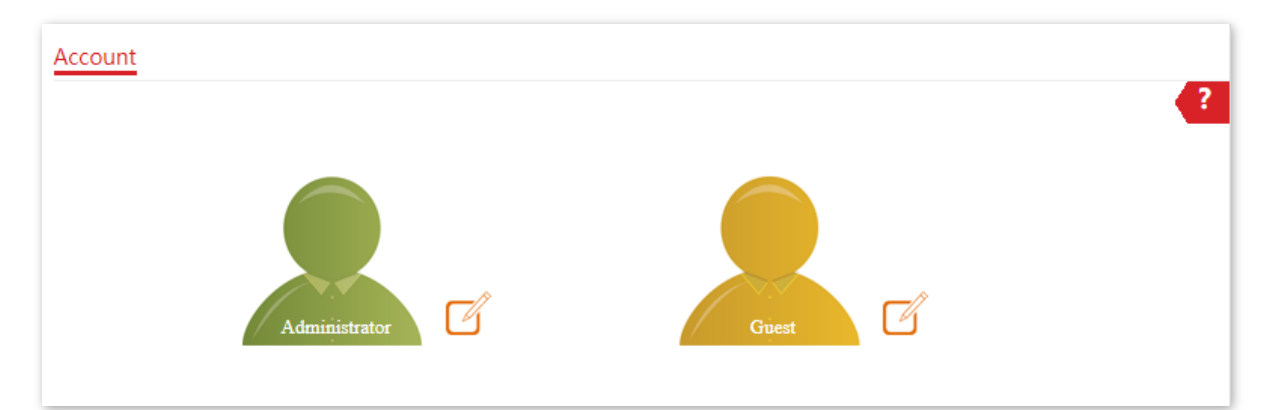

To access the page, choose **Tools** > **Account**.

## **8.3.2 Modify the Password and User Name of Login Account**

- **1.** Choose **Tools** > **Account**.
- **2.** Click  $\sqrt{4}$  beside the account to be modified.
- **3.** If the account to be modified is a Guest, enable the **Guest Account** first. Otherwise, go to the next step.
- **4.** Enter the current password in **Old Password**.
- **5.** Enter the new account name, for example, **123**, in **New User Name**.
- **6.** Enter the new password in **New Password**.
- **7.** Enter again the new password in **Confirm Password**.
- **8.** Click **Save**.

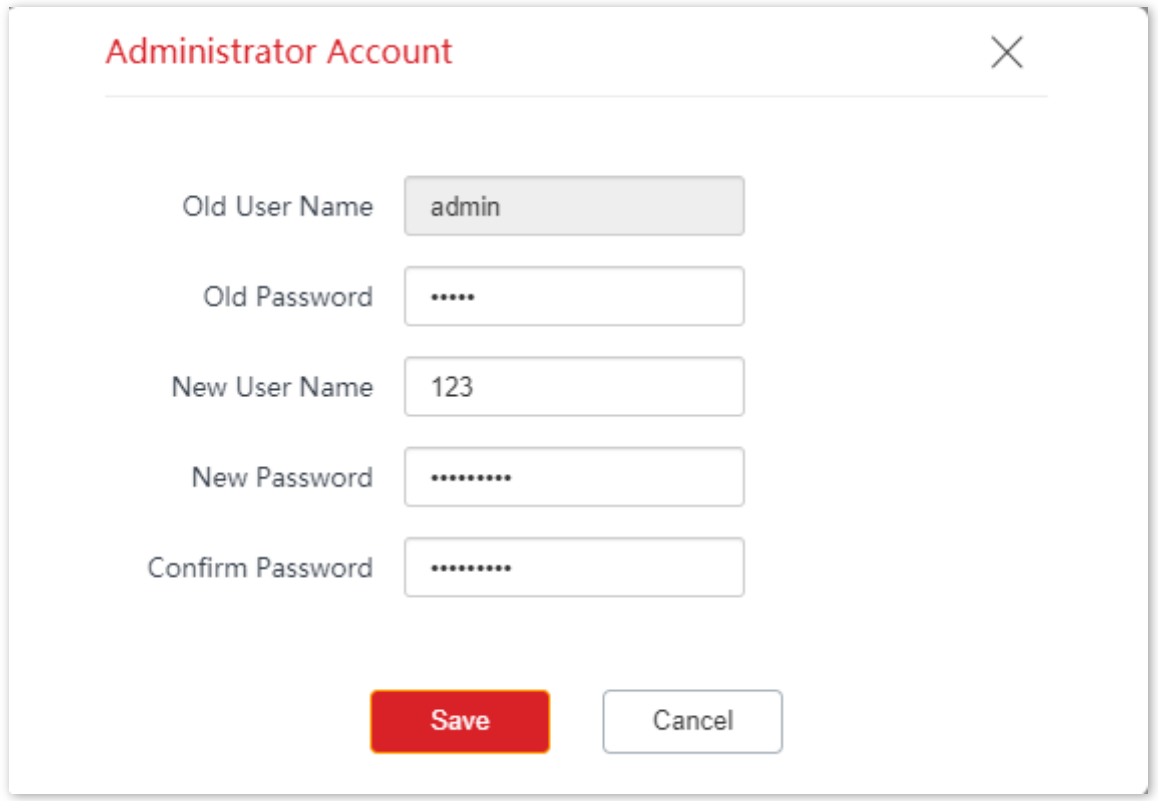

#### **---End**

Then you will be redirected to the login page. Enter the new password and click **Login** to log in to the AP.

## **8.4 System Log**

This section allows you to [view system logs,](#page-104-0) configure [log servers,](#page-105-0) and set the number of logs [to be displayed on the page.](#page-105-0)

## <span id="page-104-0"></span>**8.4.1 Logs**

The logs of the AP record various events that occur and the operations that users perform after the AP starts. In case of a system fault, you can refer to the logs during troubleshooting.

The Logs page allows you to view system logs.

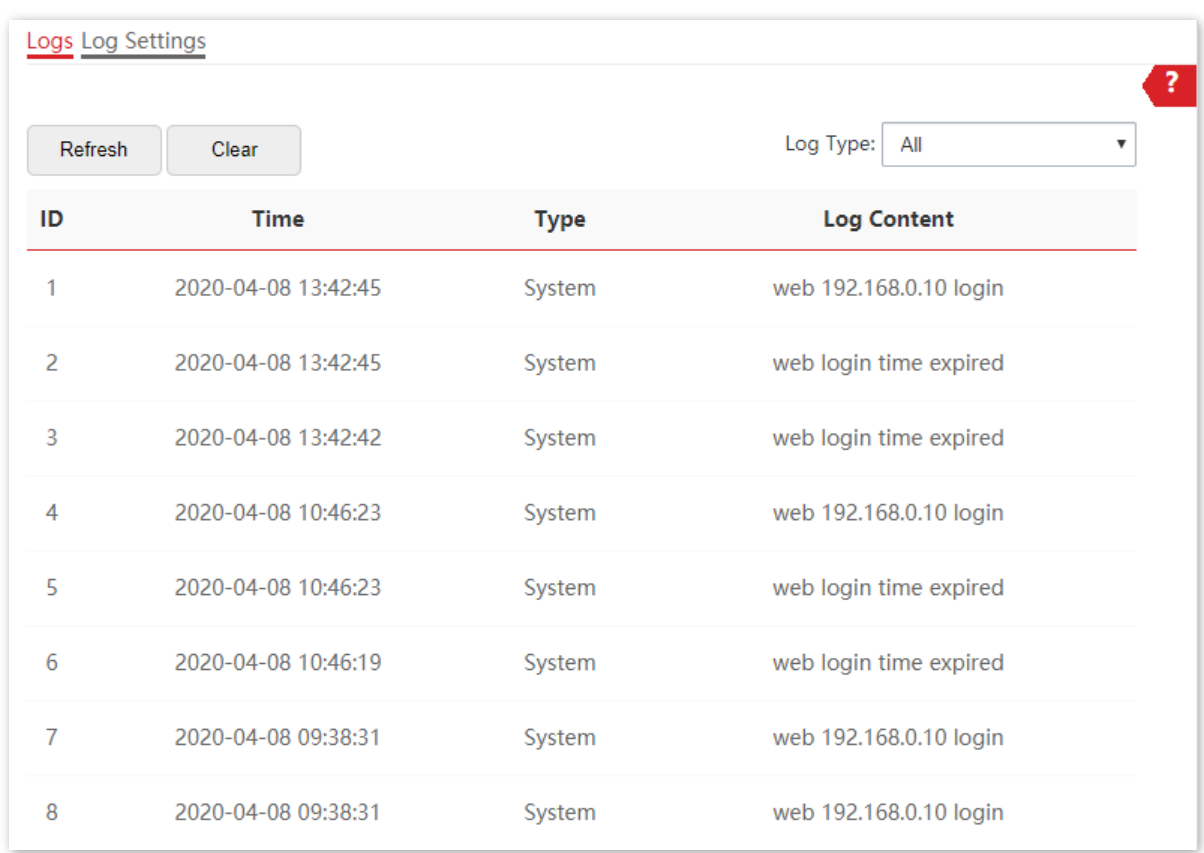

To access the page, choose **Tools** > **System Log** > **Logs**.

To ensure that the logs are recorded correctly, verify that the system time of the AP is correct. You can correct the system time of the AP by choosing **Tools** > **Date & Time** > **System Time**.

By default, AP saves the latest *X* logs. The value of *X* depends on [Number of Logs.](#page-105-1) To view the latest logs of the AP, click **Refresh**. To clear the existing logs of the AP, click **Clear**.

- − When the AP reboots, the previous logs are lost.
- The AP reboots when the AP is powered on after a power failure, the QVLAN function is configured, the firmware is upgraded, an AP configuration is restored, or the factory settings are restored.

## <span id="page-105-0"></span>**8.4.2 Log Settings**

After you configure a log server, AP automatically synchronizes system logs to the log server you configured. You can view all the logs on the log server.

The Log Settings page allows you to set the number of logs to be displayed and configure log servers.

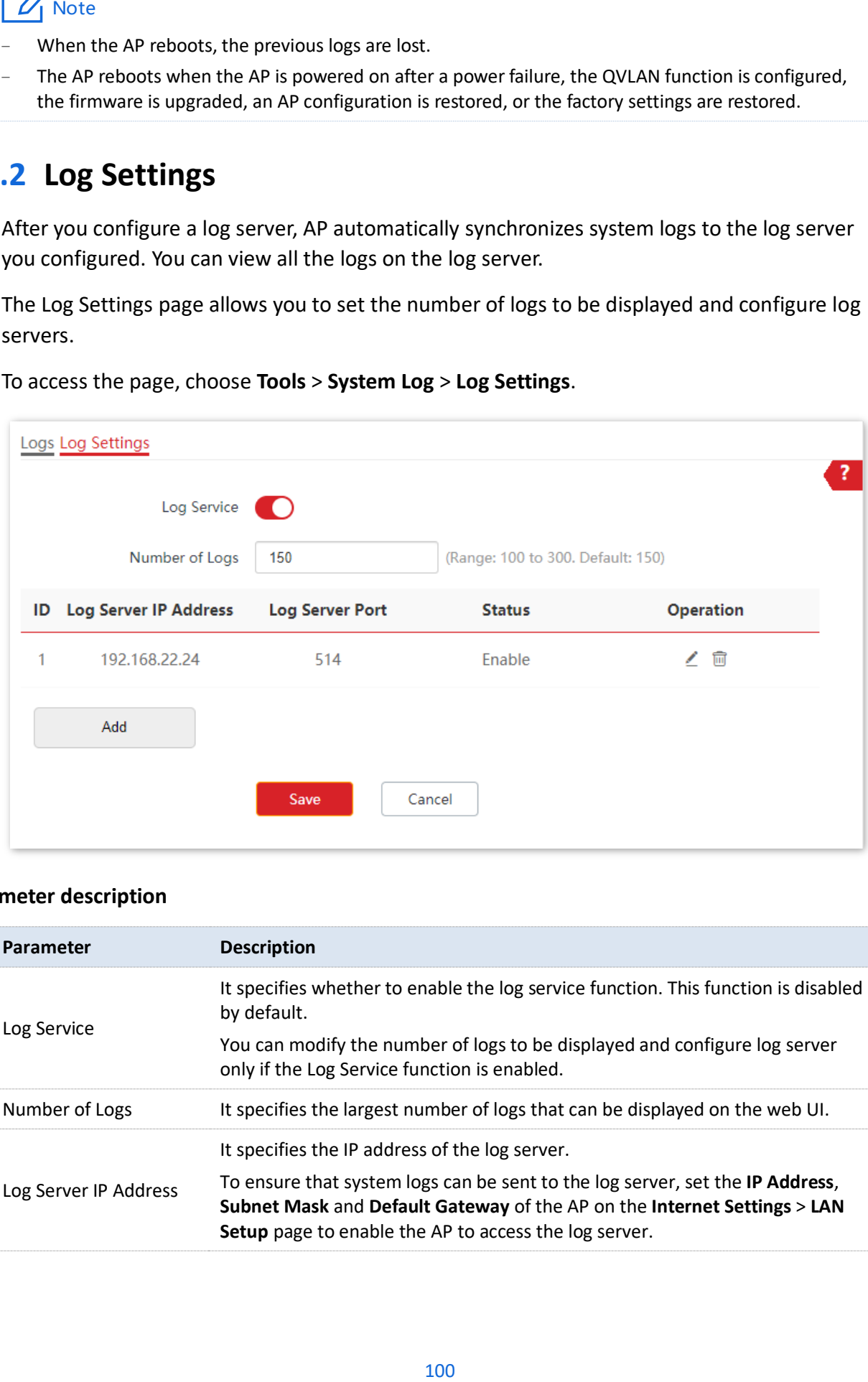

To access the page, choose **Tools** > **System Log** > **Log Settings**.

#### **Parameter description**

<span id="page-105-1"></span>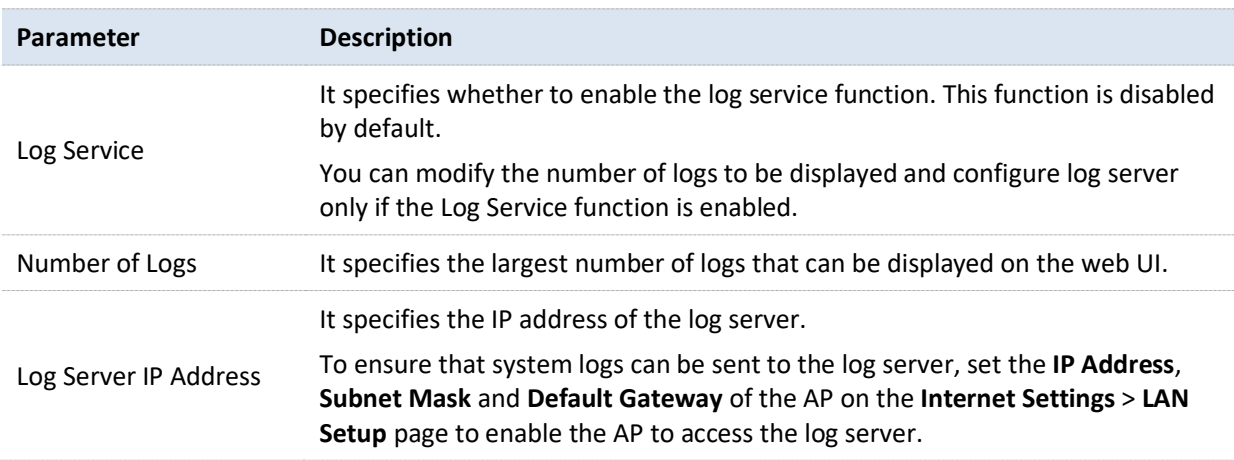

#### Version V1.0

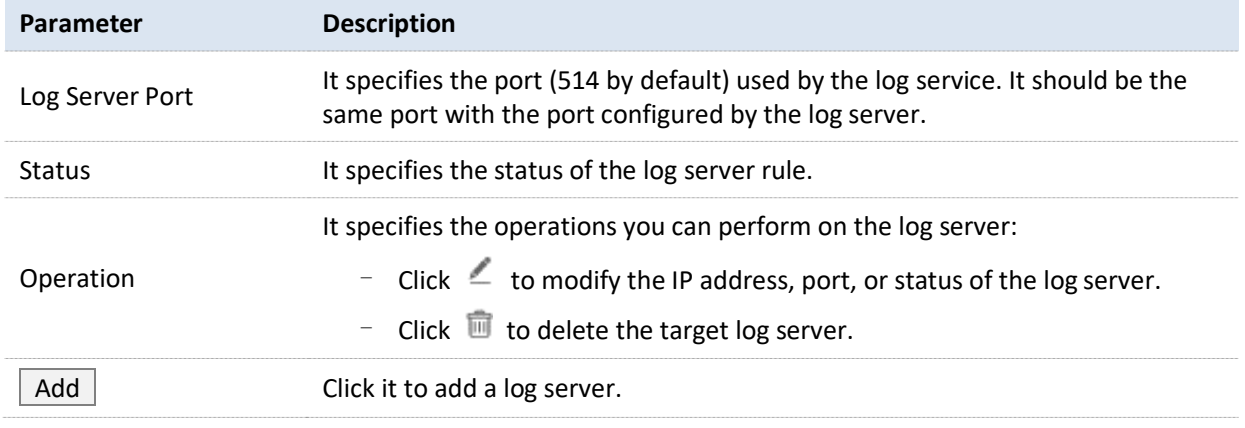

#### **Add a Log Server**

- **1.** Choose **Tools** > **System Log** > **Log Settings**.
- **2.** Enable **Log Service** function.
- **3.** Click **Add**.

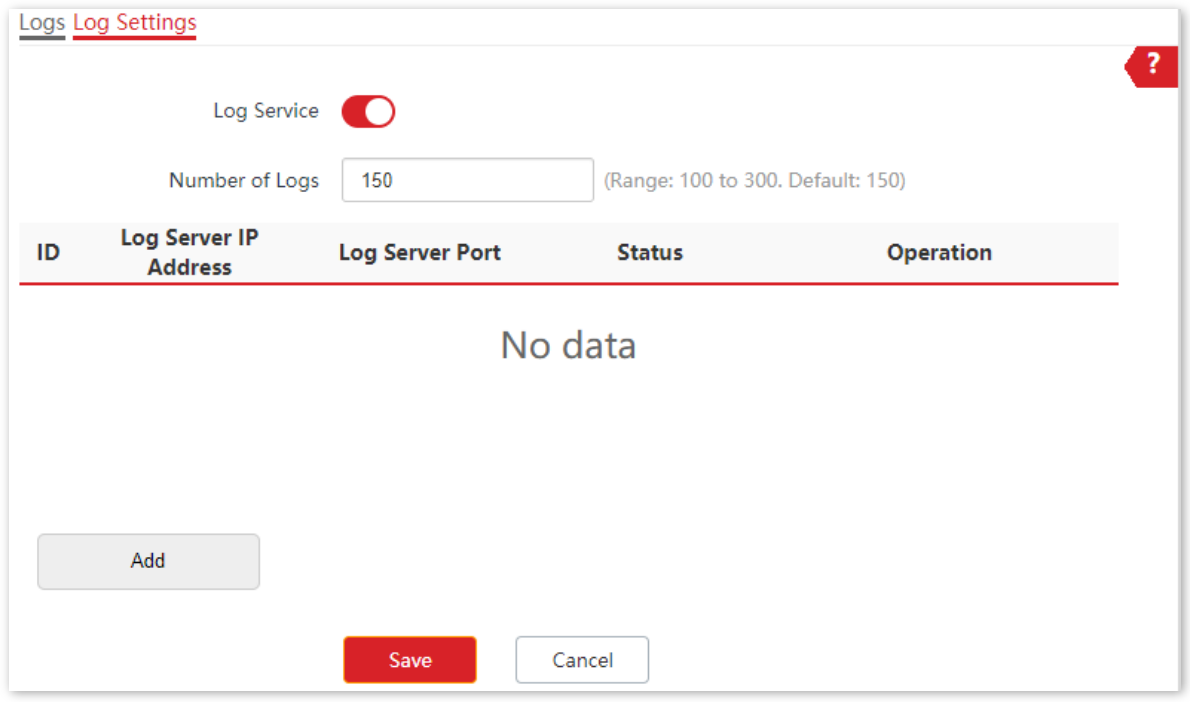

- **4.** Perform the following procedures:
	- (1) Set **Log Server IP Address** to the IP address of the log server.
	- (2) Set **Log Server Port** to the UDP port number used to send and receive system logs. The default port number **514** is recommended.
	- (3) Set **Status** to **Enable**.
	- (4) Click **Add**.

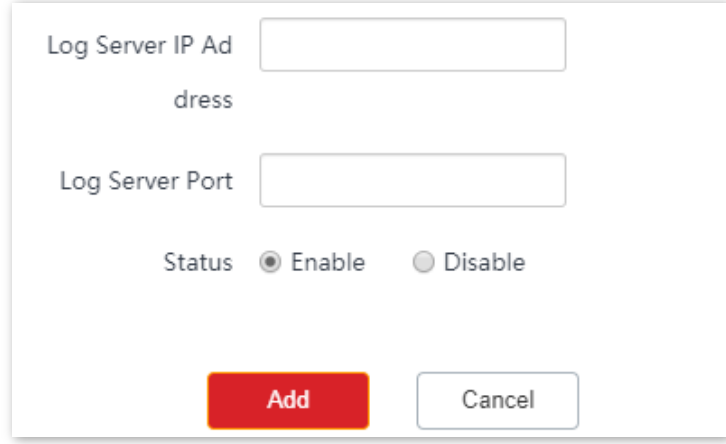

**5.** Click **Save**.

**---End**
## **8.5 Diagnostic Tool**

With the diagnostic tool, you can detect the connection status and connection quality of a network.

#### **Procedure:**

The target address 192.168.0.1 is used as an example.

- **1.** Choose **Tools** > **Diagnostic Tool**.
- **2.** Enter the IP address or domain name to be pinged in the **Target IP/Domain Name** text box. In this example, enter **192.168.0.1**.
- **3.** Click **ping**.

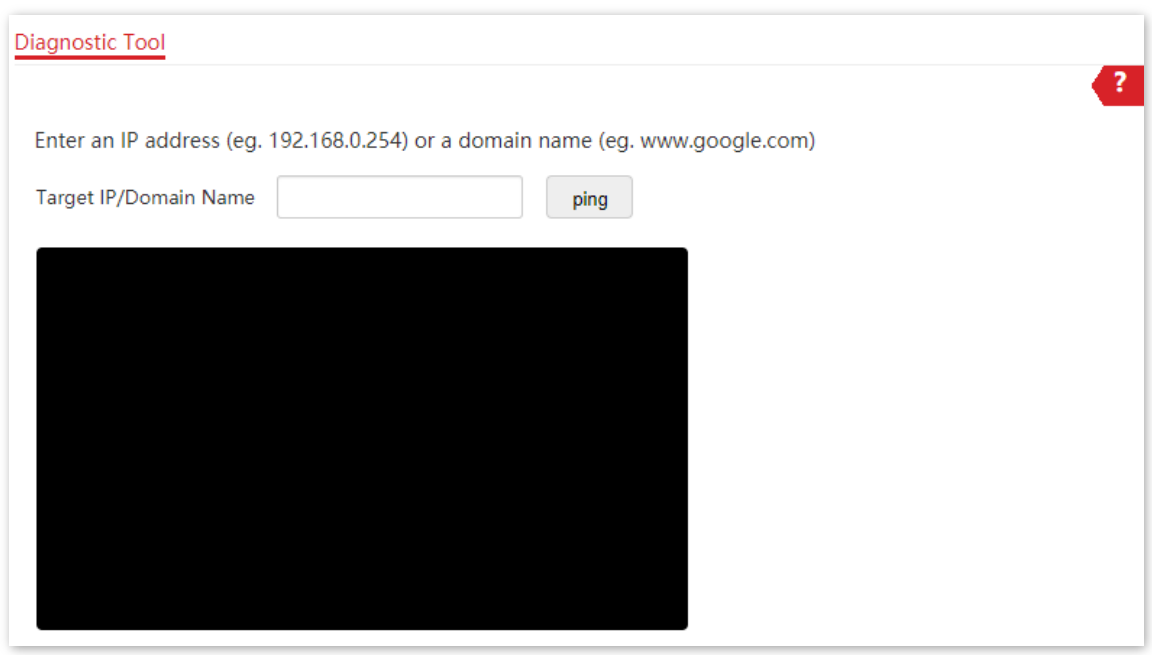

**---End**

The diagnosis result will be displayed in a few seconds in the black text box below. See the following figure.

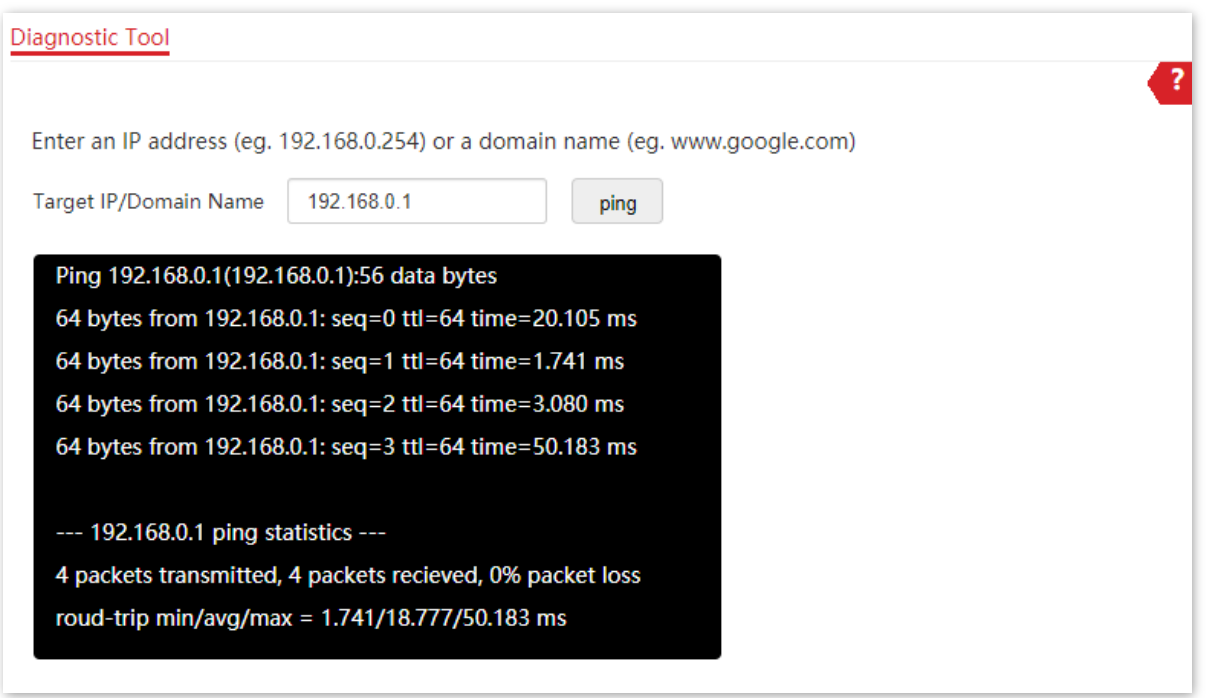

## **8.6 Uplink Detection**

### **8.6.1 Overview**

In AP mode, the AP connects to its upstream network using the LAN port. If a critical node between the LAN port and the upstream network fails, the AP as well as the wireless devices connected to the AP cannot access the upstream network. If uplink detection is enabled, the AP regularly pings specified hosts through the LAN port. If all the hosts are not reachable, the AP stops its wireless service and wireless devices cannot find the SSIDs of the AP. The device can reconnect to the AP only after the connection between the AP and the upstream networks is recovered.

If the uplink of the AP with uplink detection enabled is faulty, wireless devices can connect to the upstream network through another nearby AP that works properly.

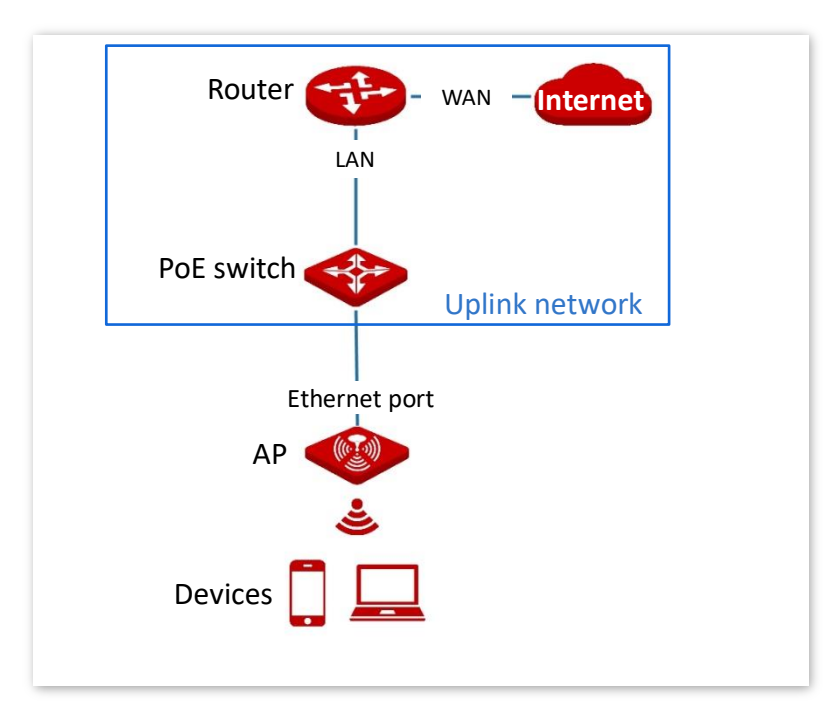

See the following typical network topology (The LAN port serves as the uplink port).

## **8.6.2 Configure Uplink Detection**

- **1.** Choose **Tools** > **Uplink Detection**.
- **2.** Enable **Uplink Detection** function.
- **3.** (Supported by some model) Select an operation you want the AP to perform if an uplink disconnection occurs.
- **4.** Enter the IP address of the host to be pinged in **Host1 to Ping** or **Host2 to Ping**, such as the IP address of the switch or router directly connected to the Ethernet port of the AP. If there is only one host IP address, enter this IP address in both **Host1 to Ping** and **Host2 to Ping**.
- **5.** Set **Ping Interval** to the interval at which the AP detects its uplink. The default value is **10** minutes.
- **6.** Click **Save**.

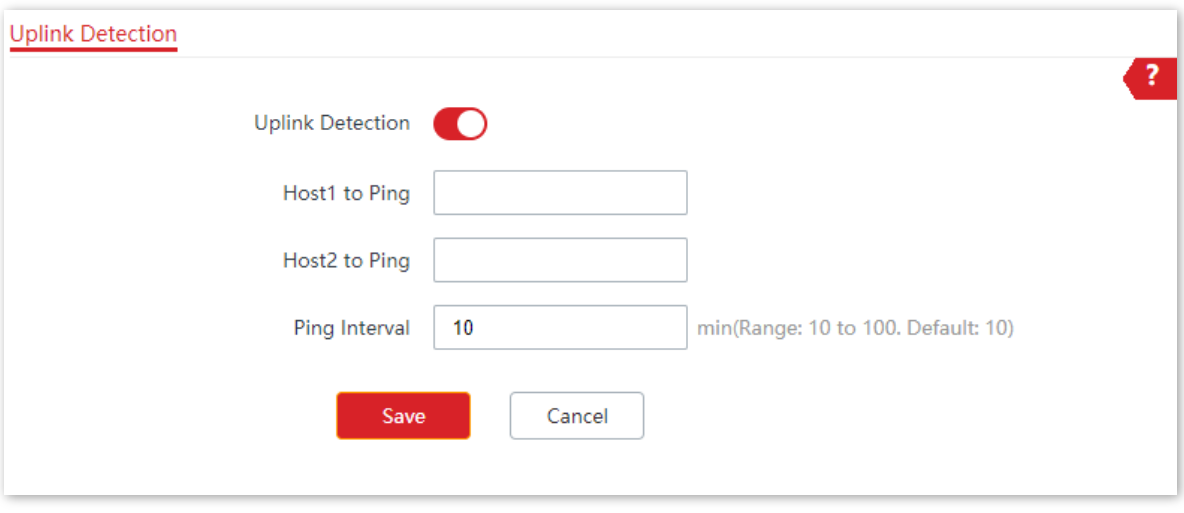

**---End**

# **Appendix**

# **A.1 Factory default settings**

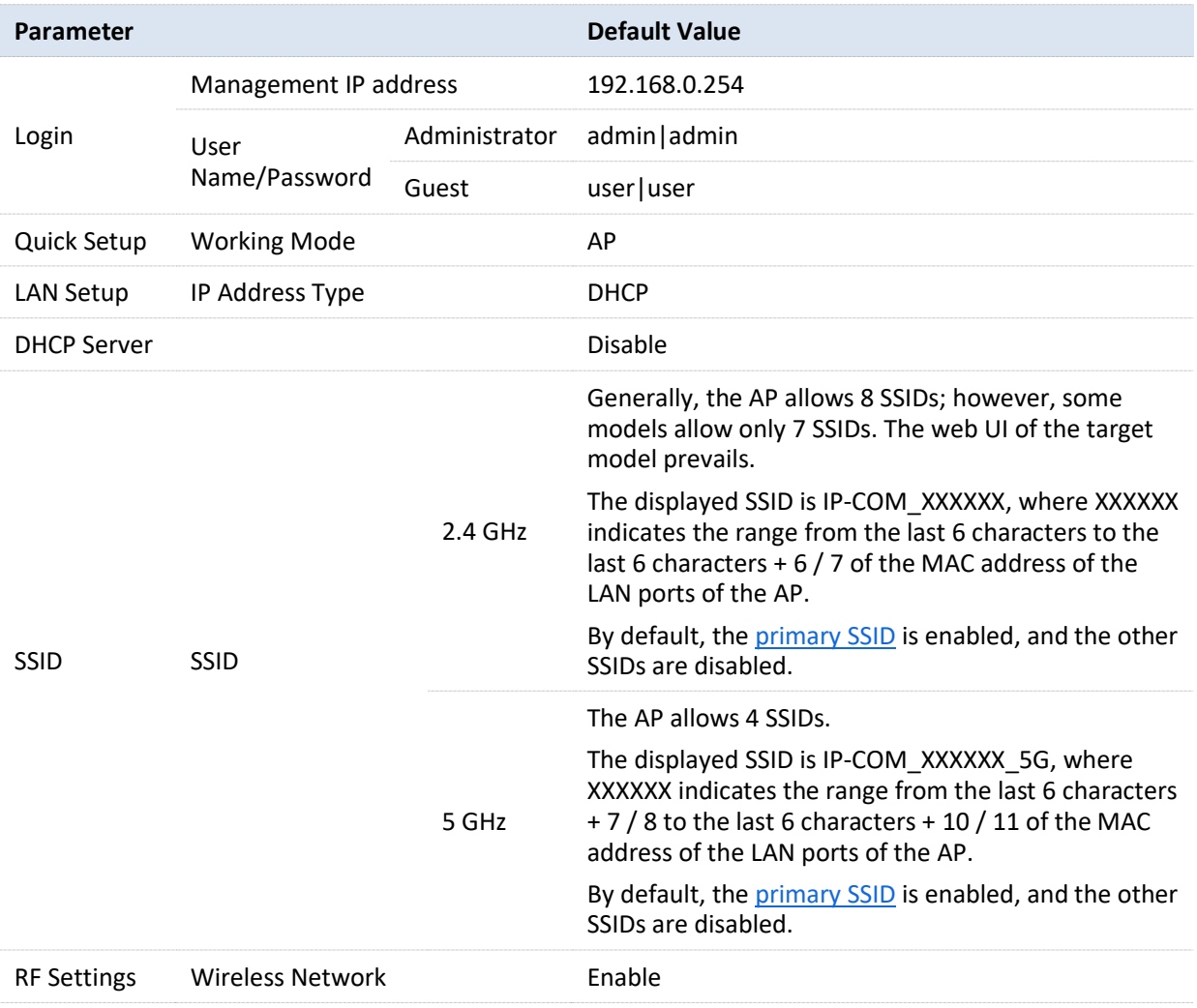

The following table lists the default values of major parameters of the AP.

## **A.2 Acronyms & Abbreviations**

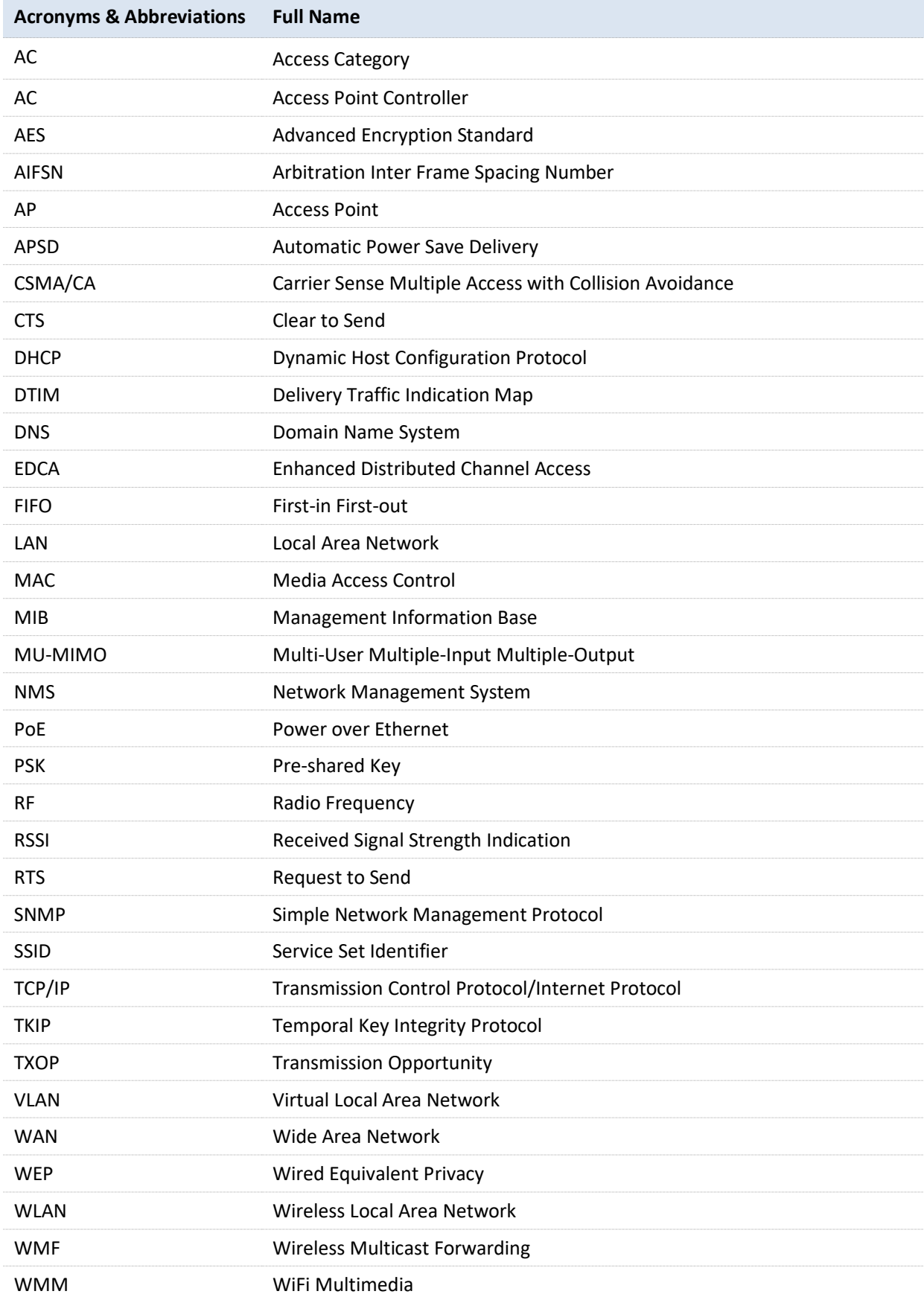

#### Version V1.0

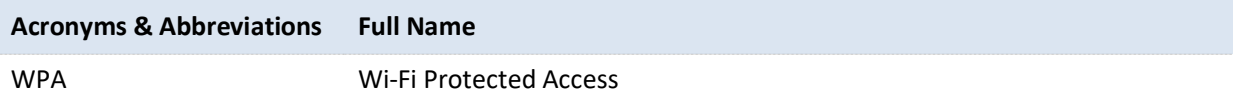